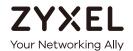

# User's Guide NBG-418N v2

Wireless N300 Home Router

| Default Login Details |                                                                             |  |
|-----------------------|-----------------------------------------------------------------------------|--|
| Web Address           | http://myrouter (router mode)                                               |  |
| LAN IP<br>Address     | http://192.168.1.1 (router mode)<br>http://192.168.1.2 (non-router<br>mode) |  |
| User Name             | admin                                                                       |  |
| Password              | 1234                                                                        |  |

Version 1.00 Edition 3, 07/2018

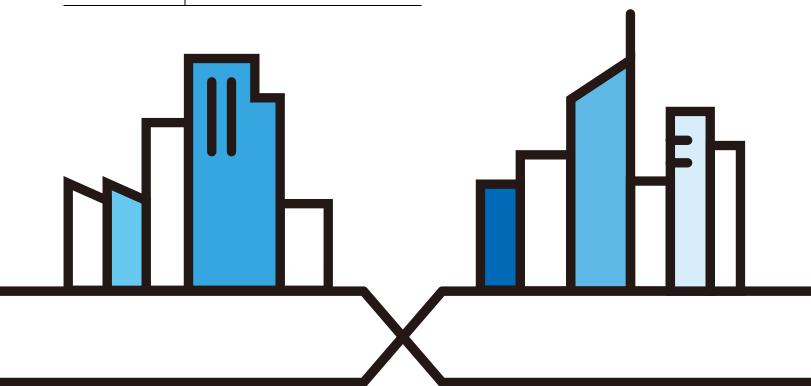

#### IMPORIANT!

### READ CAREFULLY BEFORE USE

### KEEP THIS GUIDE FOR FUTURE REFERENCE

Screenshots and graphics in this book may differ slightly from what you see due to differences in release versions or your computer operating system. Every effort has been made to ensure that the information in this manual is accurate.

#### Related Documentation

Quick Start Guide
 The Quick Start Guide shows how to connect the managed device.

• More Information

Go to support.zyxel.com to find other information on the NBG-418N v2.

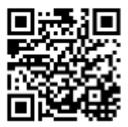

# Contents Overview

| User's Guide                   | 10  |
|--------------------------------|-----|
| Introduction                   | 11  |
| The Web Configurator           | 16  |
| Connection Wizard              |     |
| Modes                          | 28  |
| Tutorials                      | 46  |
| Technical Reference            | 59  |
| Wireless LAN                   | 60  |
| WAN                            |     |
| LAN                            | 96  |
| DHCP Server                    |     |
| Network Address Translation    | 103 |
| Dynamic DNS                    | 112 |
| Static Route                   | 114 |
| Firewall                       | 116 |
| Content Filter                 | 120 |
| Remote Management              | 122 |
| Universal Plug-and-Play (UPnP) | 125 |
| Bandwidth MGMT                 | 133 |
| System                         | 136 |
| Logs                           | 139 |
| Tools                          | 141 |
| Sys OP Mode                    | 146 |
| Language                       | 148 |
| Troubleshooting                | 149 |

# Table of Contents

| Contents Overview                                     | 3  |
|-------------------------------------------------------|----|
| Table of Contents                                     | 4  |
| Part I: User's Guide                                  | 10 |
| Chapter 1<br>Introduction                             | 11 |
| 1.1 Overview                                          | 11 |
| 1.2 Securing the NBG-418N v2                          |    |
| 1.3 LEDs                                              |    |
| 1.4 The WPS/RESET Button                              | 13 |
| 1.4.1 Using the WPS/RESET Button                      | 14 |
| 1.5 Wall Mounting                                     | 14 |
| Chapter 2 The Web Configurator                        | 16 |
| 2.1 Overview                                          | 16 |
| 2.2 Accessing the Web Configurator                    |    |
| 2.3 Resetting the NBG-418N v2                         |    |
| Chapter 3<br>Connection Wizard                        | 19 |
|                                                       |    |
| 3.1 Wizard Setup                                      |    |
| 3.2 Connection Wizard: STEP 1: WAN Connection Type    |    |
| 3.2.1 PPPoE Connection                                |    |
| 3.2.3 Static IP Connection                            |    |
| 3.3 Connection Wizard: STEP 2: Wireless LAN           |    |
| 3.4 Connection Wizard: STEP 3: Internet Configuration |    |
| 3.5 Connection Wizard Complete                        |    |
| Chapter 4                                             |    |
| Modes                                                 | 28 |
| 4.1 Overview                                          | 28 |
| 4.2 Setting your NBG-418N v2 to Router Mode           | 29 |
| 4.2.1 Status Screen (Router Mode)                     |    |
| 4.2.2 Router Mode Navigation Panel                    | 34 |

|     | 4.3 Setting your NBG-418N v2 to AP Mode                                                | 36 |
|-----|----------------------------------------------------------------------------------------|----|
|     | 4.3.1 Status Screen (AP Mode)                                                          | 36 |
|     | 4.3.2 AP Navigation Panel                                                              | 38 |
|     | 4.4 Setting your NBG-418N v2 to Universal Repeater Mode                                | 39 |
|     | 4.4.1 Status Screen (Universal Repeater Mode)                                          | 39 |
|     | 4.4.2 Universal Repeater Navigation Panel                                              | 41 |
|     | 4.5 Setting your NBG-418N v2 to Client Bridge Mode                                     | 42 |
|     | 4.5.1 Status Screen (Client Bridge Mode)                                               | 43 |
|     | 4.5.2 Universal Repeater Navigation Panel                                              | 44 |
|     | apter 5                                                                                |    |
| Tut | o ria ls                                                                               | 46 |
|     | 5.1 Overview                                                                           |    |
|     | 5.2 How to Connect to the Internet from an AP                                          |    |
|     | 5.3 Configure Wireless Security Using WPS on both your NBG-418N v2 and Wireless Client |    |
|     | 5.3.1 Push Button Configuration (PBC)                                                  |    |
|     | 5.3.2 PIN Configuration                                                                |    |
|     | 5.4 Enable and Configure Wireless Security without WPS on your NBG-418N v2             | 50 |
|     | 5.4.1 Configure Your Wireless Client                                                   |    |
|     | 5.5 Using Multiple SSIDs on the NBG-418N v2                                            | 53 |
|     | 5.5.1 Configuring Security Settings of Multiple SSIDs                                  |    |
|     | 5.6 Installing UPnP in Windows 7 Example                                               |    |
|     | 5.7 Using Bandwidth Management on the NBG-418N v2                                      | 57 |
|     |                                                                                        |    |
| Pa  | rt II: Te c hnic a l Re fe re nc e                                                     | 59 |
| ı a |                                                                                        | 00 |
|     | apter 6                                                                                |    |
| Wir | e le ss IAN                                                                            | 60 |
|     | 6.1 Overview                                                                           | 60 |
|     | 6.2 What You Can Do                                                                    | 61 |
|     | 6.3 What You Should Know                                                               | 62 |
|     | 6.3.1 Wireless Security Overview                                                       | 62 |
|     | 6.3.2 MBSSID                                                                           | 62 |
|     | 6.3.3 MAC Address Filter                                                               | 62 |
|     | 6.3.4 Encryption                                                                       | 63 |
|     | 6.3.5 WPS                                                                              | 63 |
|     | 6.4 General Wireless LAN Screen                                                        | 63 |
|     | 6.4.1 No Security                                                                      | 65 |
|     | 6.4.2 WEP Encryption                                                                   | 66 |
|     | 6.4.3 WPA-PSK/WPA2-PSK                                                                 | 67 |
|     | 6.5 MAC Filter                                                                         | 68 |

|     | 6.6 Wireless LAN Advanced Screen           | 69  |
|-----|--------------------------------------------|-----|
|     | 6.7 WPS Screen                             | 69  |
|     | 6.8 WPS Station Screen                     | 70  |
|     | 6.9 Scheduling Screen                      | 71  |
|     | 6.10 MBSSID Screen                         | 72  |
|     | 6.11 AP Select Screen                      | 73  |
|     | 6.12 WLAN Information Screen               | 74  |
|     | napter 7<br>AN                             | 76  |
|     | 7.1 Overview                               | 76  |
|     | 7.2 What You Need To Know                  |     |
|     | 7.2.1 Configuring Your Internet Connection |     |
|     | 7.3 Internet Connection Screen             |     |
|     | 7.3.1 Ethernet Encapsulation               | 77  |
|     | 7.3.2 PPPoE Encapsulation                  | 79  |
|     | 7.3.3 PPTP Encapsulation                   | 81  |
|     | 7.3.4 DS-Lite                              | 83  |
|     | 7.4 Advanced Screen                        | 83  |
|     | 7.5 IPv6 Screen                            | 84  |
|     | napter 8                                   |     |
| LAI | N                                          | 96  |
|     | 8.1 Overview                               | 96  |
|     | 8.2 What You Need To Know                  | 96  |
|     | 8.2.1 IP Address and Subnet Mask           | 97  |
|     | 8.2.2 DNS Server Address Assignment        | 97  |
|     | 8.2.3 IP Pool Setup                        | 98  |
|     | 8.2.4 LAN TCP/IP                           | 98  |
|     | 8.3 LAN IP Screen                          | 98  |
|     | napter 9                                   |     |
| DH  | ICP Server                                 | 99  |
|     | 9.1 Overview                               | 99  |
|     | 9.2 What You Can Do                        | 99  |
|     | 9.3 What You Need To Know                  | 99  |
|     | 9.4 General Screen                         | 99  |
|     | 9.5 Static DHCP Screen                     |     |
|     | 9.6 Client List Screen                     | 101 |
|     | napter 10                                  | 400 |
| Ne  | twork Address Translation                  |     |
|     | 10.1 Overview                              | 103 |

| 10.2 What You Can Do                                   |     |
|--------------------------------------------------------|-----|
| 10.2.1 What You Need To Know                           | 104 |
| 10.3 General NAT Screen                                | 105 |
| 10.4 NAT Application Screen                            | 106 |
| 10.5 Port Triggering Screen                            | 107 |
| 10.6 Technical Reference                               | 109 |
| 10.6.1 NAT Port Forwarding: Services and Port Numbers. | 109 |
| 10.6.2 NAT Port Forwarding Example                     |     |
| 10.6.3 Trigger Port Forwarding                         | 110 |
| 10.6.4 Trigger Port Forwarding Example                 | 110 |
| 10.6.5 Two Points To Remember About Trigger Ports      | 111 |
| Chapter 11                                             |     |
| Dynamic DNS                                            | 112 |
| 11.1 Overview                                          |     |
| 11.2 Dynamic DNS Screen                                |     |
| Chapter 12                                             |     |
| Static Route                                           | 114 |
| 12.1 Overview                                          | 114 |
| 12.2 IP Static Route Screen                            |     |
| Chapter 13                                             |     |
| Fire wall                                              | 116 |
| 13.1 Overview                                          | 116 |
| 13.2 What You Can Do                                   | 116 |
| 13.3 What You Need To Know                             | 117 |
| 13.3.1 About the NBG-418N v2 Firewall                  | 117 |
| 13.3.2 VPN Pass Through Features                       | 117 |
| 13.4 General Firewall Screen                           | 117 |
| 13.5 Services Screen                                   | 118 |
| Chapter 14                                             |     |
| Content Filter                                         | 120 |
| 14.1 Overview                                          | 120 |
| 14.2 What You Can Do                                   | 120 |
| 14.3 Filter Screen                                     | 120 |
| Chapter 15                                             |     |
| Remote Management                                      | 122 |
| 15.1 Overview                                          |     |
| 15.1.1 Remote Management Limitations                   |     |
| 15.1.2 Remote Management and NAT                       |     |

| 15.1.3 System Timeout                     | 123 |
|-------------------------------------------|-----|
| 15.2 WWW Screen                           | 123 |
| Chapter 16                                |     |
| Universal Plug-and-Play (UPnP)            | 125 |
| 16.1 Overview                             | 125 |
| 16.2 What You Need to Know                |     |
| 16.3 Configuring UPnP                     | 126 |
| 16.4 Installing UPnP in Windows 7 Example | 126 |
| 16.4.1 Using UPnP in Windows XP Example   | 128 |
| 16.4.2 Web Configurator Easy Access       |     |
| Chapter 17                                |     |
| Bandwidth MGMT                            | 133 |
| 17.1 Overview                             |     |
| 17.2 What You Can Do                      | 133 |
| 17.3 What You Need To Know                | 133 |
| 17.4 Bandwidth MGMT Screen                | 133 |
| 17.5 Advanced Screen                      |     |
| Chapter 18                                |     |
| Syste m                                   | 136 |
| 18.1 Overview                             | 136 |
| 18.2 What You Can Do                      | 136 |
| 18.3 System General Screen                | 136 |
| 18.4 Time Setting Screen                  |     |
| Chapter 19                                |     |
| Logs                                      | 139 |
| 19.1 Overview                             |     |
| 19.2 What You Need to Know                | 139 |
| 19.3 View Log Screen                      |     |
| Chapter 20                                |     |
| To o ls                                   | 141 |
| 20.1 Overview                             |     |
| 20.2 What You Can Do                      |     |
| 20.3 Firmware Upload Screen               |     |
| 20.4 Configuration Screen                 |     |
| 20.4.1 Backup Configuration               |     |
| 20.4.2 Restore Configuration              |     |
| 20.4.3 Back to Factory Defaults           |     |
| 20.5 Restart Screen                       |     |

| Sys OP Mode                                                 | 146 |
|-------------------------------------------------------------|-----|
| 21.1 Overview                                               | 146 |
| 21.2 General Screen                                         | 146 |
| Chapter 22 Ianguage                                         | 148 |
| 22.1 Language Screen                                        | 148 |
| Chapter 23 Thouble shooting                                 | 149 |
| 23.1 Power, Hardware Connections, and LEDs                  | 149 |
| 23.2 NBG-418N v2 Access and Login                           | 150 |
| 23.3 Internet Access                                        | 151 |
| 23.4 Resetting the NBG-418N v2 to Its Factory Defaults      | 152 |
| 23.5 Wireless Problems                                      | 153 |
| Appendix A Customer Support                                 | 154 |
| Appendix B IP Addresses and Subnetting                      | 160 |
| Appendix C Pop-up Windows, JavaScripts and Java Permissions | 169 |
| Appendix D Setting Up Your Computer's IP Address            | 178 |
| Appendix E Wireless LANs                                    | 205 |
| Appendix F Common Services                                  | 218 |
| Appendix G Legal Information                                | 221 |
| Index                                                       | 229 |

# PART I User's Guide

# C HAPTER 1 Introduction

### 1.1 Overview

The NBG-418N v2 extends the range of your existing wired network without additional wiring, providing easy network access to mobile users.

Your can create the following connections using the NBG-418N v2:

- IAN. You can connect network devices via the Ethernet ports of the NBG-418N v2 so that they can communicate with each other and access the Internet.
- WIAN. Wireless clients can connect to the NBG-418N v2 to access network resources.
- WAN. Connect to a broadband modem/router for Internet access.

Figure 1 NBG-418N v2 Network

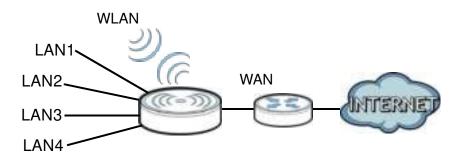

You can set up the NBG-418N v2 with other IEEE 802.11b/g/n compatible devices in one of the following device modes:

- Router
- Access Point
- Universal Repeater
- Client Bridge

Use a (supported) web browser to manage the NBG-418N v2. Menus vary according to which mode you're using.

Router Mode

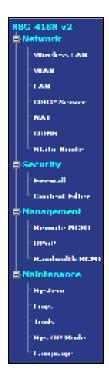

AP or Universal Repeater Mode

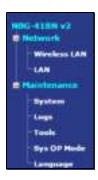

Client Bridge Mode

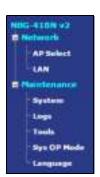

See Chapter 4 on page 28 for more information on these modes.

## 1.2 Securing the NBG-418N v2

Do the following things regularly to make the NBG-418N v2 more secure and to manage the NBG-418N v2 more effectively.

- Change the password. Use a password that's not easy to guess and that consists of different types of characters, such as numbers and letters.
- Write down the password and put it in a safe place.
- Back up the configuration (and make sure you know how to restore it). Restoring an earlier working configuration may be useful if the device becomes unstable or even crashes. If you forget your password, you will have to reset the NBG-418N v2 to its factory default settings. If you backed up an earlier configuration file, you would not have to totally re-configure the NBG-418N v2. You could simply restore your last configuration.

### 1.3 **IEDs**

Figure 2 Front Panel

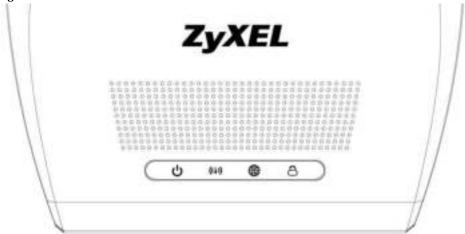

The following table describes the LEDs and the WPS button.

Table 1 Front Panel LEDs and WPS Button

| IED      | союк  | STATUS   | DESC RIPTIO N                                                                         |
|----------|-------|----------|---------------------------------------------------------------------------------------|
| POWER    | Green | On       | The NBG-418N v2 is receiving power and functioning properly.                          |
| <b>%</b> |       | Off      | The NBG-418N v2 is not receiving power.                                               |
| WAN      | Green | On       | The NBG-418N v2 has a successful 10/100MB WAN connection.                             |
| æ        |       | Blinking | The NBG-418N v2 is sending/receiving data through the WAN.                            |
| ₩        |       | Off      | The WAN connection is not ready, or has failed.                                       |
| WLAN     | Green | On       | The NBG-418N v2 is ready, but is not sending/receiving data through the wireless LAN. |
| (ci))    |       | Blinking | The NBG-418N v2 is sending/receiving data through the wireless LAN.                   |
|          |       |          | The NBG-418N v2 is negotiating a WPS connection with a wireless client.               |
|          |       | Off      | The wireless LAN is not ready or has failed.                                          |
| WPS      | Green | On       | WPS status is configured.                                                             |
| 6        |       | Blinking | The NBG-418N v2 is negotiating a WPS connection with a wireless client.               |
|          |       | Off      | The WPS status is not configured or disabled.                                         |

### 1.4 The WPS/RESET Button

Your NBG-418N v2 supports WiFi Protected Setup (WPS), which is an easy way to set up a secure wireless network. WPS is an industry standard specification, defined by the Wi-Fi Alliance.

WPS allows you to quickly set up a wireless network with strong security, without having to configure security settings manually. Each WPS connection works between two devices. Both devices must support WPS (check each device's documentation to make sure).

Depending on the devices you have, you can either press a button (recommended) on the device itself, or in its configuration utility or enter a PIN (a unique Personal Identification Number that allows one device to authenticate the other) in each of the two devices. When WPS is activated on a device, it has two minutes to find another device that also has WPS activated. Then, the two devices connect and set up a secure network by themselves.

The WPS/ RESET single button is located at the back panel of the NBG-418N v2.

### 1.4.1 Using the WPS/RESETButton

- 1 Make sure the power LED is on.
- 2 Press the **WPS**/ **RESET** button within 3 seconds to turn on the WPS function
- 3 Press the **WPS**/ **RESET** button for longer than 10 seconds to restart/reboot the NBG-418N v2 back to its factory-default configurations.

For more information on using **WPS/ RESET**, see Section 5.3 on page 46.

## 1.5 Wall Mounting

You may need screw anchors if mounting on a concrete or brick wall.

Table 2 Wall Mounting Information

| Distance between holes   | 10.50 cm |
|--------------------------|----------|
| M4 Screws                | Two      |
| Screw anchors (optional) | Two      |

- 1 Select a position free of obstructions on a wall strong enough to hold the weight of the device.
- 2 Mark two holes on the wall at the appropriate distance apart for the screws.

# Be careful to avoid damaging pipes or cables located inside the wall when drilling holes for the screws.

- 3 If using screw anchors, drill two holes for the screw anchors into the wall. Push the anchors into the full depth of the holes, then insert the screws into the anchors. Do not insert the screws all the way in leave a small gap of about 0.5 cm.
  - If not using screw anchors, use a screwdriver to insert the screws into the wall. Do not insert the screws all the way in leave a gap of about 0.5 cm.
- 4 Make sure the screws are fastened well enough to hold the weight of the NBG-418N v2 with the connection cables.
- 5 Align the holes on the back of the NBG-418N v2 with the screws on the wall. Hang the NBG-418N v2 on the screws.

Figure 3 Wall Mounting Example

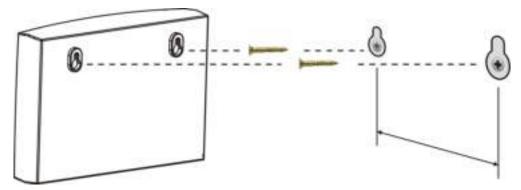

# C HAPTER 2 The Web Configurator

### 2.1 Overview

This chapter describes how to access the NBG-418N v2 Web Configurator and provides an overview of its screens.

The Web Configurator is an HTML-based management interface that allows easy setup and management of the NBG-418N v2 via Internet browser. Use Internet Explorer 8.0 and later versions, Mozilla Firefox, Google Chrome or Safari. The recommended screen resolution is 1024 by 768 pixels.

In order to use the Web Configurator you need to allow:

- Web browser pop-up windows from your device. Web pop-up blocking is enabled by default in Windows XP SP (Service Pack) 2.
- JavaScript (enabled by default).
- Java permissions (enabled by default).

Refer to Chapter 23 Troubleshooting to see how to make sure these functions are allowed in Internet Explorer.

# 2.2 Accessing the Web Configurator

- 1 Make sure your NBG-418N v2 hardware is properly connected and prepare your computer or computer network to connect to the NBG-418N v2 (refer to the Quick Start Guide).
- 2 Launch your web browser.
- 3 When the NBG-418N v2 is in router mode, type "http://myrouter" or "http://192.168.1.1" as the website address in your web browser. 192.168.1.1 is the default LAN IP address in router mode (the default device mode). (The default IP address in non-router mode is 192.168.1.2).

Your computer must be in the same subnet in order to access this website address. In router mode, the NBG-418N v2 can assign your computer an IP address, so you must set your computer to get an IP address automatically (computer factory default) or give it a fixed IP address in the range between 192.168.1.3 and 192.168.1.254 (see the appendices).

4 Type admin (default) as the user name and 1234 (default) as the password and click OK.

Figure 4 Login Screen

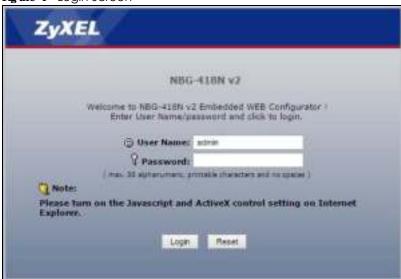

You should see a screen asking you to change your password (highly recommended) as shown next. Type a new password. Click **Apply** to save your changes. Click **Ignore** if you do not want to change the password this time.

Figure 5 Change Password Screen

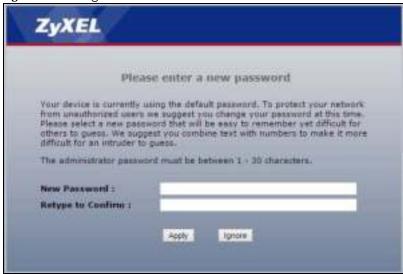

Note: The management session automatically times out when the time period set in the **Administrator Inactivity Timer** field expires (default five minutes). Simply log back into the NBG-418N v2 if this happens.

- **6** Select the setup type you want to use.
  - Click Go to Wizard Setup to use the Configuration Wizard for basic Internet and Wireless setup.
  - Click Go to Advanced Setup to view and configure all the NBG-418N v2's settings.
  - Select a language to go to the basic Web Configurator in that language. To change to the advanced configurator see Chapter 22 on page 148.

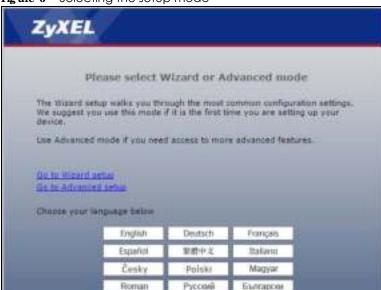

Русский

Turkce

Ert

Figure 6 Selecting the setup mode

# 2.3 Resetting the NBG-418N v2

Total

If you forget your password or IP address, or you cannot access the Web Configurator, you will need to use the WPS/RESET button at the back of the NBG-418N v2 to reload the factory-default configuration file. This means that you will lose all configurations that you had previously saved, the username will be reset to admin and password will be reset to 1234. The IP address will be reset to "192.168.1.1".

Make sure the power LED is on and press the WPS/ RESET button for longer than 10 seconds to restart/ reboot and set the NBG-418N v2 back to its factory-default configurations.

# C HAPTER 3 Connection Wizard

# 3.1 Wizard Setup

This chapter provides information on the wizard setup screens in the Web Configurator.

The Web Configurator's wizard setup helps you configure your device to access the Internet. Leave a field blank if you don't have that information.

1 After you access the NBG-418N v2 Web Configurator, click Go to Wizard setup.

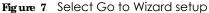

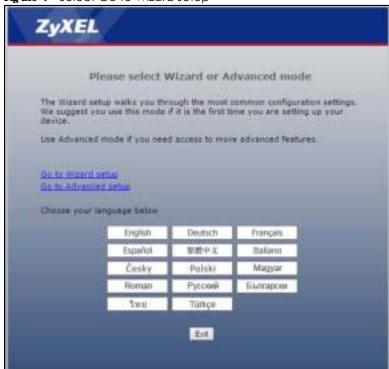

CONNECTION WIZARD

WELCOME TO THE ZYXEL CONNECTION WIZARD

The connection water and will welk you through the most options options. This water has been broken down into three sites, such of which may have multiple pages.

This waterd will take you through the following steps:

Step 1: WAN Connection Type Selaps.
Step 3: Complete the Waard Selap.
Step 3: Complete the Waard Selap.

Figure 8 Welcome to the Connection Wizard

2 Read the on-screen information and click Next.

# 3.2 Connection Wizard: STEP 1: WAN Connection Type

The NBG-418N v2 offers three Internet connection types. They are **PPP over Ethe met (PPPo E)**, **Dynamic IP** or **Static IP**. You must select one from the check box in Step 1 of the Wizard. Check with your ISP to make sure you use the correct type.

Figure 9 Wizard Step 1: WAN Connection Type

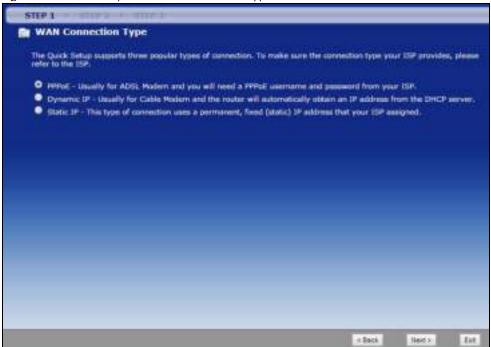

The following table describes the labels in this screen.

Table 3 Wizard Step 1: WAN Connection Type

| Table 5 Made of 6 Mark Commonwell (1950) |                                                                                                    |  |
|------------------------------------------|----------------------------------------------------------------------------------------------------|--|
| IABEL                                    | DESC RIPTIO N                                                                                                  |  |
| PPPoE                                    | Select <b>PPPo</b> Eradio button for a dial-up connection.                                                     |  |
| Dynamic IP                               | Select <b>Dynamic IP</b> radio button if your ISP did not assign you a fixed IP address.                       |  |
| Static IP                                | Select <b>Static IP</b> radio button, provided by your ISP to give the NBG-418N v2 a fixed, unique IP Address. |  |
| Back                                     | Click Back to return to the previous screen.                                                                   |  |
| Next                                     | Click <b>Next</b> to proceed to the next screen.                                                               |  |
| Exit                                     | Click Exit to close the wizard screen without saving.                                                          |  |

#### 3.2.1 PPPoEConnection

Point-to-Point Protocol over Ethernet (PPPoE) functions as a dial-up connection. PPPoE is an IETF (Internet Engineering Task Force) standard specifying how a host personal computer interacts with a broadband modem (for example DSL, cable, wireless, etc.) to achieve access to high-speed data networks.

For the service provider, PPPoE offers an access and authentication method that works with existing access control systems (for instance, RADIUS).

One of the benefits of PPPoE is the ability to let end users access one of multiple network services, a function known as dynamic service selection. This enables the service provider to easily create and offer new IP services for specific users.

Operationally, PPPoE saves significant effort for both the subscriber and the ISP/carrier, as it requires no specific configuration of the broadband modem at the subscriber's site.

By implementing PPPoE directly on the NBG-418N v2 (rather than individual computers), the computers on the LAN do not need PPPoE software installed, since the NBG-418N v2 does that part of the task. Furthermore, with NAT, all of the LAN's computers will have Internet access.

Figure 10 Wizard Step 2: PPPoE Connection

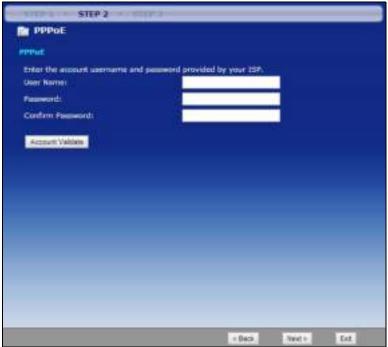

The following table describes the labels in this screen.

Table 4 Wizard Step 2: PPPoE Connection

| IABEL            | DESC RIPTIO N                                                                                          |  |  |
|------------------|----------------------------------------------------------------------------------------------------|--|--|
| PPPoE            | PPPoE                                                                                                  |  |  |
| User Name        | Type the user name given to you by your ISP.                                                           |  |  |
| Password         | Type the password associated with the user name above.                                                 |  |  |
| Confirm Password | Type the password again for confirmation.                                                              |  |  |
| Account Validate | Click the <b>Account Validate</b> button to establish the Internet connection via PPPoE encapsulation. |  |  |
| Back             | Click <b>Back</b> to return to the previous screen.                                                    |  |  |
| Next             | Click Next to continue.                                                                                |  |  |
| Exit             | Click Exit to close the wizard screen without saving.                                                  |  |  |

### 3.2.2 Dynamic IP Connection

Use the dynamic IP connection when your network administrator or ISP assigns your IP address dynamically.

Figure 11 Wizard Step 1: Dynamic IP Connection

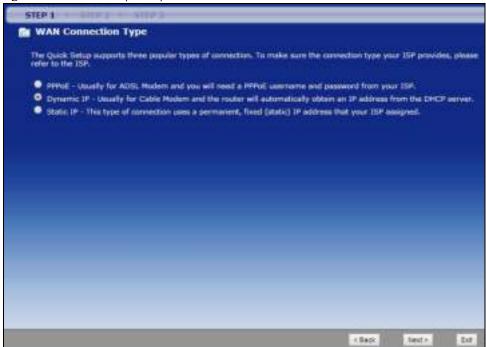

### 3.2.3 Static IP Connection

The following wizard screen allows you to assign a fixed IP address to the NBG-418N v2

Figure 12 Wizard Step 2: Static IP

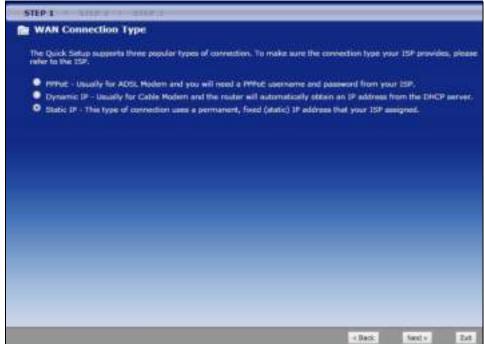

Click Next to open the following screen.

Figure 13 Wizard Step 2: Static IP Connection

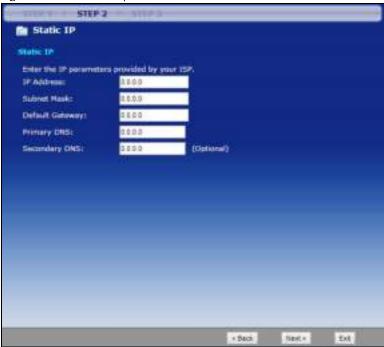

The following table describes the labels in this screen

Table 5 Wizard Step 2: Static IP Connection

| IABEL           | DESC RIPTIO N                                                                                                    |  |
|-----------------|----------------------------------------------------------------------------------------------------|--|
| IP Address      | Select this option if you were given IP address and/or DNS server settings by the ISP. The fixed IP address should be in the same subnet as your broadband modem or router.                                                                                                    |  |
| Subnet Mask     | Enter the subnet mask address in this field.                                                                                                    |  |
| Default Gateway | Enter the gateway IP address provided by your ISP.                                                                                                    |  |
| Primary DNS     | DNS (Domain Name System) is for mapping a domain name to its corresponding IP address and vice versa. The DNS server is extremely important because without it, you must know the IP address of a computer before you can access it. The NBG-418N v2 uses a system DNS server (in the order you specify here) to resolve domain names for DDNS and the time server. Enter the primary DNS server's IP address in this field. |  |
| Secondary DNS   | Enter the secondary DNS server's IP address in this field. This field is optional.                                                                                                    |  |
| Back            | Click <b>Back</b> to return to the previous screen.                                                                                                    |  |
| Next            | Click Next to continue.                                                                                                    |  |
| Exit            | Click Exit to close the wizard screen without saving.                                                                                                    |  |

Click Next to configure the WLAN for the NBG-418N v2.

### 3.3 Connection Wizard: STEP 2: Wireless IAN

Set up your wireless LAN using the following screen.

Figure 14 Wizard Step 2: Wireless LAN

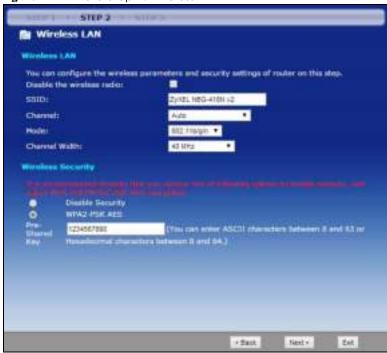

The following table describes the labels in this screen.

Table 6 Wizard Step 2: Wireless LAN

| IABEL                      | DESC RIPTIO N                                                                                                    |  |  |
|----------------------------|----------------------------------------------------------------------------------------------------|--|--|
| Wireless LAN               |                                                                                                    |  |  |
| Disable the wireless radio | Click this check box to disable the WLAN in the NBG-418N v2.                                                                                                    |  |  |
| SSID                       | Enter a descriptive name (up to 32 printable 7-bit ASCII characters) for the wireless LAN.                                                                                                    |  |  |
|                            | If you change this field on the NBG-418N v2, make sure all wireless stations use the same SSID in order to access the network.                                                                      |  |  |
| Channel                    | The range of radio frequencies used by IEEE 802.11b/g/n wireless devices is called a channel.                                                                                                    |  |  |
|                            | Set the operating frequency/channel depending on your particular region. Select a channel from the drop-down list box. The options vary depending on the frequency band and the country you are in. |  |  |
|                            | Select <b>Auto</b> to have the NBG-418N v2 automatically choose the channel with the least interference.                                                                                            |  |  |
| Mode                       | Select the IEEE 802.11 WLAN mode you wish to use on the NBG-418N v2 from the drop-down lis                                                                                                    |  |  |
| Channel Width              | Select the channel bandwidth you want to use for your wireless network.                                                                                                    |  |  |
|                            | Select <b>Auto 20/40 MHz</b> to allow the NBG-418N v2 to adjust the channel bandwidth to 40 MHz or 20 MHz depending on network conditions.                                                          |  |  |
|                            | Select <b>20 MHz</b> if you want to lessen radio interference with other wireless devices in your neighborhood or the wireless clients do not support channel bonding.                              |  |  |
|                            | Select <b>40 MHz</b> to bond two adjacent radio channels to increase throughput. The wireless clients must also support 40 MHz.                                                                     |  |  |
| Wireless Security          |                                                                                                    |  |  |
| Disable Security           | Click this check box to disable security settings for the WLAN.                                                                                                    |  |  |

Table 6 Wizard Step 2: Wireless LAN (continued)

| IABEL          | DESC RIPTIO N                                                                                                    |  |
|----------------|----------------------------------------------------------------------------------------------------|--|
| WPA2-PSK AES   | Choose <b>WPA2-PSK AES</b> security to configure a Pre-Shared Key. Choose this option only if your wireless clients support WPA2-PSK. You will need to enter a Pre-Shared Key in the box below. |  |
| Pre-Shared Key | Type in a string of ASCII characters between 8 and 63 or hexadecimal characters between 8 and 64 for the Pre-Shared Key field.                                                                  |  |
| Back           | Click Back to display the previous screen.                                                                                                    |  |
| Next           | Click <b>Next</b> to proceed to the next screen.                                                                                                    |  |
| Exit           | Click Exit to close the wizard screen without saving.                                                                                                    |  |

Note: The wireless stations and NBG-418N v2 must use the same SSID, channel ID, WPA-PSK (if WPA-PSK is enabled) or WPA2-PSK (if WPA2-PSK is enabled) for wireless communication.

### 3.4 Connection Wizard: SIEP 3: Internet Configuration

Click **Apply** to finish setting up your NBG-418N v2 to operate on your network and access the Internet. This wizard screen varies according to the connection type that you select.

Figure 15 Wizard Step 3: Internet Configuration.

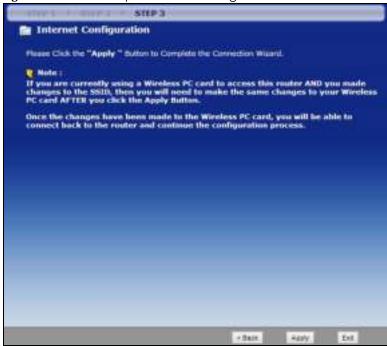

# 3.5 Connection Wizard Complete

Click Finish to complete the wizard setup.

Figure 16 Connection Wizard Complete

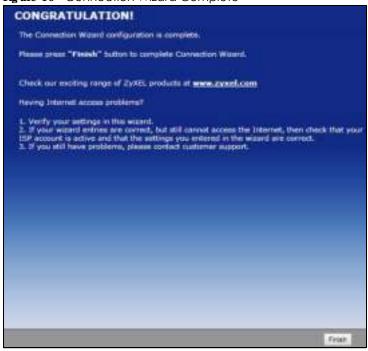

Well done! You have successfully set up your NBG-418N v2 to operate on your network and access the Internet.

# C HAPTER 4 Modes

### 4.1 Overview

You can set up the NBG-418N v2 with other IEEE 802.11b/g/n compatible devices in different device modes.

Note: Choose your device mode carefully to avoid having to change it later. The NBG-418N v2 automatically restarts when you change modes.

The default LAN IP address of the NBG-418N v2 in Router mode is 192.168.1.1. The default IP address of the NBG-418N v2 in other modes is 192.168.1.2.

• Router: Use this mode if you want to use routing functions such as LAN DHCP, NAT, firewall and so on, on the NBG-418N v2 (N). The NBG-418N v2 has separate LAN and WAN network IP addresses. Connect the WAN port to an Internet Access Device (IAD) such as a broadband modem.

Figure 17 Router

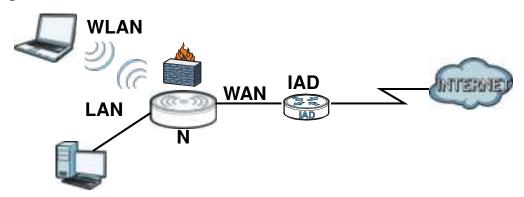

• Access Point: Use this mode if you already have a Router (R) in your network and you want to set up a wireless network and bridge the wired and wireless connections on the NBG-416N.

Figure 18 AP Mode

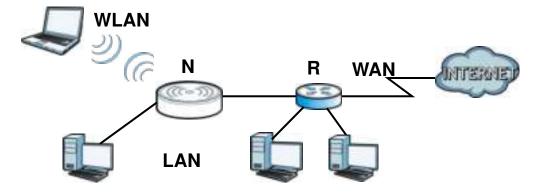

• Universal Repeater: In this mode, the NBG-418N v2 (N) can be an access point and a wireless client at the same time. Use this mode if there is an existing wireless router or access point in your network and you want the NBG-418N v2 (N) to wirelessly relay communications from its wireless clients to the access point.

Figure 19 Universal Repeater

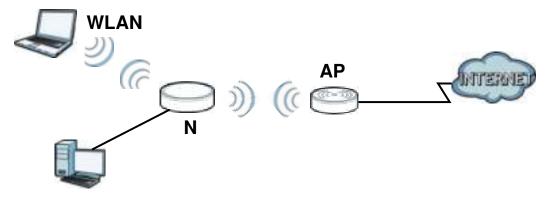

• Client Bridge: Use this mode to have the NBG-418N v2 work only as a wireless client if there is an existing wireless router or access point in the network to which you want to connect your local network wirelessly. In this mode, you should know the SSID and wireless security details of the access point to which you want to connect.

Figure 20 Client Bridge

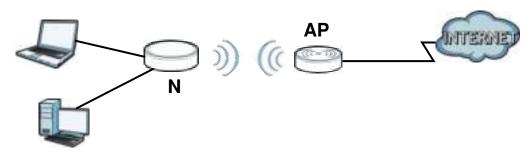

# 4.2 Setting your NBG-418N v2 to Router Mode

The NBG-418N v2 is set to wireless router mode by default. If it was changed and now you want to set it back, do the following procedure.

- 1 Connect your computer to the LAN port of the NBG-418N v2.
- 2 The default LAN IP address of the NBG-418N v2 is 192.168.1.1 in router mode and 192.168.1.2 by default in non-router mode. In router mode, the NBG-418N v2 can assign your computer an IP address, so you must set your computer to get an IP address automatically (computer factory default) or give it a fixed IP address in the range between 192.168.1.3 and 192.168.1.254.
- 3 After you've set your computer's IP address, open a web browser such as Internet Explorer and type the IP address of the NBG-418N v2 as the web address in your web browser.
- 4 Log into the Web Configurator. See the Chapter 2 on page 16 for instructions on how to do this.
- 5 Go to Maintenance > Sys OP Mode > General and select Router.

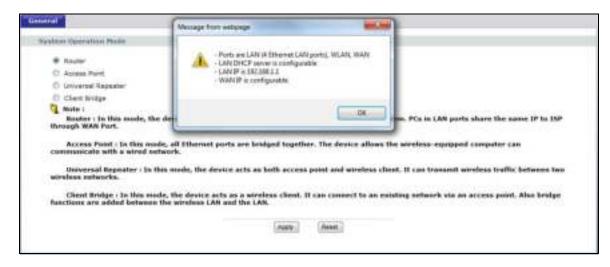

**6** A pop-up window appears providing information on this mode. Click **OK** in the pop-up message window. Click **Apply**.

Note: Wait while the NBG-418N v2 restarts, then log in to the Web Configurator again. The NBG-418N v2 IP address is now 192.168.1.1.

### 4.2.1 Status Screen (Router Mode)

The screen below shows the status screen in Router mode.

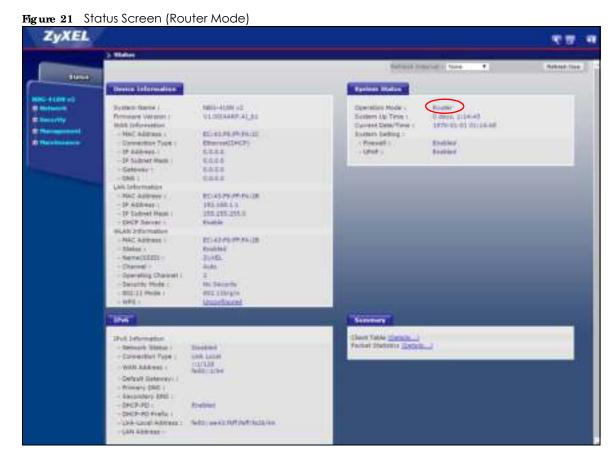

The following table describes the icons shown in the **Status** screen.

Table 7 Status Screen Icon Key

| ICON | DESC RIPHO N                                                                  |
|------|-------------------------------------------------------------------------------|
| ₹°   | Click this icon to open the setup wizard.                                     |
|      | Click this icon to view copyright and a link for related product information. |
|      | Click this icon at any time to exit the Web Configurator.                     |

The following table describes the labels shown in the **Status** screen in **Router** mode.

Table 8 Web Configurator Status Screen (Router Mode)

| IABEL               | DESC RIPTIO N                                                                                                    |
|---------------------|----------------------------------------------------------------------------------------------------|
| Device Information  |                                                                                                    |
| System Name         | This is the <b>System Name</b> you enter in the <b>Maintenance</b> > <b>System</b> > <b>General</b> screen. It is for identification purposes. |
| Firmware Version    | This is the current firmware version of the NBG-418N v2.                                                                                       |
| WAN Information     |                                                                                                    |
| - MAC Address       | This shows the WAN Ethernet adapter MAC Address of your device.                                                                                |
| - Connection Type   | This shows the current connection type.                                                                                                    |
| - IP Address        | This shows the WAN port's IP address.                                                                                                    |
| - IP Subnet Mask    | This shows the WAN port's subnet mask.                                                                                                    |
| - Gateway           | This shows the WAN port's gateway IP address.                                                                                                  |
| - DNS               | This shows the IP address of your DNS server.                                                                                                  |
| LAN Information     | <u>'</u>                                                                                                    |
| - MAC Address       | This shows the LAN Ethernet adapter MAC Address of your device.                                                                                |
| - IP Address        | This shows the LAN port's IP address.                                                                                                    |
| - IP Subnet Mask    | This shows the LAN port's subnet mask.                                                                                                    |
| - DHCP Server       | This shows the LAN port's DHCP server status.                                                                                                  |
| WLAN Information    |                                                                                                    |
| - MAC Address       | This shows the wireless adapter MAC Address of your device.                                                                                    |
| - Status            | This shows the current status of the Wireless LAN - On, Off or Off by scheduler.                                                               |
| - Name (SSID)       | This shows a descriptive name used to identify the NBG-418N v2 in the wireless LAN                                                             |
| - Channel           | This shows the channel number which you select manually or the NBG-418N v2 automatically scans and selects.                                    |
| - Operating Channel | This shows the channel number which the NBG-418N v2 is currently using over the wireless LAN.                                                  |
| - Security Mode     | This shows the level of wireless security the NBG-418N v2 is using.                                                                            |
| - 802.11 Mode       | This shows the wireless standard.                                                                                                    |
| - WPS               | This displays <b>Configure d</b> when the WPS has been set up.                                                                                 |
|                     | This displays <b>Unconfigured</b> if the WPS has not been set up.                                                                              |
|                     | Click the status to display <b>Network &gt; Wireless IAN &gt; WPS</b> screen.                                                                  |
| IPv6                | <u>'</u>                                                                                                    |
| Network Status      | This field displays the IPv6 network connection status.                                                                                        |

Table 8 Web Configurator Status Screen (Router Mode) (continued)

| IABEL              | DESC RIPHO N                                                                                                    |
|--------------------|----------------------------------------------------------------------------------------------------|
| Connection Type    | This field displays the IPv6 connection type that is currently in use.                                                                                                    |
| WAN Address        | This field displays the current WAN IPv6 address of the NBG-418N v2.                                                                                                    |
| Default Gateway    | This field displays the IPV6's gateway address of the NBG-418N v2.                                                                                                    |
| Primary DNS        | This field displays the IPV6's primary DNS server's address of the NBG-418N v2.                                                                                                    |
| Secondary DNS      | This field displays the IPV6's secondary DNS server's address of the NBG-418N v2.                                                                                                    |
| DHCP-PD            | This field displays the status of the IPv6 DHCP's Prefix Delegation.                                                                                                    |
| DHCP-PD Prefix     | This field displays the delegated IPv6 DHCP's Prefixes.                                                                                                    |
| Link-Local Address | This field displays the link-local IP address of the NBG-418N v2 LAN port. A link-local address is similar to a "private IP address" in IPv4. You can have the same link-local address on multiple interfaces on a device. |
| LAN Address        | This field displays the IPv6 LAN's IP address.                                                                                                    |
| System Status      |                                                                                                    |
| Operation Mode     | This field shows the device operation mode: Router, Access Point, Universal Repeater or Client Bridge.                                                                                                    |
| System Up Time     | This is the total time the NBG-418N v2 has been on.                                                                                                    |
| Current Date/Time  | This field displays your NBG-418N v2's present date and time.                                                                                                    |
| System Setting     |                                                                                                    |
| - Firewall         | This shows whether the firewall is active or not.                                                                                                    |
| - UPnP             | This shows whether UPnP is active or not.                                                                                                    |
| Summary            |                                                                                                    |
| Client Table       | Use this screen to view current client information. Click " <b>De ta ils</b> " to see the screen.                                                                                                    |
| Packet Statistics  | Use this screen to view port status and packet specific statistics. Click " <b>De ta ils</b> " to see the screen.                                                                                                    |

### 4.2.1.1 Summary: Client Table

Click the Client Table (Details...) hyperlink in the Status screen. The client table shows current client information (including IP Address, Host Name and MAC Address) of all network clients connected to the NBG-418N v2.

Figure 22 Summary: Client Table

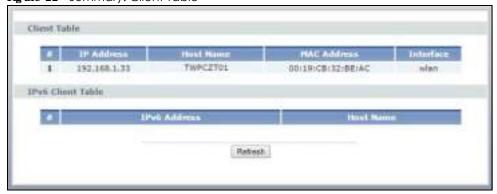

The following table describes the labels in this screen.

Table 9 Summary: Client Table

| IABEL           | DESC RIPIIO N                                                                                                    |  |
|-----------------|----------------------------------------------------------------------------------------------------|--|
| #               | This is the index number of the host computer.                                                                                                    |  |
| IP Address      | This field displays the IPv4 address relative to the # field listed above.                                                                                                    |  |
| Host Name       | This field displays the computer host name.                                                                                                    |  |
| MAC Address     | This field shows the MAC address of the computer with the name in the <b>Host Name</b> field.  Every Ethernet device has a unique MAC (Media Access Control) address which uniquely identifies a device. The MAC address is assigned at the factory and consists of six pairs of hexadecimal characters, for example, 00:A0:C5:00:00:02. |  |
| Interface       | This field shows the NBG-418N v2's interface to which the client is connected.                                                                                                    |  |
| IPv6 DHCP Table |                                                                                                    |  |
| #               | This is the index number of the IPv6 client table.                                                                                                    |  |
| IPv6 Address    | This field displays the IPv6 address of the host computer.                                                                                                    |  |
| Host Name       | This field displays the computer host name.                                                                                                    |  |
| Refresh         | Click <b>Re fre sh</b> to renew the screen.                                                                                                    |  |

### 4.2.1.2 Summary: Packet Statistics

Click the Packet Statistics (Details...) hyperlink in the Status screen. Read-only information here includes port status, packet specific statistics and the "system up time". The Poll Interval(s) field is configurable and is used for refreshing the screen.

Figure 23 Summary: Packet Statistics

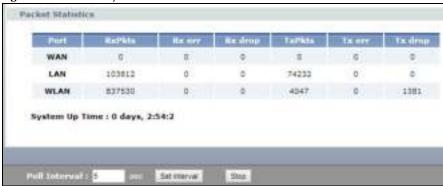

The following table describes the labels in this screen.

Table 10 Summary: Packet Statistics

| IABEL          | DESC RIPTIO N                                                             |  |
|----------------|---------------------------------------------------------------------------|--|
| Port           | This is the NBG-418N v2's port type.                                      |  |
| RxPkts         | This is the number of received packets on this port.                      |  |
| Rx err         | This is the number of received packets with errors on this port.          |  |
| Rx drop        | This is the number of received packets that were dropped on this port.    |  |
| Txpkts         | This is the number of transmitted packets on this port.                   |  |
| Tx err         | This is the number of transmitted packets with errors on this port.       |  |
| Tx drop        | This is the number of transmitted packets that were dropped on this port. |  |
| System Up Time | This is the total time the NBG-418N v2 has been on.                       |  |

Table 10 Summary: Packet Statistics (continued)

| IABEL            | DESC RIPHO N                                                                                |  |
|------------------|---------------------------------------------------------------------------------------------|--|
| Poll Interval(s) | Enter the time interval for refreshing statistics in this field.                            |  |
| Set Interval     | Click this button to apply the new poll interval you entered in the Poll Interval(s) field. |  |
| Stop             | Click <b>Stop</b> to stop refreshing statistics.                                            |  |

### 4.2.2 Router Mode Navigation Panel

Use the menu in the navigation panel menus to configure NBG-418N v2 features in Router Mode.

Figure 24 Menus: Router Mode

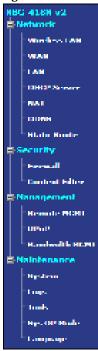

The following table describes the sub-menus.

Table 11 Menus: Router Mode

| LINK     | TAB         | FUNCTION                                                                                                    |  |
|----------|-------------|----------------------------------------------------------------------------------------------------|--|
| Network  | Network     |                                                                                                    |  |
| Wireless | General     | Use this screen to configure wireless LAN.                                                                                             |  |
| LAN      | MAC Filter  | Use the MAC filter screen to configure the NBG-418N v2 to block access to devices or block the devices from accessing the NBG-418N v2. |  |
|          | Advanced    | This screen allows you to configure advanced wireless settings.                                                                        |  |
|          | WPS         | Use this screen to configure WPS.                                                                                                    |  |
|          | WPS Station | Use this screen to add a wireless station using WPS.                                                                                   |  |
|          | Scheduling  | Use this screen to schedule the times the Wireless LAN is enabled.                                                                     |  |
|          | MBSSID      | Use this screen to configure multiple SSIDs on the NBG-418N v2.                                                                        |  |

Table 11 Menus: Router Mode (continued)

| ,<br>,              | Internet Connection Advanced IPv6 | This screen allows you to configure ISP parameters, WAN IP address assignment, DNS servers and the WAN MAC address.                                       |
|---------------------|-----------------------------------|----------------------------------------------------------------------------------------------------|
| 1                   |                                   |                                                                                                    |
|                     | IPv6                              | Use this screen to configure multicast WAN and auto IP setup.                                                                                             |
| 1 4 3 3             |                                   | Use this screen to set the IPv6 WAN connection type, and LAN/WAN IPv6 address settings.                                                                   |
| LAN                 | IP                                | Use this screen to configure LAN IPv4 address and subnet mask.                                                                                            |
| DHCP (<br>Server    | General                           | Use this screen to enable the NBG-418N v2's DHCP server.                                                                                                  |
| 3ei vei             | Advanced                          | Use this screen to assign IP addresses to specific individual computers based on their MAC addresses and to have DNS servers assigned by the DHCP server. |
| (                   | Client List                       | Use this screen to view current DHCP client information and to always assign an IP address to a MAC address (and host name).                              |
| NAT                 | General                           | Use this screen to enable NAT.                                                                                                    |
| ,                   | Application                       | Use this screen to configure servers behind the NBG-418N v2.                                                                                              |
| 1                   | Port Triggering                   | Use this screen to configure port triggering settings on the NBG-418N v2.                                                                                 |
| DDNS                | General                           | Use this screen to configure Dynamic DNS, a service that allows you to map a fixed domain name to a non-fixed IP address.                                 |
| Static Route I      | IP Static Route                   | Use this screen to configure IP static routes.                                                                                                    |
| Security            |                                   |                                                                                                    |
| Firewall            | General                           | Use this screen to activate/deactivate the firewall.                                                                                                    |
| :                   | Services                          | Use this screen to enable or disable ICMP and VPN passthrough features.                                                                                   |
| Content I<br>Filter | Filter                            | Use this screen to configure content filter settings on the NBG-418N v2.                                                                                  |
| Management          |                                   |                                                                                                    |
| Remote<br>MGMT      | WWW                               | Use this screen to configure through which interface(s) and from which IP address(es) users can use HTTP to manage the NBG-418N v2.                       |
| UPnP (              | General                           | Use this screen to enable UPnP on the NBG-418N v2.                                                                                                    |
| Bandwidth (         | General                           | Use this screen to enable bandwidth management on the NBG-418N v2.                                                                                        |
|                     | Advanced                          | Use this screen to set the upstream bandwidth and edit a bandwidth management rule.                                                                       |
| Maintenance         |                                   |                                                                                                    |
| System              | General                           | Use this screen to view and change administrative settings such as system and domain names, password and inactivity timer.                                |
| -                   | Time Setting                      | Use this screen to change your NBG-418N v2's time and date.                                                                                               |
| Logs                | View Log                          | Use this screen to view the logs for the categories that you selected.                                                                                    |
| Tools               | Firmware                          | Use this screen to upload firmware to your NBG-418N v2.                                                                                                   |
| (                   | Configuration                     | Use this screen to backup and restore the configuration or reset the factory defaults to your NBG-418N v2.                                                |
|                     | Restart                           | This screen allows you to reboot the NBG-418N v2 without turning the power off.                                                                           |
| Sys OP<br>Mode      | General                           | This screen allows you to select the device operating mode.                                                                                               |
| Language I          | Language                          | This screen allows you to select the language you prefer.                                                                                                 |

# 4.3 Setting your NBG-418N v2 to AP Mode

- 1 Connect your computer to the LAN port of the NBG-418N v2.
- 2 The default LAN IP address of the NBG-418N v2 is 192.168.1.1 in router mode and 192.168.1.2 by default in non-router mode.
- After you've set your computer's IP address, open a web browser such as Internet Explorer and type the IP address of the NBG-418N v2 as the web address in your web browser.
- 4 Log into the Web Configurator. See the Chapter 2 on page 16 for instructions on how to do this.
- 5 Go to Maintenance > Sys OP Mode > General and select Access Point.

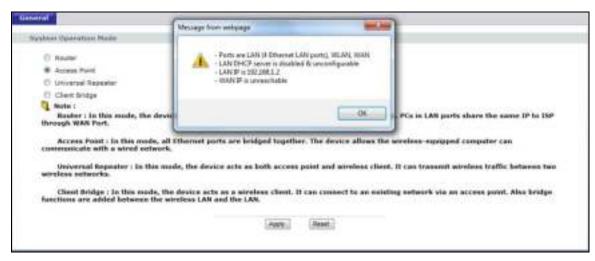

A pop-up window appears providing information on this mode. Click **OK** in the pop-up message window. Click **Apply**. Your NBG-418N v2 is now in **APMode**.

Note: Wait while the NBG-418N v2 restarts, then log in to the Web Configurator again.

### 4.3.1 Status Screen (AP Mode)

Click on  $\mathbf{Sta}$  tus. The screen below shows the status screen in  $\mathbf{APMode}$ .

Figure 25 Status Screen (AP Mode)

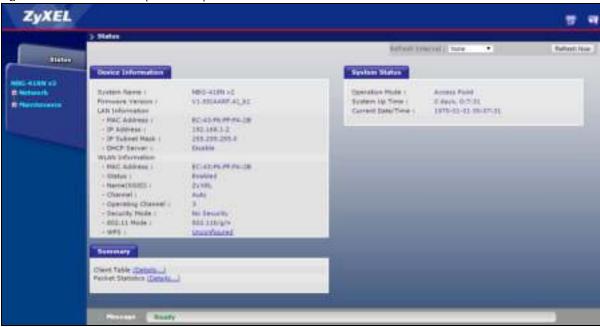

The following table describes the labels shown in the Status screen.

Table 12 Status Screen (AP Mode)

| IABEL               | DESC RIPHO N                                                                                                    |  |
|---------------------|----------------------------------------------------------------------------------------------------|--|
| Device Information  |                                                                                                    |  |
| System Name         | This is the <b>System Name</b> you enter in the <b>Maintenance</b> > <b>System</b> > <b>General</b> screen. It is fidentification purposes.                          |  |
| Firmware Version    | This is the current firmware version of the NBG-418N v2.                                                                                                    |  |
| LAN Information     |                                                                                                    |  |
| - MAC Address       | This shows the LAN Ethernet adapter MAC Address of your device.                                                                                                    |  |
| - IP Address        | This shows the LAN port's IP address.                                                                                                    |  |
| - IP Subnet Mask    | This shows the LAN port's subnet mask.                                                                                                    |  |
| - DHCP Server       | This shows the LAN port's DHCP server status.                                                                                                    |  |
| WLAN Information    |                                                                                                    |  |
| - MAC Address       | This shows the wireless adapter MAC Address of your device.                                                                                                    |  |
| - Status            | This shows the current status of the Wireless LAN - On, Off, or Off by scheduler.                                                                                    |  |
| - Name (SSID)       | This shows a descriptive name used to identify the NBG-418N v2 in the wireless LAN.                                                                                  |  |
| - Channel           | This shows the channel number which you select manually or the NBG-418N v2 automatically scans and selects.                                                          |  |
| - Operating Channel | This shows the channel number which the NBG-418N v2 is currently using over the wireless LAN.                                                                        |  |
| - Security Mode     | This shows the level of wireless security the NBG-418N v2 is using.                                                                                                  |  |
| - 802.11 Mode       | This shows the IEEE 802.11 standard that the NBG-418N v2 supports. Wireless clients must support the same standard in order to be able to connect to the NBG-418N v2 |  |
| - WPS               | This shows the WPS (WiFi Protected Setup) Status. Click the status to display <b>Network</b> > <b>Wire less IAN</b> > <b>WPS</b> screen.                             |  |

Table 12 Status Screen (AP Mode) (continued)

| LABEL             | DESC RIPTIO N                                                                                                    |
|-------------------|----------------------------------------------------------------------------------------------------|
| Operation Mode    | This field shows the device operating mode: Router, Access Point, Universal Repeater or Client Bridge.            |
| System Up Time    | This is the total time the NBG-418N v2 has been on.                                                               |
| Current Date/Time | This field displays your NBG-418N v2's present date and time.                                                     |
| Summary           |                                                                                                    |
| Client Table      | Use this screen to view current client information. Click "Details" to see the screen.                            |
| Packet Statistics | Use this screen to view port status and packet specific statistics. Click " <b>De ta ils</b> " to see the screen. |

#### 4.3.2 AP Navigation Panel

Use the menu in the navigation panel to configure NBG-418N v2 features in AP Mode.

The following screen and table show the features you can configure in  $AP\,Mo\,de\,.$ 

Figure 26 Menu: AP Mode

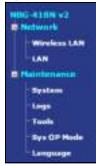

The following table describes the sub-menus.

Table 13 Menu: AP Mode

| LINK         | TAB          | FUNCTION                                                                                                    |
|--------------|--------------|----------------------------------------------------------------------------------------------------|
| Network      |              |                                                                                                    |
| Wireless LAN | General      | Use this screen to configure wireless LAN.                                                                                             |
|              | MAC Filter   | Use the MAC filter screen to configure the NBG-418N v2 to block access to devices or block the devices from accessing the NBG-418N v2. |
|              | Advanced     | This screen allows you to configure advanced wireless settings.                                                                        |
|              | WPS          | Use this screen to configure WPS.                                                                                                    |
|              | WPS Station  | Use this screen to add a wireless station using WPS.                                                                                   |
|              | Scheduling   | Use this screen to schedule the times the Wireless LAN is enabled.                                                                     |
|              | MBSSID       | Use this screen to configure multiple SSIDs on the NBG-418N v2.                                                                        |
| LAN          | IP           | Use this screen to configure LAN IP address and subnet mask.                                                                           |
| Maintenance  |              | ·                                                                                                    |
| System       | General      | Use this screen to view and change administrative settings such as system and domain names, password and inactivity timer.             |
|              | Time Setting | Use this screen to change your NBG-418N v2's time and date.                                                                            |
| Logs         | View Log     | Use this screen to view the logs for the categories that you selected.                                                                 |

Table 13 Menu: AP Mode (continued)

| IINK        | TAB           | FUNCTION                                                                                                    |
|-------------|---------------|----------------------------------------------------------------------------------------------------|
| Tools       | Firmware      | Use this screen to upload firmware to your NBG-418N v2.                                                                |
|             | Configuration | Use this screen to backup and restore the configuration or reset the factory defaults to your NBG-418N v2.             |
|             | Restart       | This screen allows you to reboot the NBG-418N v2 without turning the power off.                                        |
| Sys OP Mode | General       | This screen allows you to select the device operating mode: Router, Access Point, Universal Repeater or Client Bridge. |
| Language    | Language      | This screen allows you to select the language you prefer.                                                              |

#### 4.4 Setting your NBG-418N v2 to Universal Repeater Mode

- 1 Connect your computer to the LAN port of the NBG-418N v2.
- 2 The default LAN IP address of the NBG-418N v2 is 192.168.1.1 in router mode and 192.168.1.2 by default in non-router mode.
- After you've set your computer's IP address, open a web browser such as Internet Explorer and type the IP address of the NBG-418N v2 as the web address in your web browser.
- 4 Log into the Web Configurator. See the Chapter 2 on page 16 for instructions on how to do this.
- 5 Go to Maintenance > Sys OP Mode > General and select Universal Repeater.

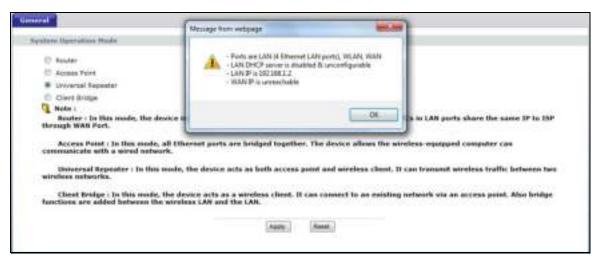

6 A pop-up window appears providing information on this mode. Click **OK** in the pop-up message window. Click **Apply**. Your NBG-418N v2 is now in **Universal Repeater** mode.

Note: Wait while the NBG-418N v2 restarts, then log in to the Web Configurator again.

#### 4.4.1 Status Screen (Universal Repeater Mode)

Click on Status. The screen below shows the status screen in Universal Repeater mode.

Figure 27 Status Screen (Universal Repeater Mode)

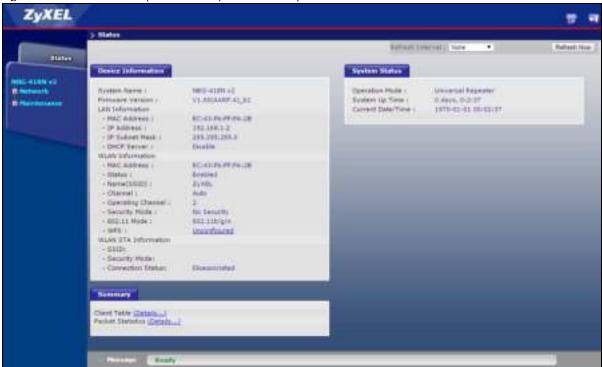

The following table describes the labels shown in the **Status** screen.

Table 14 Status Screen (Universal Repeater Mode)

| IABEL               | DESC RIPIIO N                                                                                                    |
|---------------------|----------------------------------------------------------------------------------------------------|
| Device Information  |                                                                                                    |
| System Name         | This is the <b>System Name</b> you enter in the <b>Maintenance</b> > <b>System</b> > <b>General</b> screen. It is for identification purposes.                       |
| Firmware Version    | This is the current firmware version of the NBG-418N v2.                                                                                                    |
| LAN Information     |                                                                                                    |
| - MAC Address       | This shows the LAN Ethernet adapter MAC Address of your device.                                                                                                    |
| - IP Address        | This shows the LAN port's IP address.                                                                                                    |
| - IP Subnet Mask    | This shows the LAN port's subnet mask.                                                                                                    |
| - DHCP Server       | This shows the LAN port's DHCP server.                                                                                                    |
| WLAN AP Information |                                                                                                    |
| - MAC Address       | This shows the wireless adapter MAC Address of your device.                                                                                                    |
| - Status            | This shows the current status of the Wireless LAN - On, Off, or Off by scheduler.                                                                                    |
| - Name (SSID)       | This shows a descriptive SSID name used to identify the NBG-418N v2 in the wireless LAN.                                                                             |
| - Channel           | This shows the channel number which you select manually or the NBG-418N v2 automatically scans and selects.                                                          |
| - Operating Channel | This shows the channel number which the NBG-418N v2 is currently using over the wireless LAN.                                                                        |
| - Security Mode     | This shows the level of wireless security the NBG-418N v2 is using.                                                                                                  |
| - 802.11 Mode       | This shows the IEEE 802.11 standard that the NBG-418N v2 supports. Wireless clients must support the same standard in order to be able to connect to the NBG-418N v2 |

Table 14 Status Screen (Universal Repeater Mode) (continued)

| LABEL                | DESC RIPTIO N                                                                                                    |
|----------------------|----------------------------------------------------------------------------------------------------|
| - WPS                | This shows the WPS (WiFi Protected Setup) Status. Click the link to display <b>Network</b> > <b>Wire less IAN</b> > <b>WPS</b> screen. |
| WLAN STA Information |                                                                                                    |
| - SSID               | This is the name of the selected AP that the NBG-418N v2 is associating with.                                                          |
| - Security Mode      | This shows the wireless security the NBG-418N v2 is using to connect to the AP.                                                        |
| - Connection Status  | This shows whether the NBG-418N v2 is currently associated with the selected AP.                                                       |
| System Status        |                                                                                                    |
| Operation Mode       | This field shows the device operating mode: Router, Access Point, Universal Repeater or Client Bridge.                                 |
| System Up Time       | This is the total time the NBG-418N v2 has been on.                                                                                    |
| Current Date/Time    | This field displays your NBG-418N v2's present date and time.                                                                          |
| Summary              |                                                                                                    |
| Client table         | Use this screen to view current client information. Click " <b>Details</b> " to see the screen.                                        |
| Packet Statistics    | Use this screen to view port status and packet specific statistics. Click " <b>De ta ils</b> " to see the screen.                      |
| Message              | Use this screen to view the status of the NBG-418N v2.                                                                                 |

#### 4.4.2 Universal Repeater Navigation Panel

Use the menu in the navigation panel to configure NBG-418N v2 features in Universal Repeater Mode.

The following screen and table show the features you can configure in Universal Repeater Mode.

Figure 28 Menu: Universal Repeater Mode

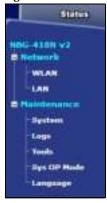

The following table describes the sub-menus.

Table 15 Menu: Universal Repeater Mode

| IINK    | TAB | FUNCTION                                                                                                    |
|---------|-----|----------------------------------------------------------------------------------------------------|
| Status  |     | This screen shows the NBG-418N v2's general device, system and interface status information. Use this screen to access the wizard, and summary statistics tables. |
| Network |     |                                                                                                    |

Table 15 Menu: Universal Repeater Mode (continued)

| LINK        | TAB           | FUNCTION                                                                                                    |
|-------------|---------------|----------------------------------------------------------------------------------------------------|
| WLAN        | AP Select     | Use this screen to choose an access point that you want the NBG-418N v2 to connect to. You should know the security settings of the target AP. |
|             | General       | Use this screen to configure wireless LAN.                                                                                                    |
|             | MAC Filter    | Use the MAC filter screen to configure the NBG-418N v2 to block access to devices or block the devices from accessing the NBG-418N v2.         |
|             | Advanced      | This screen allows you to configure advanced wireless settings.                                                                                |
|             | WPS           | Use this screen to configure WPS.                                                                                                    |
|             | WPS Station   | Use this screen to add a wireless station using WPS.                                                                                           |
|             | Scheduling    | Use this screen to schedule the times the Wireless LAN is enabled.                                                                             |
|             | MBSSID        | Use this screen to configure multiple SSIDs on the NBG-418N v2.                                                                                |
| LAN         | IP            | Use this screen to configure LAN IP address and subnet mask.                                                                                   |
| Maintenance |               |                                                                                                    |
| System      | General       | Use this screen to view and change administrative settings such as system and domain names, password and inactivity timer.                     |
|             | Time Setting  | Use this screen to change your NBG-418N v2's time and date.                                                                                    |
| Logs        | View Log      | Use this screen to view the logs for the categories that you selected.                                                                         |
| Tools       | Firmware      | Use this screen to upload firmware to your NBG-418N v2.                                                                                        |
|             | Configuration | Use this screen to backup and restore the configuration or reset the factory defaults to your NBG-418N v2.                                     |
|             | Restart       | This screen allows you to reboot the NBG-418N v2 without turning the power off.                                                                |
| Sys OP Mode | General       | This screen allows you to select the device operating mode: Router, Access Point, Universal Repeater or Client Bridge.                         |
| Language    | Language      | This screen allows you to select the language you prefer.                                                                                      |

#### 4.5 Setting your NBG-418N v2 to Client Bridge Mode

- 1 Connect your computer to the LAN port of the NBG-418N v2.
- The default LAN IP address of the NBG-418N v2 is 192.168.1.1 in router mode and 192.168.1.2 by default in non-router mode.
- 3 After you've set your computer's IP address, open a web browser such as Internet Explorer and type the IP address of the NBG-418N v2 as the web address in your web browser.
- 4 Log into the Web Configurator. See the Chapter 2 on page 16 for instructions on how to do this.
- 5 Go to Maintenance > Sys OP Mode > General and select Client Bridge.

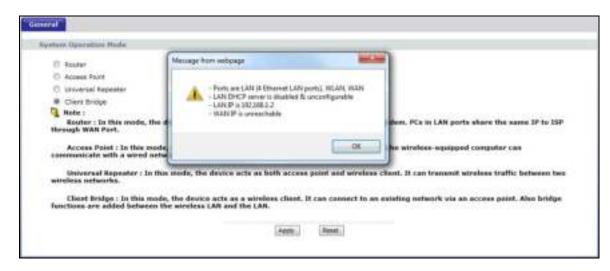

A pop-up window appears providing information on this mode. Click **OK** in the pop-up message window. Click **Apply**. Your NBG-418N v2 is now in **Client Bridge** mode.

Note: Wait while the NBG-418N v2 restarts, then log in to the Web Configurator again.

#### 4.5.1 Status Screen (Client Bridge Mode)

Click on **Status**. The screen below shows the status screen in **Client Bridge** mode.

Figure 29 Status Screen (Client Bridge Mode)

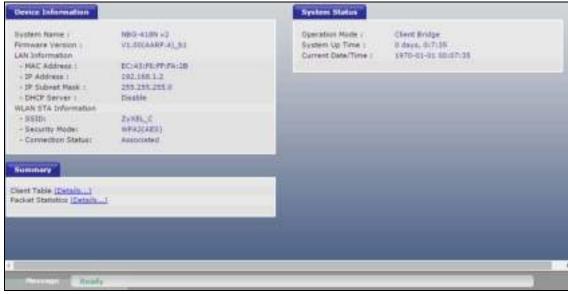

The following table describes the labels shown in the Status screen.

Table 16 Status Screen (Client Bridge Mode)

| Table 18 States Selectification (Selectification) |                                                                                                    |  |
|---------------------------------------------------|----------------------------------------------------------------------------------------------------|--|
| IABEL                                             | DESC RIPTIO N                                                                                                    |  |
| Device Information                                |                                                                                                    |  |
| System Name                                       | This is the <b>System Name</b> you enter in the <b>Maintenance</b> > <b>System</b> > <b>General</b> screen. It is for identification purposes. |  |

Table 16 Status Screen (Client Bridge Mode) (continued)

| LABEL                | DESC RIPTIO N                                                                                                    |
|----------------------|----------------------------------------------------------------------------------------------------|
| Firmware Version     | This is the current firmware version of the NBG-418N v2.                                                              |
| LAN Information      | •                                                                                                    |
| - MAC Address        | This shows the LAN Ethernet adapter MAC Address of your device.                                                       |
| - IP Address         | This shows the LAN port's IP address.                                                                                 |
| - IP Subnet Mask     | This shows the LAN port's subnet mask.                                                                                |
| - DHCP Server        | This shows the status of the LAN port's DHCP server.                                                                  |
| WLAN STA Information | •                                                                                                    |
| - SSID               | This is the name of the selected AP that the NBG-418N v2 is associating with.                                         |
| - Security Mode      | This shows the wireless security the NBG-418N v2 is using to connect to the AP.                                       |
| - Connection Status  | This shows whether the NBG-418N v2 is currently associated with the selected AP.                                      |
| System Status        | •                                                                                                    |
| Operation Mode       | This field shows the device operating mode: Router, Access Point, Universal Repeater or Client Bridge.                |
| System Up Time       | This is the total time the NBG-418N v2 has been on.                                                                   |
| Current Date/Time    | This field displays your NBG-418N v2's present date and time.                                                         |
| Summary              | •                                                                                                    |
| Client Table         | Use this screen to view information of the client that is currently connected to the NBG-418N v2's Ethernet LAN port. |
| Packet Statistics    | Use this screen to view port status and packet specific statistics.                                                   |

#### 4.5.2 Universal Repeater Navigation Panel

Use the menu in the navigation panel to configure NBG-418N v2 features in Client Bridge Mode.

The following screen and table show the features you can configure in Client Bridge Mode.

Figure 30 Menu: Client Bridge Mode

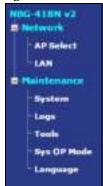

The following table describes the sub-menus.

Table 17 Menu: Client Bridge Mode

| LINK        | TAB                 | FUNCTION                                                                                                    |
|-------------|---------------------|----------------------------------------------------------------------------------------------------|
| Status      |                     | This screen shows the NBG-418N v2's general device, system and interface status information. Use this screen to access the wizard, and summary statistics tables. |
| Network     | •                   |                                                                                                    |
| AP Select   | AP Select           | Use this screen to choose an access point that you want the NBG-418N v2 to connect to. You should know the security settings of the target AP.                    |
|             | WLAN<br>Information | Use this screen to view the SSID and security mode of the AP to which the NBG-418N v2 is connecting.                                                              |
|             | Advanced            | This screen allows you to configure advanced wireless settings.                                                                                                   |
| LAN         | IP                  | Use this screen to configure LAN IP address and subnet mask.                                                                                                    |
| Maintenance |                     |                                                                                                    |
| System      | General             | Use this screen to view and change administrative settings such as system and domain names, password and inactivity timer.                                        |
|             | Time Setting        | Use this screen to change your NBG-418N v2's time and date.                                                                                                    |
| Logs        | View Log            | Use this screen to view the logs for the categories that you selected.                                                                                            |
| Tools       | Firmware            | Use this screen to upload firmware to your NBG-418N v2.                                                                                                    |
|             | Configuration       | Use this screen to backup and restore the configuration or reset the factory defaults to your NBG-418N v2.                                                        |
|             | Restart             | This screen allows you to reboot the NBG-418N v2 without turning the power off.                                                                                   |
| Sys OP Mode | General             | This screen allows you to select the device operating mode: Router, Access Point, Universal Repeater or Client Bridge.                                            |
| Language    | Language            | This screen allows you to select the language you prefer.                                                                                                    |

## C HAPTER 5 Tuto rials

#### 5.1 Overview

This chapter provides tutorials for your NBG-418N v2 as follows:

- How to Connect to the Internet from an AP
- Configure Wireless Security Using WPS on both your NBG-418N v2 and Wireless Client
- Enable and Configure Wireless Security without WPS on your NBG-418N v2
- Using Multiple SSIDs on the NBG-418N v2
- Using Bandwidth Management on the NBG-418N v2

#### 5.2 How to Connect to the Internet from an AP

This section gives you an example of how to set up an access point (**AP**) and wireless client (a notebook, **B** in this example) for wireless communication. **B** can access the Internet through the AP wirelessly.

Figure 31 Wireless AP Connection to the Internet

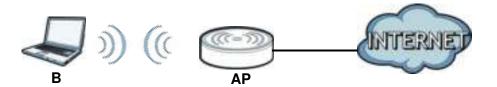

### 5.3 Configure Wireless Security Using WPS on both your NBG-418N v2 and Wireless Client

This section gives you an example of how to set up wireless network using WPS. This example uses the NBG-418N v2 as the AP and NWD210N as the wireless client which connects to a notebook.

Note: The wireless client must be a WPS-aware device (for example, a WPS USB adapter or PCI card).

There are two WPS methods for creating a secure connection. This tutorial shows you how to do both.

 Push Button Configuration (PBC) - create a secure wireless network simply by pressing a button. See Section 5.3.1 on page 47. This is the easier method. • PIN Configuration - create a secure wireless network simply by entering a wireless client's PIN (Personal Identification Number) in the NBG-418N v2's interface. See Section 5.3.2 on page 48. This is the more secure method, since one device can authenticate the other.

#### 5.3.1 Push Button Configuration (PBC)

- 1 Make sure that your NBG-418N v2 is turned on and that it is within range of your computer.
- 2 Make sure that you have installed the wireless client (this example uses the NWD210N) driver and utility in your notebook.
- 3 In the wireless client utility, find the WPS settings. Enable WPS and press the WPS button (Start or WPS button)
- 4 Log into NBG-418N v2's Web Configurator and press **Push Button** in the **Network > Wireless IAN > WPS Station** screen.

Note: Your NBG-418N v2 has a WPS/RESET button located on its back panel, as well as a WPS button in its configuration utility. Both buttons have exactly the same function; you can use one or the other.

Note: It doesn't matter which button is pressed first. You must press the second button within two minutes of pressing the first one.

The NBG-418N v2 sends the proper configuration settings to the wireless client. This may take up to two minutes. Then the wireless client is able to communicate with the NBG-418N v2 securely.

The following figure shows you an example to set up wireless network and security by pressing a button on both NBG-418N v2 and wireless client (the NWD210N in this example).

Wireless Client

Wireless Client

Wireless Client

WITHIN 2 MINUTES

SECURITY INFO

COMMUNICATION

#### 5.3.2 PIN Configuration

When you use the PIN configuration method, you need to use both NBG-418N v2's configuration interface and the client's utilities.

- 1 Launch your wireless client's configuration utility. Go to the WPS settings and select the PIN method to get a PIN number.
- 2 Enter the PIN number to the **PIN** field in the **Network > Wireless IAN > WPS Station** screen on the NBG-418N v2.
- 3 Click the Start buttons (or button next to the PIN field) on both the wireless client utility screen and the NBG-418N v2's WPS Station screen within two minutes.

The NBG-418N v2 authenticates the wireless client and sends the proper configuration settings to the wireless client. This may take up to two minutes. Then the wireless client is able to communicate with the NBG-418N v2 securely.

The following figure shows you the example to set up wireless network and security on NBG-418N v2 and wireless client (ex. NWD210N in this example) by using PIN method.

Wireless Client NBG-418N v2 Continuous Occass Hode hed Sehip) (2) [22] [ Manual Input | 2502-519 ART Mallion by 1879. City, the brief Peak Buttee to add one you **WITHIN 2 MINUTES Authentication by PIN SECURITY INFO** COMMUNICATION

Figure 33 Example WPS Process: PIN Method

## 5.4 Enable and Configure Wireless Security without WPS on your NBG-418N v2

This example shows you how to configure wireless security settings with the following parameters on your NBG-418N v2.

| SSID       | SSID_Example3                                  |
|------------|------------------------------------------------|
| Channel    | 6                                              |
| Se c urity | WPA-PSK                                        |
|            | (Pre-Shared Key: ThisismyWPA-PSKpre-sharedkey) |

Follow the steps below to configure the wireless settings on your NBG-418N v2.

The instructions require that your hardware is connected (see the Quick Start Guide) and you are logged into the Web Configurator through your LAN connection (see Section 2.2 on page 16).

- 1 Open the Wireless IAN > General screen in the NBG-418N v2's Web Configurator.
- 2 Make sure the Enable Wireless IAN check box is selected.
- 3 Enter SSID\_Example 3 as the SSID and select a channel.
- 4 Set security mode to WPA-PSK(AES) and enter ThisismyWPA-PSKpre-sharedkey in the Pre-Shared Key field. Click Apply.

Figure 34 Tutorial: Network > Wireless LAN > General

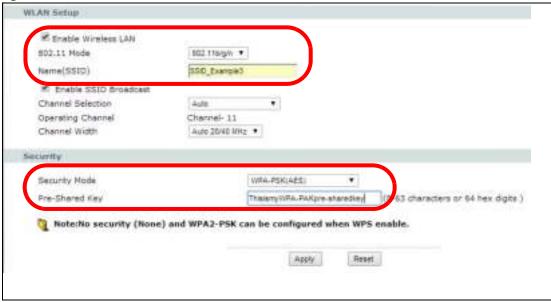

5 Open the **Status** screen. Verify your wireless and wireless security settings under **Device Information** and check if the WLAN connection is up under **Interface Status**.

Figure 35 Tutorial: Status Screen Device Information System Status NEG-418N VZ Operation Wode I Bauder System Name: VI-DOCARR-ANCH System to Time : ft diver, \$128 (ft Firmware Version : Walt Information Current Date/Time : 2015-05-15 04:58:57 ECHEMENTA DE System Setting I - MAC Address : Bratied Ethernation(CHCP) - Freest : - Connection Type : 172,16.36.27 - IP Address: -LPoP: Enabled - IP Subnet Mask : 235,256,255.0 - Getenne I 172 16:36-234 + DMS--172 18 29 1 172 18 9 2 LAN Information - MAC Address 1 ECHLIPHIPP/FALSE - IP Address : 192.168-1.1 - IF Subnet Mack 1 255,255,255.8 LAR Information BOARD FROM THE MAIC Address 1 **Enobled** Status 1 Name(55000 ) 5510, Everyele I Channel 1 **buts** Operating Charmel 1 Security Mode 1 HEADCARDS 002.11b/g/h 102.11 Hode 1 IPe6 Summary Clark Table (Detain...) SPV6 Information Packet Statistics (Details...) Network Status : Distriblet Convertion Type I LIFE LOUR 11 L/3/28 \$9801(1/94 - WAR Address 1 - Default Gatewayi I - Printerly DNS I - Secondary DNG | - DHCF-PD I Enabled. DHCF-PD Prefix I - Link-Local Address : RedDines-17:F0F-Fuff-fis2b/64

#### 5.4.1 Configure Your Wireless Client

LAN Address /

Note: We use the Zyxel M-302 wireless adapter utility screens as an example for the wireless client. The screens may vary for different models.

- The NBG-418N v2 supports IEEE 802.11b, IEEE 802.11g and IEEE 802.11n wireless clients. Make sure that your notebook or computer's wireless adapter supports one of these standards.
- 2 Wireless adapters come with software sometimes called a "utility" that you install on your computer. See your wireless adapter's User's Guide for information on how to do that.
- After you've installed the utility, open it. If you cannot see your utility's icon on your screen, go to Start > **Programs** and click on your utility in the list of programs that appears. The utility displays a list of APs within range, as shown in the example screen below.
- Select SSID\_Example 3 and click Connect.

Available Network List Site Information 5500 Network Type: Infrastructure THE OH Network Mode: 102:11g ZYKE\_MIS 62% Channel: 6 ZyXEL\_YZU 62% Security: WARREN 2yith, Inst. 60% MAC Address: 00.A0:C5:CD:1F.64 Surveyed at: 11:48:30 OPE\_5257\_00 54% 11

Figure 36 Connecting a Wireless Client to a Wireless Network t

Select WPA2-PSK and type the security key in the following screen. Click Next.

Figure 37 Security Settings

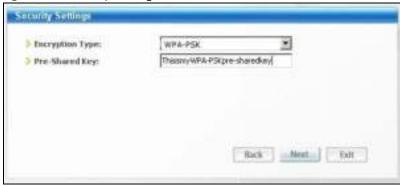

The Confirm Save window appears. Check your settings and click Save to continue.

Figure 38 Confirm Save

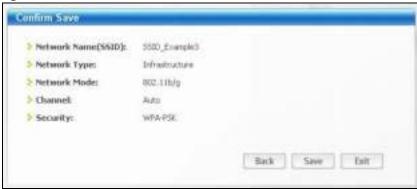

7 Check the status of your wireless connection in the screen below. If your wireless connection is weak or you have no connection, see the Troubleshooting section of this User's Guide.

Figure 39 Link Status

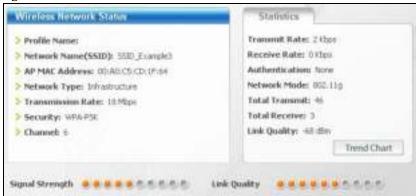

If your connection is successful, open your Internet browser and enter http://www.zyxel.com or the URL of any other web site in the address bar. If you are able to access the web site, your wireless connection is successfully configured.

#### 5.5 Using Multiple SSIDs on the NBG-418N v2

You can configure more than one SSID on a NBG-418N v2. See Section 6.10 on page 72.

This allows you to configure multiple independent wireless networks on the NBG-418N v2 as if there were multiple APs (virtual APs). Each virtual AP has its own SSID, and wireless security type. That is, each SSID on the NBG-418N v2 represents a different access point/wireless network to wireless clients in the network.

Clients can associate only with the SSIDs for which they have the correct security settings. Clients using different SSIDs can access the Internet and the wired network behind the NBG-418N v2 (such as a printer).

For example, you may set up three wireless networks (A, B and C) in your office. **A** is for workers, **B** is for guests and **C** is specific to a VoIP device in the meeting room.

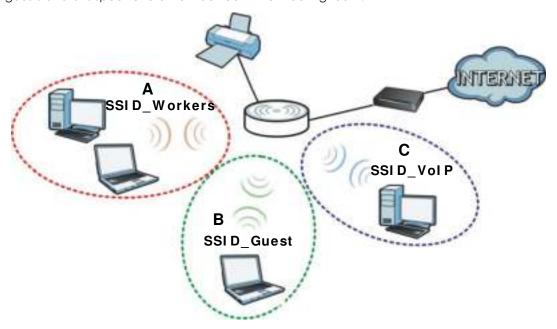

#### 5.5.1 Configuring Security Settings of Multiple SSIDs

The NBG-418N v2 is in router mode by default.

This example shows you how to configure the SSIDs with the following parameters on your NBG-418N v2 (in router mode).

| SSID         | SEC URITY TYPE | KEY                         |  |
|--------------|----------------|-----------------------------|--|
| SSID_Workers | WPA2-PSK       | DoNotStealMyWirelessNetwork |  |
|              | WPA Compatible |                             |  |
| SSID_VoIP    | WPA-PSK        | VoIPOnly12345678            |  |
| SSID_Guest   | WPA-PSK        | keyexample123               |  |

- 1 Connect your computer to the LAN port of the NBG-418N v2 using an Ethernet cable.
- The default IP address of the NBG-418N v2 in router mode is "192.168.1.1". In this case, your computer must have an IP address in the range between "192.168.1.2" and "192.168.1.254".
- Click Start > Run on your computer in Windows. Type "cmd" in the dialog box. Enter "ipconfig" to show your computer's IP address. If your computer's IP address is not in the correct range then see Appendix D on page 178 for information on changing your computer's IP address.
- 4 After you've set your computer's IP address, open a web browser such as Internet Explorer and type "http://192.168.1.1" as the web address in your web browser.
- 5 Enter "1234" (default) as the password and click **Login**.
- 6 Type a new password and retype it to confirm, then click **Apply**. Otherwise, click **Ignore**.

- 7 A window appears asking you to select Wizard or Advance mode. Click Go to Advanced Setup in the navigation panel.
- 8 Go to **Network > Wireless IAN > MBSSID**. Type **SSID\_Workers** in the Name (SSID) field, select **WPA2-PSK(AES**) in the Security drop-down list, enter the pre-share key and click **Apply**.

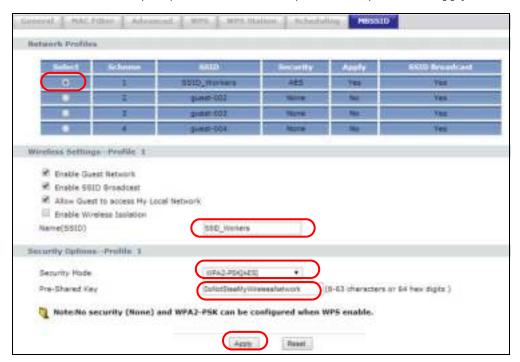

9 Go to Network > Wireless IAN > Advanced and click enable Intra-BSS Traffic to allow wireless clients in the same wireless network to communicate with each other. Click Apply.

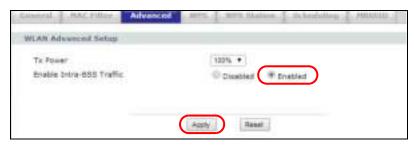

10 To create the SSID\_VoIP, go to Network > Wire less IAN > MBSSID. click the radio button next to scheme 2 and Type SSID\_Voip in the Name (SSID) field, select WPA-PSK in the Security drop-down list, enter the preshare key and click Apply.

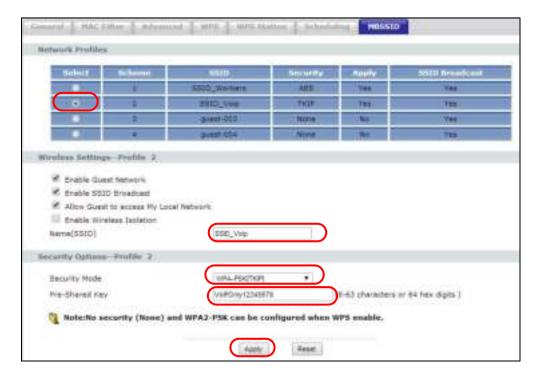

11 To create the SSID\_Guest, go to Network > Wireless IAN > MBSSID. click the radio button next to scheme 3 and Type SSID\_Guest in the Name (SSID) field, click Enable Wireless Isolation if you do not want the SSID\_Guest wireless clients to communicate with each other. select WPA-PSK in the Security drop-down list, enter the pre-share key and click Apply.

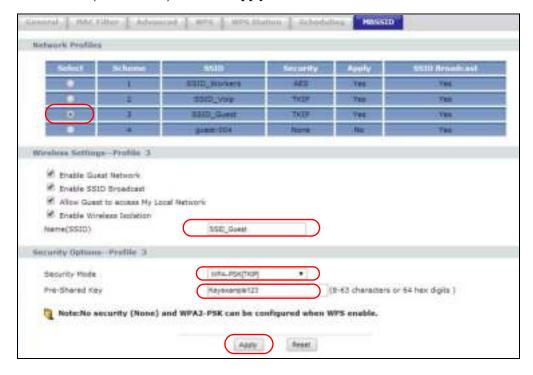

#### 5.6 Installing UPnP in Windows 7 Example

For more information on how to install Universal Plug and Play in Windows on your computer, see Section 16.4 on page 126

#### 5.7 Using Bandwidth Management on the NBG-418N v2

Bandwidth management provides a convenient way to manage the use of various services on the network. It manages general protocols (for example, HTTP and FTP) and applies traffic prioritization to enhance the performance of delay-sensitive applications like voice and video.

In the figure below, uplink traffic goes from the LAN device (A) to the WAN device (B). Bandwidth management is applied before sending the packets out to the WAN. Downlink traffic comes back from the WAN device (B) to the LAN device (A). Bandwidth management is applied before sending the traffic out to LAN.

Figure 40 Bandwidth Management Example

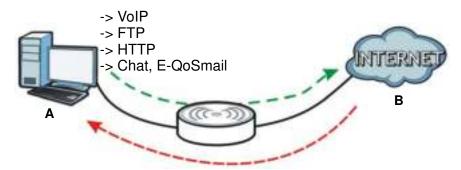

You can allocate specific amounts of bandwidth capacity (bandwidth budgets) to individual applications (like VoIP, Web, FTP, and E-mail for example).

This example shows you how to configure the Bandwidth Management with the following parameters on your NBG-418N v2 (in router mode).

 $\mathbf{QoS}\,\mathbf{Rule}$ 

| UP Stream    | 819200 kpbs  |
|--------------|--------------|
| Down Stream  | 819200 kbps  |
| Source IP    | 192.168.1.10 |
| Up Ceiling   | 150000 kb/s  |
| Down Ceiling | 600000 kb/s  |

1 Go to Management > Bandwidth MGMT > Bandwidth MGMT and click Enable Bandwidth Management check box.

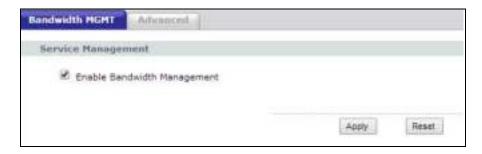

2 Go to Management > Bandwidth MGMT > Advanced and enter 819200 in the Total Up Stream and Down Stream Bandwidth fields in the QoS Setup section. It is recommended to set this number to match the actual upstream data rate. Click Apply or Reset to clear the fields.

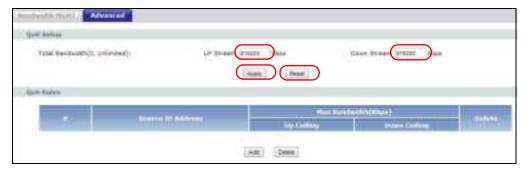

Then, Click Add in the QoS Rules section and several box fields appears. Enter 192.168.1.10 in the Source IP field, 192.168.1.10/32 will appear in the field, the 32-bits network is IPv4 addresses block that is assigned by your ISP. Next, enter 150000 for Up Celing field and 600000 for Down Ceiling field and click Add. Note that the Up/Down Ceiling numbers should not exceed the Total Bandwidth. You have successfully set a specific minimum and maximum bandwidth for this particular IP address.

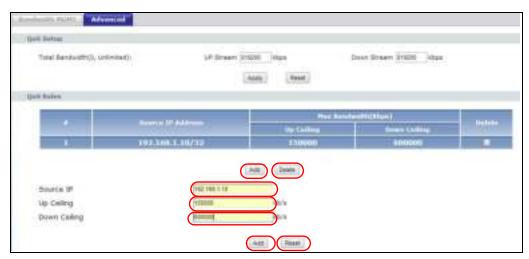

4 If you wish to delete a QoS Rules entry, click the **Delete** check box of the rule and click **Delete** button. To clear the Source IP, Up/Down Ceiling box fields, click **Reset** button.

# PART II Te c hnic a l Re fe re nc e

# C HAPTER 6 Wire less LAN

#### 6.1 Overview

This chapter discusses how to configure the wireless network settings in your NBG-418N v2. See the appendices for more detailed information about wireless networks.

The following figure provides an example of a wireless network.

Figure 41 Example of a Wireless Network

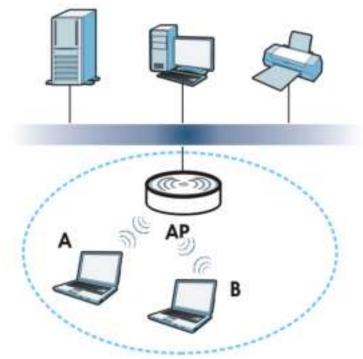

The wireless network is the part in the blue circle. In this wireless network, devices  $\bf A$  and  $\bf B$  are called wireless clients. The wireless clients use the access point ( $\bf AP$ ) to interact with other devices (such as the printer) or with the Internet. Your NBG-418N v2 is the AP in the above example.

#### 6.2 What You Can Do

Wireless screens vary according to the device mode you are using.

| Wireless Screen  | Router   | Access Point | Universal Repeater | Client Bridge |
|------------------|----------|--------------|--------------------|---------------|
| General          | <b>✓</b> | <b>✓</b>     | <b>✓</b>           |               |
| MAC Filter       | ✓        | ✓            | <b>✓</b>           |               |
| Advanced         | ✓        | <b>✓</b>     | <b>✓</b>           | ✓             |
| WPS              | <b>✓</b> | <b>✓</b>     | <b>✓</b>           |               |
| WPS Station      | ✓        | <b>✓</b>     | <b>✓</b>           |               |
| Scheduling       | <b>✓</b> | <b>✓</b>     | <b>→</b>           |               |
| MBSSID           | <b>✓</b> | <b>✓</b>     | <b>→</b>           |               |
| AP Select        |          |              | <b>→</b>           | <b>✓</b>      |
| WLAN Information |          |              |                    | ✓             |

See Chapter 4 on page 28 for more information on device modes.

- Use the General screen to enable the Wireless LAN, enter the SSID and select the wireless security mode (Section 6.4 on page 63).
- Use the MAC Filter screen to allow or deny wireless stations based on their MAC addresses from connecting to the NBG-418N v2 (Section 6.5 on page 68).
- Use the **Advanced** screen to allow intra-BSS networking and set the RTS/CTS Threshold (Section 6.6 on page 69).
- Use the **WPS** screen to quickly set up a wireless network with strong security, without having to configure security settings manually (Section 6.7 on page 69).
- Use the **WPS Station** screen to add a wireless station using WPS (Section 6.8 on page 70).
- Use the **Scheduling** screen to set the times your wireless LAN is turned on and off (Section 6.9 on page 71).
- Use the **MBSSID** screen to configure multiple wireless networks on the NBG-418N v2 (Section 6.10 on page 72).
- Use the **AP** Select screen to choose an access point that you want the NBG-418N v2 (in universal repeater mode) to connect to. You should know the security settings of the target AP (Section 6.11 on page 73).
- Use the **WIAN Information** screen to view the SSID and security of the selected AP wireless network (Section 6.12 on page 74).

#### 6.3 What You Should Know

Every wireless network must follow these basic guidelines.

- Every wireless client in the same wireless network must use the same SSID.
   The SSID is the name of the wireless network. It stands for Service Set IDentity.
- If two wireless networks overlap, they should use different channels.
   Like radio stations or television channels, each wireless network uses a specific channel, or frequency, to send and receive information.
- Every wireless client in the same wireless network must use security compatible with the AP.
   Security stops unauthorized devices from using the wireless network. It can also protect the information that is sent in the wireless network.

#### 6.3.1 Wire less Security Overview

The following sections introduce different types of wireless security you can set up in the wireless network.

#### 6.3.2 MBSSID

Traditionally, you need to use different APs to configure different Basic Service Sets (BSSs). As well as the cost of buying extra APs, there is also the possibility of channel interference. The NBG-418N v2's MBSSID (Multiple Basic Service Set IDentifier) function allows you to use one access point to provide several BSSs simultaneously. You can then assign varying security modes to different SSIDs.

Wireless devices can use different BSSIDs to associate with the same AP.

#### 6.3.2.1 Notes on Multiple BSSs

- A maximum of eight BSSs are allowed on one AP simultaneously.
- You must use different keys for different BSSs. If two wireless devices have different BSSIDs (they are in different BSSs), but have the same keys, they may hear each other's communications (but not communicate with each other).
- MBSSID should not replace but rather be used in conjunction with 802.1x security.

#### 6.3.3 MAC Address Filter

Every wireless client has a unique identification number, called a MAC address. A MAC address is usually written using twelve hexadecimal characters<sup>2</sup>; for example, 00A0C5000002 or 00:A0:C5:00:00:02. To get the MAC address for each wireless client, see the appropriate User's Guide or other documentation.

You can use the MAC address filter to tell the AP which wireless clients are allowed or not allowed to use the wireless network. If a wireless client is allowed to use the wireless network, it still has to have the correct settings (SSID, channel, and security). If a wireless client is not allowed to use the wireless network, it does not matter if it has the correct settings.

Some wireless devices, such as scanners, can detect wireless networks but cannot use wireless networks. These
kinds of wireless devices might not have MAC addresses.

<sup>2.</sup> Hexadecimal characters are 0, 1, 2, 3, 4, 5, 6, 7, 8, 9, A, B, C, D, E, and F.

This type of security does not protect the information that is sent in the wireless network. Furthermore, there are ways for unauthorized devices to get the MAC address of an authorized wireless client. Then, they can use that MAC address to use the wireless network.

#### 6.3.4 Encryption

Wireless networks can use encryption to protect the information that is sent in the wireless network. Encryption is like a secret code. If you do not know the secret code, you cannot understand the message.

Table 18 Types of Encryption for Each Type of Authentication

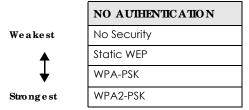

For example, if users do not log in to the wireless network, you can choose no encryption, WEP, WPA-PSK, or WPA2-PSK.

Usually, you should set up the strongest encryption that every wireless client in the wireless network supports. Suppose the wireless network has two wireless clients. Device A only supports WEP, and device B supports WEP and WPA2-PSK. Therefore, you should set up WEP in the wireless network.

Note: It is recommended that wireless networks use WPA2-PSK, or stronger encryption. IEEE 802.1x and WEP encryption are better than none at all, but it is still possible for unauthorized devices to figure out the original information pretty quickly.

Many types of encryption use a key to protect the information in the wireless network. The longer the key, the stronger the encryption. Every wireless client in the wireless network must have the same key.

#### 6.3.5 WPS

WiFi Protected Setup (WPS) is an industry standard specification, defined by the WiFi Alliance. WPS allows you to quickly set up a wireless network with strong security, without having to configure security settings manually. Depending on the devices in your network, you can either press a button (on the device itself, or in its configuration utility) or enter a PIN (Personal Identification Number) in the devices. Then, they connect and set up a secure network by themselves. See how to set up a secure wireless network using WPS in the Section 5.3 on page 46.

#### 6.4 General Wireless IAN Screen

Use this screen to enable the Wireless LAN, enter the SSID and select the wireless security mode.

Note: If you are configuring the NBG-418N v2 from a computer connected to the wireless LAN and you change the NBG-418N v2's SSID, channel or security settings, you will lose your wireless connection when you press **Apply** to confirm. You must then change the wireless settings of your computer to match the NBG-418N v2's new settings.

Click Network > Wireless IAN to open the General screen.

Figure 42 Network > Wireless LAN > General (Router or Access Point Mode)

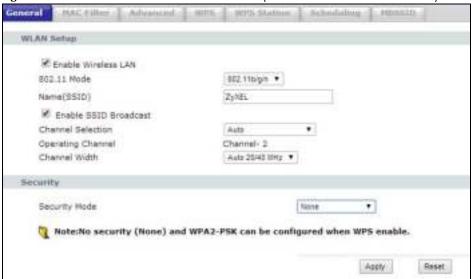

Figure 43 Network > Wireless LAN > General (Universal Repeater Mode)

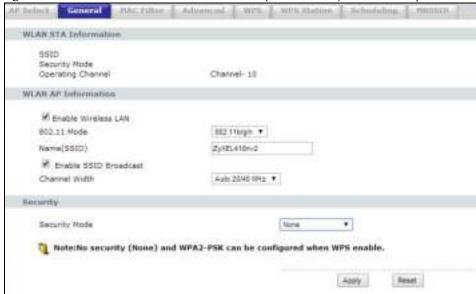

The following table describes the general wireless LAN labels in this screen.

Table 19 Network > Wireless LAN > General

| LABEL                   | DESC RIPIIO N                                                                                                    |
|-------------------------|----------------------------------------------------------------------------------------------------|
| WLAN STA<br>Information | This section is available only when the NBG-418N v2 is in universal repeater mode. This shows the wireless and security settings of the selected AP wireless network. |
| SSID                    | This displays the Service Set IDentity of the wireless device to which you are connecting.                                                                            |
| Security Mode           | This displays the type of security configured on the wireless device to which you are connecting.                                                                     |
| Operating<br>Channel    | This displays the channel used by the wireless device to which you are connecting.                                                                                    |

Table 19 Network > Wireless LAN > General (continued)

| IABEL                                      | DESC RIPTIO N                                                                                                    |
|--------------------------------------------|----------------------------------------------------------------------------------------------------|
| WLAN AP<br>Information /<br>Wireless Setup | Use this section to configure the wireless settings between the NBG-418N v2and its wireless clients.                                                                                                    |
| Enable Wireless<br>LAN                     | Click the check box to activate wireless LAN.                                                                                                    |
| 802.11 Mode                                | Click the drop-down list to choose the 802.11 mode you want to operate.                                                                                                    |
| Name(SSID)                                 | (Service Set IDentity) The SSID identifies the Service Set with which a wireless station is associated. Wireless stations associating to the access point (AP) must have the same SSID. Enter a descriptive name (up to 32 printable 7-bit ASCII characters) for the wireless LAN.                                                                                                    |
| Enable SSID<br>Broadcast                   | Select the <b>Enable SSID Broadcast</b> check box to enable the SSID in the outgoing beacon frame so a station cannot obtain the SSID through scanning using a site survey tool.                                                                                                    |
| Channel                                    | Set the operating frequency/channel depending on your particular region.                                                                                                    |
| Selection                                  | Select a channel from the drop-down list box. The options vary depending on the frequency band and the country you are in.                                                                                                    |
|                                            | Refer to the Connection Wizard chapter for more information on channels. This option is only available if <b>Auto Channel Selection</b> is disabled.                                                                                                    |
| Operating<br>Channel                       | This displays the channel the NBG-418N v2 is currently using.                                                                                                    |
| Channel Width                              | Select whether the NBG-418N v2 uses a wireless channel width of <b>20MHz</b> , <b>40MHz</b> or <b>Auto 20/40MHz</b> . A standard 20MHz channel offers transfer speeds of up to 150Mbps whereas a 40MHz channel uses two standard channels and offers speeds of up to 300 Mbps. Because not all devices support 40MHz channels, select <b>Auto 20/40MHz</b> to allow the NBG-418N v2 to adjust the channel bandwidth automatically.                                        |
| Security                                   | Use this section to configure the wireless security between the NBG-418N v2 and its wireless clients.                                                                                                    |
| Security Mode                              | Select WEP, WPA-PSK(TKIP), WPA-PSK(AES), WPA2-PSK(TKIP), WPA2-PSK(AES) or WPA-PSK/WPA2-PSK AES to add security on this wireless network. The wireless clients which want to associate to this network must have same wireless security settings as this device. After you select to use a security, additional options appears in this screen. See 6.4.2 and 6.4.3 sections. Or you can select None to allow any client to associate this network without authentication. |
| Apply                                      | Click <b>Apply</b> to save your changes back to the NBG-418N v2.                                                                                                    |
| Reset                                      | Click <b>Reset</b> to reload the previous configuration for this screen.                                                                                                    |

See the rest of this chapter for information on the other labels in this screen.

#### 6.4.1 No Security

Select **None** to allow wireless stations to communicate with the access points without any data encryption.

Note: If you do not enable any wireless security on your NBG-418N v2, your network is accessible to any wireless networking device that is within range.

Figure 44 Network > Wireless LAN > General: No Security

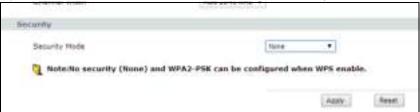

Table 20 Network > Wireless LAN > General: No Security

| IABEL         | DESC RIPIIO N                                                     |
|---------------|-------------------------------------------------------------------|
| Security Mode | Choose <b>None</b> from the drop-down list box.                   |
| Apply         | Click <b>Apply</b> to save your changes back to the NBG-418N v2.  |
| Reset         | Click Reset to reload the previous configuration for this screen. |

#### 6.4.2 WEP Encryption

WEP encryption scrambles the data transmitted between the wireless stations and the access points to keep network communications private. It encrypts unicast and multicast communications in a network. Both the wireless stations and the access points must use the same WEP key.

Your NBG-418N v2 allows you to configure up to four 64-bit or 128-bit WEP keys but only one key can be enabled at any one time.

In order to configure and enable WEP encryption; click **Network > Wireless IAN** to display the **General** screen. Select **WEP** from the **Security Mode** list.

Figure 45 Network > Wireless LAN > General: WEP

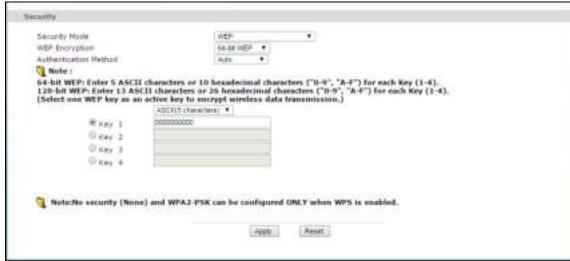

The following table describes the wireless LAN security labels in this screen.

Table 21 Network > Wireless LAN > General: WEP

| LABEL                    | DESC RIPTIO N                                                                                                    |  |
|--------------------------|----------------------------------------------------------------------------------------------------|--|
| Security Mode            | Choose <b>WEP</b> from the drop-down list box.                                                                                                    |  |
| WEP Encryption           | Select 64-bit WEP or 128-bit WEP to enable data encryption.                                                                                                    |  |
| Authentication<br>Method | Select <b>Auto</b> or <b>Shared Key</b> from the drop-down list box.  This field specifies whether the wireless clients have to provide the WEP key to login to the wireless client. Keep this setting at <b>Auto</b> unless you want to force a key verification before communication between the wireless client and the NBG-418N v2 occurs. Select <b>Shared Key</b> to force the clients to provide the WEP key prior to communication. |  |
| ASCII                    | Select this option in order to enter ASCII characters as WEP key.                                                                                                    |  |
| Нех                      | Select this option in order to enter hexadecimal characters as a WEP key.                                                                                                    |  |
| Key 1 to Key 4           | The WEP keys are used to encrypt data. Both the NBG-418N v2 and the wireless stations must use the same WEP key for data transmission.  If you chose 64-bit WEP, then enter any 5 ASCII characters or 10 hexadecimal characters ("0-9", "A-F").  If you chose 128-bit WEP, then enter 13 ASCII characters or 26 hexadecimal characters ("0-9", "A-F").                                                                                      |  |
|                          | You must configure at least one key, only one key can be activated at any one time. The default key is key 1.                                                                                                    |  |
| Apply                    | Click <b>Apply</b> to save your changes back to the NBG-418N v2.                                                                                                    |  |
| Reset                    | Click <b>Reset</b> to reload the previous configuration for this screen.                                                                                                    |  |

#### 6.4.3 WPA-PSK/WPA2-PSK

Click **Network > Wireless IAN** to display the **General** screen. Select **WPA-PSK** or **WPA2-PSK** from the **Security Mode** list.

Figure 46 Network > Wireless LAN > General: WPA-PSK/WPA2-PSK

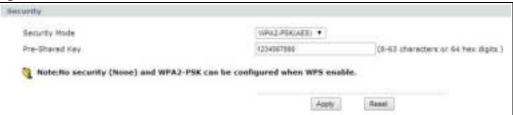

The following table describes the labels in this screen.

Table 22 Network > Wireless LAN > General: WPA-PSK/WPA2-PSK

| IABEL          | DESC RIPTIO N                                                                                                    |  |
|----------------|----------------------------------------------------------------------------------------------------|--|
| Security Mode  | Choose <b>WPA-PSK</b> or <b>WPA2-PSK</b> from the drop-down list box.                                                                                                  |  |
|                | Select <b>WPA-PSK/WPA2-PSK AES</b> to have both WPA2 and WPA wireless clients be able to communicate with the NBG-418N v2 even when the NBG-418N v2 is using WPA2-PSK. |  |
| Pre-Shared Key | WPA-PSK/WPA2-PSK uses a simple common password for authentication.                                                                                                    |  |
|                | Type a pre-shared key from 8 to 63 case-sensitive ASCII characters (including spaces and symbols).                                                                     |  |
|                | Type a pre-shared key less than 64 case-sensitive HEX characters ("0-9", "A-F").                                                                                       |  |

Table 22 Network > Wireless LAN > General: WPA-PSK/WPA2-PSK (continued)

| IABEL | DESC RIPTIO N                                                     |
|-------|-------------------------------------------------------------------|
| Apply | Click <b>Apply</b> to save your changes back to the NBG-418N v2.  |
| Reset | Click Reset to reload the previous configuration for this screen. |

#### 6.5 MAC Filter

The MAC filter screen allows you to configure the NBG-418N v2 to give exclusive access to up to 16 devices (Allow) or exclude up to 16 devices from accessing the NBG-418N v2 (Deny). Every Ethernet device has a unique MAC (Media Access Control) address. The MAC address is assigned at the factory and consists of six pairs of hexadecimal characters, for example, 00:A0:C5:00:00:02. You need to know the MAC address of the devices to configure this screen.

To change your NBG-418N v2's MAC filter settings, click Ne two  $\mathbf{r}\mathbf{k}$  > Wire less IAN > MAC Filter. The screen appears as shown.

Figure 47 Network > Wireless LAN > MAC Filter

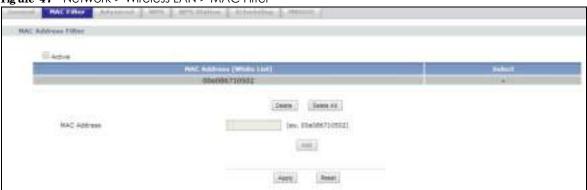

The following table describes the labels in this menu.

Table 23 Network > Wireless LAN > MAC Filter

| LABEL                       | DESC RIPIIO N                                                                                                    |  |
|-----------------------------|----------------------------------------------------------------------------------------------------|--|
| Active                      | Click Active check box to enable MAC address filtering.                                                                                                    |  |
| MAC Address<br>(White List) | This field shows the MAC addresses of the wireless station that are allowed or denied access to the NBG-418N v2 in these address fields. Enter the MAC addresses in a valid MAC address format, that is, six hexadecimal character pairs, for example, 12:34:56:78:9a:bc. |  |
| Select                      | Click the Select radio button to select a MAC filter entry.                                                                                                    |  |
| Delete                      | Click the <b>Delete</b> button to delete the selected MAC filter entry.                                                                                                    |  |
| Delete All                  | Click the <b>Delete All</b> button to remove all MAC filter entries.                                                                                                    |  |
| MAC Address                 | Enter the MAC addresses of the wireless station that are allowed or denied access to the NBG-418N v2 in these address fields. Enter the MAC addresses in a valid MAC address format, that is, six hexadecimal character pairs, for example, 12:34:56:78:9a:bc.            |  |
| Add                         | Click Add to add a new MAC address to the MAC Filtering rule.                                                                                                    |  |
| Apply                       | Click <b>Apply</b> to save your changes back to the NBG-418N v2.                                                                                                    |  |
| Reset                       | Click <b>Reset</b> to reload the previous configuration for this screen.                                                                                                    |  |

#### 6.6 Wireless IAN Advanced Screen

Use this screen to allow intra-BSS networking and set the RTS/CTS Threshold.

Click **Network > Wireless IAN > Advanced**. The screen appears as shown.

Figure 48 Network > Wireless LAN > Advanced

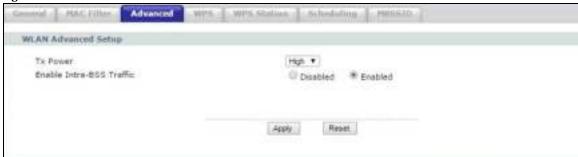

The following table describes the labels in this screen.

Table 24 Network > Wireless LAN > Advanced

| IABEL                       | DESC RIPTIO N                                                                                                    |  |
|-----------------------------|----------------------------------------------------------------------------------------------------|--|
| Wireless Advanced           | Setup                                                                                                    |  |
| Tx Power                    | This field controls the transmission power of the NBG-418N v2. If there is a high density of APs in an area, decrease the output power of the NBG-418N v2 to reduce interference with other APs.                                                                                                    |  |
| Enable Intra-BSS<br>Traffic | A Basic Service Set (BSS) exists when all communications between wireless clients or between a wireless client and a wired network client go through one access point (AP).  Intra-BSS traffic is traffic between wireless clients in the BSS. When Intra-BSS is enabled, wireless client <b>A</b> and <b>B</b> can access the wired network and communicate with each other. When Intra-BSS is disabled, wireless client <b>A</b> and <b>B</b> can still access the wired network but cannot communicate with each other. |  |
| Apply                       | Click <b>Apply</b> to save your changes to the NBG-418N v2.                                                                                                    |  |
| Reset                       | Click Reset to reload the previous configuration for this screen.                                                                                                    |  |

#### 6.7 WPS Screen

Use this screen to enable/disable WPS, view or generate a new PIN number and check current WPS status. To open this screen, click **Ne two rk** > **Wire le ss IAN** > **WPS** tab.

Figure 49 Network > Wireless LAN > WPS

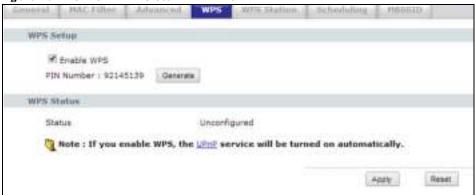

Table 25 Network > Wireless LAN > WPS

| IABEL         | DESC RIPTIO N                                                                                                    |  |
|---------------|----------------------------------------------------------------------------------------------------|--|
| WPS Setup     |                                                                                                    |  |
| Enable WPS    | Click the <b>Enable WPS</b> check box to enable the WPS feature. Click again to disable it.                                                                                                    |  |
| PIN Number    | This displays a PIN number last time system generated. Click <b>Generate</b> to generate a new PIN number.                                                                                                    |  |
| WPS Status    |                                                                                                    |  |
| Status        | This displays <b>Configured</b> when the NBG-418N v2 has connected to a wireless network using WPS or when <b>Enable WPS</b> is selected and wireless or wireless security settings have been changed. The current wireless and wireless security settings also appear in the screen.  This displays <b>Unconfigured</b> if WPS is disabled and there are no wireless or wireless security changes on the NBG-418N v2 or you click <b>Release Configuration</b> to remove the configured |  |
|               | wireless and wireless security settings.                                                                                                    |  |
| Release       | This button is only available when the WPS status displays <b>Configured</b> .                                                                                                    |  |
| Configuration | Click this button to remove all configured wireless and wireless security settings for WPS connections on the NBG-418N v2.                                                                                                    |  |
| Apply         | Click <b>Apply</b> to save your changes back to the NBG-418N v2.                                                                                                    |  |
| Refresh       | Click <b>Refiesh</b> to get this screen information afresh.                                                                                                    |  |

#### 6.8 WPS Station Screen

Use this screen when you want to add a wireless station using WPS. To open this screen, click **Ne two rk** > **Wire le ss IAN** > **WPS Station** †ab.

Note: Note: After you click **Push Button** on this screen, you have to press a similar button in the wireless station utility within 2 minutes. To add the second wireless station, you have to press these buttons on both device and the wireless station again after the first 2 minutes.

Figure 50 Network > Wireless LAN > WPS Station

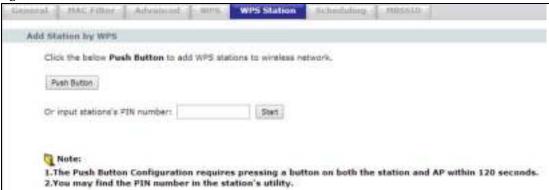

Table 26 Network > Wireless LAN > WPS Station

| IABEL                            | DESC RIPTIO N                                                                                                    |
|----------------------------------|----------------------------------------------------------------------------------------------------|
| Push Button                      | Use this button when you use the PBC (Push Button Configuration) method to configure wireless stations's wireless settings. See Section 5.3.1 on page 47.                               |
|                                  | Click this to start WPS-aware wireless station scanning and the wireless security information synchronization.                                                                          |
| Or input station's<br>PIN number | Use this button when you use the PIN Configuration method to configure wireless station's wireless settings. See Section 5.3.2 on page 48.                                              |
|                                  | Type the same PIN number generated in the wireless station's utility. Then click <b>Start</b> to associate to each other and perform the wireless security information synchronization. |

#### 6.9 Scheduling Screen

Use this screen to set the times your wireless LAN is turned on and off. Wireless LAN scheduling is disabled by default. The wireless LAN can be scheduled to turn on or off on certain days and at certain times. To open this screen, click **Network > Wireless LAN > Scheduling** tab.

Figure 51 Network > Wireless LAN > Scheduling

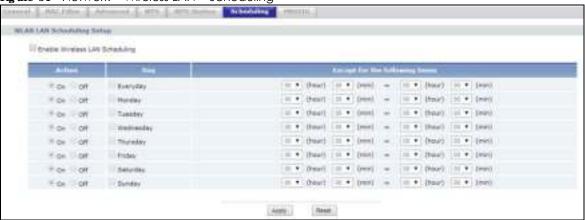

Table 27 Network > Wireless LAN > Scheduling

| IABEL                             | DESC RIPIIO N                                                                                                    |
|-----------------------------------|----------------------------------------------------------------------------------------------------|
| Enable Wireless<br>LAN Scheduling | Select this to enable Wireless LAN scheduling.                                                                                                    |
| Action                            | Select <b>On</b> or <b>Off</b> to specify whether the Wireless LAN is turned on or off. This field works in conjunction with the <b>Day</b> and <b>Except for the following times</b> fields.                                                                                                    |
| Day                               | Select <b>Everyday</b> or the specific days to turn the Wireless LAN on or off. If you select <b>Everyday</b> you can not select any specific days. This field works in conjunction with the <b>Except for the following times</b> field.                                                                                                    |
| Except for the following times    | Select a begin time using the first set of <b>hour</b> and minute ( <b>min</b> ) drop down boxes and select an end time using the second set of <b>hour</b> and minute ( <b>min</b> ) drop down boxes. If you have chosen <b>On</b> earlier for the WLAN Status the Wireless LAN will turn off between the two times you enter in these fields. If you have chosen <b>Off</b> earlier for the WLAN Status the Wireless LAN will turn on between the two times you enter in these fields. |
|                                   | Note: Entering the same begin time and end time will mean the whole day.                                                                                                    |
| Apply                             | Click <b>Apply</b> to save your changes back to the NBG-418N v2.                                                                                                    |
| Reset                             | Click Reset to reload the previous configuration for this screen.                                                                                                    |

#### 6.10 MBSSID Screen

Use this screen to enable and set multiple SSIDs (MBSSID) on the NBG-418N v2. You can then assign varying security types to different SSIDs. Wireless clients can use different SSIDs to associate with the NBG-418N v2. Click **Ne two rk** > **Wireless IAN** > **MBSSID** to open the following screen.

General Pull little Advances on the series of the series of the series o

Figure 52 Network > Wireless LAN > MBSSID

Table 28 Network > Wireless LAN > MBSSID

| IABEL                                        | DESC RIPTIO N                                                                                                    |
|----------------------------------------------|----------------------------------------------------------------------------------------------------|
| Network Profiles                             |                                                                                                    |
| Select                                       | Click the Select radio button to select the Multiple Basic Service Set Identifier (MBSSID) you wish to edit.                                                                                                    |
| Scheme                                       | This field displays the index number of the SSID.                                                                                                    |
| SSID                                         | This field displays the <b>SSID</b> name of the Wireless client.                                                                                                    |
| Security                                     | This field displays the <b>Security</b> mode of the wireless client. If there's no security, it will display <b>None</b> .                                                                                                    |
| Status                                       | This field displays whether the Enable Guest Network check box of the SSID is enabled.                                                                                                    |
| SSID Broadcast                               | This field displays whether the Enable SSID Broadcast check box of the SSID is enabled.                                                                                                    |
| Wireless SettingsP                           | rofile 1                                                                                                    |
| Enable Guest<br>Network                      | Click the <b>Enable Guest Network</b> check box to enable this SSID.                                                                                                    |
| Enable SSID<br>Broadcast                     | Click the <b>Enable SSID Broadcast</b> check box to activate the SSID broadcast to different wireless clients.                                                                                                    |
| Allow Guest to<br>access My Local<br>Network | Click the <b>Allow Guest to access my Local Network</b> check box to allow the client to access the local network resources behind the NBG-418N v2.                                                                                                    |
| Enable Wireless<br>Isolation                 | Click the <b>Enable Wireless Isolation</b> check box to keep the wireless clients in this SSID from communicating with each other through the NBG-418N v2.                                                                                                    |
| Name (SSID)                                  | This field displays the SSID name you selected using the select radio button.                                                                                                    |
| Security OptionsP                            | rofile1                                                                                                    |
| Security Mode                                | Select <b>WEP</b> or <b>WPA-PSK(TKIP)</b> , <b>WPA2-PSK(AES</b> ) or <b>WPA-PSK/WPA2-PSK AES</b> to add security on this wireless network. The wireless clients which want to associate to this network must have same wireless security settings as the Device. When you select to use a security, additional options appears in this screen. |
|                                              | Or you can select <b>None</b> to allow any client to associate this network without any data encryption or authentication.                                                                                                    |
|                                              | See Section 6.4 on page 63 for more details about this field.                                                                                                    |
| Apply                                        | Click <b>Apply</b> to save your changes back to the NBG-418N v2.                                                                                                    |
| Reset                                        | Click <b>Reset</b> to reload the previous configuration for this screen.                                                                                                    |

#### 6.11 AP Select Screen

Use this screen to choose an access point that you want the NBG-418N v2 in universal repeater mode) to connect to. You should know the security settings of the target AP.

To open this screen, click Ne two rk > Wire less IAN > AP Se le c t tab.

Figure 53 Network > Wireless LAN > AP Select

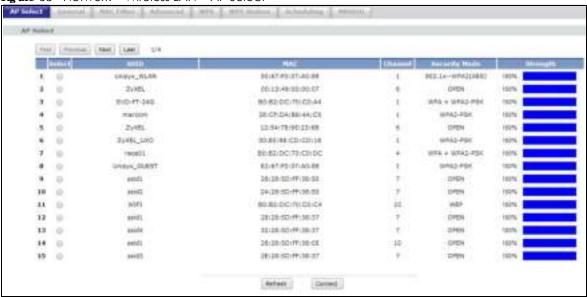

Table 29 Network > Wireless LAN > AP Select

| IABEL         | DESC RIPTIO N                                                                                                    |  |  |
|---------------|----------------------------------------------------------------------------------------------------|--|--|
| AP Select     | AP Select                                                                                                    |  |  |
| First         | Click First button to go to the first page of the AP select table.                                                                                                    |  |  |
| Previous      | Click <b>Previous</b> button to go to the Previous page in the AP select table.                                                                                                    |  |  |
| Next          | Click <b>Next</b> button to go to the next page in the AP select table.                                                                                                    |  |  |
| Last          | Click Last button to go to the last page of the AP select table.                                                                                                    |  |  |
| Select        | Use the radio button to select the wireless device to which you want to connect.                                                                                                    |  |  |
| SSID          | This displays the Service Set IDentity of the wireless device. The SSID is a unique name that identifies a wireless network. All devices in a wireless network must use the same SSID. |  |  |
| MAC           | This displays the MAC address of the wireless device.                                                                                                    |  |  |
| Channel       | This displays the channel number used by this wireless device.                                                                                                    |  |  |
| Mode          | This displays which IEEE 802.11b/g/n wireless networking standards the wireless device supports.                                                                                       |  |  |
| Security Mode | This displays the type of security configured on the wireless device. <b>OPEN</b> means no security is configured and you can connect to it without a password.                        |  |  |
| Strength      | This displays the strength of the wireless signal. The signal strength mainly depends on the antenna output power and the distance between your NBG-418N v2 and this device.           |  |  |
| Refresh       | Click this button to search for available wireless devices within transmission range and update this table.                                                                            |  |  |
| Connect       | Click this button to associate to the selected wireless device.                                                                                                    |  |  |

#### 6.12 WIAN Information Screen

Use this screen to view the SSID and security of the selected AP wireless network when the NBG-418N v2 is in client bridge mode. To open this screen, click Ne two rk > AP Se le c t > WIAN Info tab.

Figure 54 Network > AP Select > WLAN Information

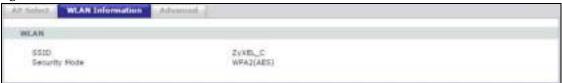

Table 30 Network > AP Select > WLAN Information

| IABEL         | DESC RIPTIO N                                                                                   |
|---------------|-------------------------------------------------------------------------------------------------|
| SSID          | This displays the Service Set IDentity of the AP to which the NBG-418N v2 is connecting.        |
| Security Mode | This displays the type of security configured on the AP to which the NBG-418N v2 is connecting. |

# C HAPTER 7 WAN

#### 7.1 Overview

This chapter discusses the NBG-418N v2's **WAN** screens. Use these screens to configure your NBG-418N v2 for Internet access.

A WAN (Wide Area Network) connection is an outside connection to another network or the Internet. It connects your private networks (such as a LAN (Local Area Network) and other networks, so that a computer in one location can communicate with computers in other locations.

Figure 55 LAN and WAN

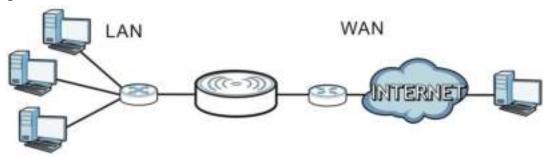

See the chapter about the connection wizard for more information on the fields in the WAN screens.

#### 7.2 What You Need To Know

The information in this section can help you configure the screens for your WAN connection, as well as enable/disable some advanced features of your NBG-418N v2.

#### 7.2.1 Configuring Your Internet Connection

#### Encapsulation Method

Encapsulation is used to include data from an upper layer protocol into a lower layer protocol. To set up a WAN connection to the Internet, you need to use the same encapsulation method used by your ISP (Internet Service Provider). If your ISP offers a dial-up Internet connection using PPPoE (PPP over Ethernet) or PPTP (Point-to-Point Tunneling Protocol), they should also provide a username and password (and service name) for user authentication.

#### WAN IP Address

The WAN IP address is an IP address for the NBG-418N v2, which makes it accessible from an outside network. It is used by the NBG-418N v2 to communicate with other devices in other networks. It can be static (fixed) or dynamically assigned by the ISP each time the NBG-418N v2 tries to access the Internet.

If your ISP assigns you a static WAN IP address, they should also assign you the subnet mask and DNS server IP address(es) (and a gateway IP address if you use the Ethernet or ENET ENCAP encapsulation method).

#### DNS Server Address Assignment

Use Domain Name System (DNS) to map a domain name to its corresponding IP address and vice versa, for instance, the IP address of www.zyxel.com is 204.217.0.2. The DNS server is extremely important because without it, you must know the IP address of a computer before you can access it.

The NBG-418N v2 can get the DNS server addresses in the following ways.

- 1 The ISP tells you the DNS server addresses, usually in the form of an information sheet, when you sign up. If your ISP gives you DNS server addresses, manually enter them in the DNS server fields.
- 2 If your ISP dynamically assigns the DNS server IP addresses (along with the NBG-418N v2's WAN IP address), set the DNS server fields to get the DNS server address from the ISP.

#### WAN MAC Address

The MAC address screen allows users to configure the WAN port's MAC address by either using the factory default or cloning the MAC address from a computer on your LAN. Choose **Factory Default** to select the factory assigned default MAC Address.

Otherwise, click **Clone the computer's MAC address - IP Address** and enter the IP address of the computer on the LAN whose MAC you are cloning. Once it is successfully configured, the address will be copied to configuration file. It is recommended that you clone the MAC address prior to hooking up the WAN Port.

#### 7.3 Internet Connection Screen

Use this screen to change your NBG-418N v2's Internet access settings. Click Ne two rk > WAN. The screen differs according to the connection type you choose.

#### 7.3.1 Ethernet Encapsulation

This screen displays when you select  $\mathbf{E}$ the  $\mathbf{me} \, \mathbf{t}$  encapsulation.

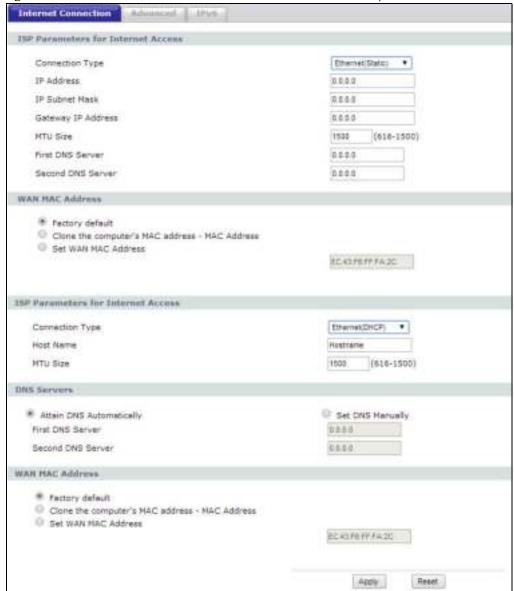

Figure 56 Network > WAN > Internet Connection: Ethernet Encapsulation

Table 31 Network > WAN > Internet Connection: Ethernet Encapsulation

| IABEL                 | DESC RIPTIO N                                                                                                    |  |
|-----------------------|----------------------------------------------------------------------------------------------------|--|
| ISP Parameters for In | ISP Parameters for Internet Access (Ethernet Static)                                                                                                    |  |
| Connection Type       | Choose the Ethe met (Static) option when the WAN port is used as a regular Ethernet.                                                                                                    |  |
| IP Address            | Enter your WAN IP address in this field.                                                                                                    |  |
| IP Subnet Mask        | Enter the IP Subnet Mask in this field.                                                                                                    |  |
| Gateway IP<br>Address | Enter a Gateway IP Address (if your ISP gave you one) in this field.                                                                                                    |  |
| MTU Size              | Type the MTU or maximum size of each data packet, in bytes, that can move through this interface. If a larger packet arrives, the NBG-418N v2 divides it into smaller fragments. Allowed values are 576 to 1500. By default this value is 1500 |  |

Table 31 Network > WAN > Internet Connection: Ethernet Encapsulation (continued)

| IABEL                                                   | DESC RIPIIO N                                                                                                    |
|---------------------------------------------------------|----------------------------------------------------------------------------------------------------|
| First DNS Server                                        | Enter the first and second DNS server's IP address in the fields.                                                                                                    |
| Second DNS Server                                       |                                                                                                    |
| WAN MAC Address                                         |                                                                                                    |
|                                                         | ction allows users to configure the WAN port's MAC address by either using the NBG-418N v2's ing the MAC address from a computer on your LAN or manually entering a MAC address.                                                                                                    |
| Factory default                                         | Select this option to use the factory assigned default MAC Address.                                                                                                    |
| Clone the<br>computer's MAC<br>address - MAC<br>Address | Select this option to clone the MAC address of the computer (displaying in the screen) from which you are configuring the NBG-418N v2. Once it is successfully configured, the address will be copied to the rom file. It will not change unless you change the setting or upload a different ROM file. |
| Set WAN MAC<br>Address                                  | Select this option and enter the MAC address you want to use.                                                                                                    |
| ISP Parameters for In                                   | ternet Access (Ethernet DHCP)                                                                                                    |
| Connection Type                                         | Choose the Ethe met (DHCP) option when the WAN port is used as a regular Ethernet.                                                                                                    |
| Host Name                                               | Type the domain name that is associated with this Ethernet connection.                                                                                                    |
| MTU Size                                                | Type the <b>MTU</b> or maximum size of each data packet, in bytes, that can move through this interface. If a larger packet arrives, the NBG-418N v2 divides it into smaller fragments. Allowed values are 576 to 1500. By default this value is 1500.                                                  |
| DNS Services                                            |                                                                                                    |
| Attain DNS<br>Automatically                             | Click the <b>Atta in DNS Automatically</b> button if your ISP dynamically assigns DNS server information (and the NBG-418N v2's WAN IP address). The field to the right displays the (readonly) DNS server IP address that the ISP assigns.                                                             |
| Set DNS Manually                                        | Select <b>Set DNS Manually</b> if you have the IP address of a DNS server. You will need to enter the first and secondary DNS server's IP address in the fields to the bottom.                                                                                                    |
| First DNS Server                                        | Enter the first and second DNS server's IP address in the box fields.                                                                                                    |
| Second DNS Server                                       |                                                                                                    |
| WAN MAC Address                                         |                                                                                                    |
|                                                         | ction allows users to configure the WAN port's MAC address by either using the NBG-418N v2's ing the MAC address from a computer on your LAN or manually entering a MAC address.                                                                                                    |
| Factory default                                         | Select this option to use the factory assigned default MAC Address.                                                                                                    |
| Clone the<br>computer's MAC<br>address - MAC<br>Address | Select this option to clone the MAC address of the computer (displaying in the screen) from which you are configuring the NBG-418N v2. Once it is successfully configured, the address will be copied to the rom file. It will not change unless you change the setting or upload a different ROM file. |
| Set WAN MAC<br>Address                                  | Select this option and enter the MAC address you want to use.                                                                                                    |
| Apply                                                   | Click <b>Apply</b> to save your changes back to the NBG-418N v2.                                                                                                    |
| Reset                                                   | Click Reset to begin configuring this screen afresh.                                                                                                    |
|                                                         | ·                                                                                                    |

#### 7.3.2 PPPo E Encapsulation

The NBG-418N v2 supports PPPoE (Point-to-Point Protocol over Ethernet). PPPoE is an IETF standard (RFC 2516) specifying how a personal computer (PC) interacts with a broadband modem (DSL, cable, wireless, etc.) connection. The **PPPover Ethernet** option is for a dial-up connection using PPPoE.

For the service provider, PPPoE offers an access and authentication method that works with existing access control systems (for example Radius).

One of the benefits of PPPoE is the ability to let you access one of multiple network services, a function known as dynamic service selection. This enables the service provider to easily create and offer new IP services for individuals.

Operationally, PPPoE saves significant effort for both you and the ISP or carrier, as it requires no specific configuration of the broadband modem at the customer site.

By implementing PPPoE directly on the NBG-418N v2 (rather than individual computers), the computers on the LAN do not need PPPoE software installed, since the NBG-418N v2 does that part of the task. Furthermore, with NAT, all of the LANs' computers will have access.

This screen displays when you select **PPPo E** encapsulation.

Figure 57 Network > WAN > Internet Connection: PPPoE Encapsulation

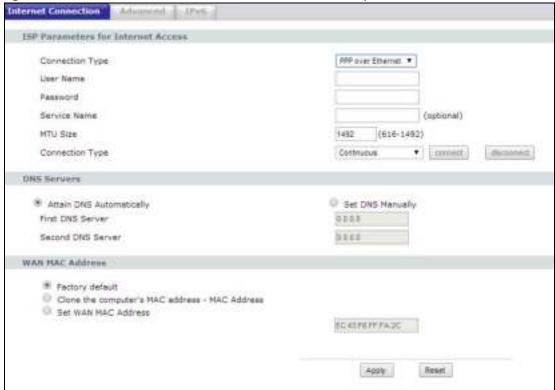

Table 32 Network > WAN > Internet Connection: PPPoE Encapsulation

| IABEL                | DESC RIPTIO N                                                                                                    |  |  |
|----------------------|----------------------------------------------------------------------------------------------------|--|--|
| ISP Parameters for I | ISP Parameters for Internet Access                                                                                  |  |  |
| Connection Type      | Select <b>PPP over Ethe met</b> if you connect to your Internet via dial-up.                                        |  |  |
| User Name            | Type the user name given to you by your ISP.                                                                        |  |  |
| Password             | Type the password associated with the user name above.                                                              |  |  |
| Service Name         | Type the PPPoE service name provided by your ISP. PPPoE uses a service name to identify and reach the PPPoE server. |  |  |
| Idle Timeout         | This field is available only when you select Connection on Demand.                                                  |  |  |
|                      | Specify the time in minutes that elapses before the router automatically disconnects from the PPPoE server.         |  |  |

Table 32 Network > WAN > Internet Connection: PPPoE Encapsulation (continued)

| IABEL                                                   | DESC RIPTIO N                                                                                                    |
|---------------------------------------------------------|----------------------------------------------------------------------------------------------------|
| MTU Size                                                | Enter the Maximum Transmission Unit (MTU) or the largest packet size per frame that your NBG-418N v2 can receive and process.                                                                                                    |
| Connection Type                                         | Select Continuous if you do not want the connection to time out.                                                                                                    |
|                                                         | Select <b>Connection on Demand</b> if you want to connect for a certain amount of time before the router automatically disconnects from the PPPoE server. If you select this you will need to enter the number of minutes in the <b>Idle Timeout</b> field.                                             |
|                                                         | Select Manual if want to make the connection manually.                                                                                                    |
| Connect/<br>Disconnect                                  | Click <b>Connect</b> button to establish the connection with above settings or Click <b>Disconnect</b> to stop the connection.                                                                                                    |
| DNS Servers                                             |                                                                                                    |
| Attain DNS<br>Automatically/Set<br>DNS Manually         | Click <b>Attain DNS Automatically</b> radio button if your ISP dynamically assigns DNS server information (and the NBG-418N v2's WAN IP address). Or click <b>Set DNS Manually</b> if you have if you have the IP address of a DNS server.                                                              |
| First DNS Server                                        | Enter the first and second DNS server's IP address in the box fields.                                                                                                    |
| Second DNS<br>Server                                    |                                                                                                    |
| WAN MAC Address                                         |                                                                                                    |
|                                                         | ection allows users to configure the WAN port's MAC address by either using the NBG-418N v2's ying the MAC address from a computer on your LAN or manually entering a MAC address.                                                                                                    |
| Factory default                                         | Select this option to use the factory assigned default MAC Address.                                                                                                    |
| Clone the<br>computer's MAC<br>address - MAC<br>Address | Select this option to clone the MAC address of the computer (displaying in the screen) from which you are configuring the NBG-418N v2. Once it is successfully configured, the address will be copied to the rom file. It will not change unless you change the setting or upload a different ROM file. |
| Set WAN MAC<br>Address                                  | Select this option and enter the MAC address you want to use.                                                                                                    |
| Apply                                                   | Click <b>Apply</b> to save your changes back to the NBG-418N v2.                                                                                                    |
| Reset                                                   | Click <b>Reset</b> to begin configuring this screen afresh.                                                                                                    |

#### 7.3.3 PPIP Encapsulation

Point-to-Point Tunneling Protocol (PPTP) is a network protocol that enables secure transfer of data from a remote client to a private server, creating a Virtual Private Network (VPN) using TCP/IP-based networks.

PPTP supports on-demand, multi-protocol and virtual private networking over public networks, such as the Internet.

This screen displays when you select **PPIP** encapsulation.

Figure 58 Network > WAN > Internet Connection: PPTP Encapsulation

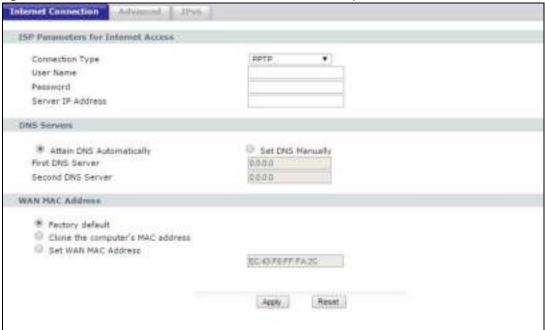

Table 33 Network > WAN > Internet Connection: PPTP Encapsulation

| IABEL                                                   | DESC RIPIIO N                                                                                                    |
|---------------------------------------------------------|----------------------------------------------------------------------------------------------------|
| ISP Parameters for                                      | Internet Access                                                                                                    |
| Connection<br>Type                                      | To configure a PPTP client, you must configure the <b>UserName</b> and <b>Password</b> fields for a PPP connection and the PPTP parameters for a PPTP connection.                                                                                                    |
| User Name                                               | Type the user name given to you by your ISP.                                                                                                    |
| Password                                                | Type the password associated with the User Name above.                                                                                                    |
| Server IP Address                                       | Type the IP address of the PPTP server.                                                                                                    |
| DNS Servers                                             |                                                                                                    |
| Attain DNS<br>Automatically/<br>Set DNS<br>Manually     | Click <b>Attain DNS Automatically</b> radio button if your ISP dynamically assigns DNS server information (and the NBG-418N v2's WAN IP address). Or click <b>Set DNS Manually</b> if you have if you have the IP address of a DNS server.                                                              |
| First DNS Server<br>Second DNS<br>Server                | Enter the first and second DNS server's IP address in the box fields.                                                                                                    |
| WAN MAC Addres                                          | SS S                                                                                                    |
|                                                         | section allows users to configure the WAN port's MAC address by either using the NBG-418N v2's bying the MAC address from a computer on your LAN or manually entering a MAC address.                                                                                                    |
| Factory default                                         | Select this option to use the factory assigned default MAC Address.                                                                                                    |
| Clone the<br>computer's MAC<br>address - MAC<br>Address | Select this option to clone the MAC address of the computer (displaying in the screen) from which you are configuring the NBG-418N v2. Once it is successfully configured, the address will be copied to the rom file. It will not change unless you change the setting or upload a different ROM file. |

Table 33 Network > WAN > Internet Connection: PPTP Encapsulation (continued)

| IABEL                  | DESC RIPIIO N                                                    |
|------------------------|------------------------------------------------------------------|
| Set WAN MAC<br>Address | Select this option and enter the MAC address you want to use.    |
| Apply                  | Click <b>Apply</b> to save your changes back to the NBG-418N v2. |
| Reset                  | Click Reset to begin configuring this screen afresh.             |

#### 7.3.4 DS-Lite

Use Dual Stack Lite when local network computers use IPv4 and the ISP has an IPv6 network. The NBG-418N v2 tunnels IPv4 packets inside IPv6 encapsulation packets to the ISP's Address Family Transition Router (AFTR) to connect to the IPv4 Internet. The local network can also use IPv6 services. The NBG-418N v2 uses it's configured IPv6 WAN IP to route IPv6 traffic to the IPv6 Internet.

This screen displays when you select DS-Lite as the Connection Type.

Figure 59 Network > WAN > Internet Connection: DS-Lite

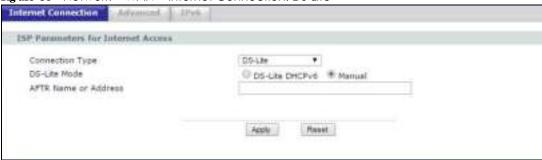

The following table describes the labels in this screen.

Table 34 Network > WAN > Internet Connection: DS-Lite

| IABEL                   | DESC RIPTIO N                                                                                                    |
|-------------------------|----------------------------------------------------------------------------------------------------|
| ISP Parameters fo       | Internet Access                                                                                                    |
| Connection<br>Type      | Select <b>DS-Lite</b> to tunnel IPv4 packets inside IPv6 encapsulation packets to the ISP's Address Family Transition Router (AFTR) to connect to the IPv4 Internet when local network computers use IPv4 and the ISP has an IPv6 network. |
|                         | You can only set the IPv6 connection type to Static IPv6, SIAAC/DHCPv6 or PPP over Ethernet in the Network > WAN > IPv6 screen.                                                                                                    |
| DS-Lite Mode            | Select <b>DS-Lite DHCPv6</b> to obtain the AFTR information automatically using DHCPv6.                                                                                                    |
|                         | Select Manual to configure the AFTR address manually.                                                                                                    |
| AFTR Name or<br>Address | Enter the domain name or IPv6 address of the Address Family Transition Router (AFTR).                                                                                                    |
| Apply                   | Click <b>Apply</b> to save your changes back to the NBG-418N v2.                                                                                                    |
| Reset                   | Click Reset to begin configuring this screen afresh.                                                                                                    |

#### 7.4 Advanced Screen

Use this screen to set up multicast configurations. Click Network > WAN > Advanced.

Figure 60 Network > WAN > Advanced

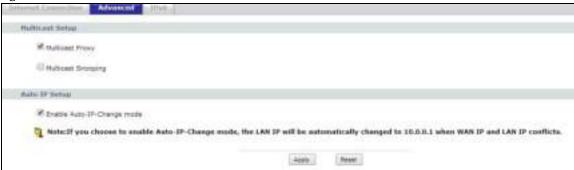

Table 35 Network > WAN > Advanced

| IABEL                          | DESC RIPTIO N                                                                                                    |  |
|--------------------------------|----------------------------------------------------------------------------------------------------|--|
| Multicast Setup                | Multicast Setup                                                                                                    |  |
| Multicast Proxy                | Click the <b>Multic a st Proxy</b> radio button to enable this function on the NBG-418N v2. This allows an IPv6 router to discover the presence of MLD hosts who wish to receive multicast packets and the IP address of multicast groups the hosts want to join on its network.                                                                               |  |
| Multicast Snooping             | Click the <b>Multicast Snooping</b> radio button to activate it. This allows the NBG-418N v2 to check MLD packets passing through it and learn the multicast group membership. It helps reduce multicast traffic.                                                                                                    |  |
| Auto IP Setup                  |                                                                                                    |  |
| Enable Auto-IP-<br>Change mode | Click <b>Enable Auto-IP-Change mode</b> button to have the NBG-418N v2 change its LAN IP address to 10.0.0.1 or 192.168.1.1 accordingly when the NBG-418N v2 gets a dynamic WAN IP address in the same subnet as the LAN IP address 192.168.1.1 or 10.0.0.1.  The NAT, DHCP server and firewall functions on the NBG-418N v2 are still available in this mode. |  |
| Apply                          | Click <b>Apply</b> to save your changes back to the NBG-418N v2.                                                                                                    |  |
| Reset                          | Click <b>Reset</b> to begin configuring this screen afresh.                                                                                                    |  |

#### 7.5 IPv6 Screen

Use this screen to configure your IPv6 settings. Click Network > WAN > IPv6.

Figure 61 Network > WAN > IPv6 (Link-local Only)

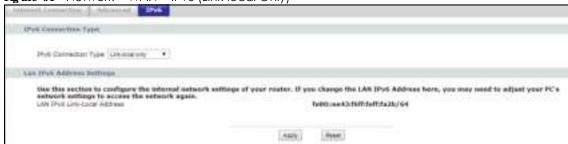

Table 36 Network > WAN > IPv6 (Link-local Only)

| IABEL                          | DESC RIPIIO N                                                                                                    |
|--------------------------------|----------------------------------------------------------------------------------------------------|
| IPv6 Connection<br>Type        | Select <b>Iink-local only</b> to allow NBG-418N v2 to communicate with neighboring devices on the same link. This mode enables IPv6-capable devices to communicate with each other in the LAN side.                           |
| LAN IPv6 Link-Local<br>Address | This shows the IPv6 Link-local address in the LAN side. This is used by routers when communicating with neighboring devices on the same link. It allows IPv6-capable devices to communicate with each other in the LAN side.i |
| Apply                          | Click <b>Apply</b> to save your changes back to the NBG-418N v2.                                                                                                    |
| Reset                          | Click <b>Reset</b> to begin configuring this screen afresh.                                                                                                    |

Figure 62 Network > WAN > IPv6 (Static IPv6)

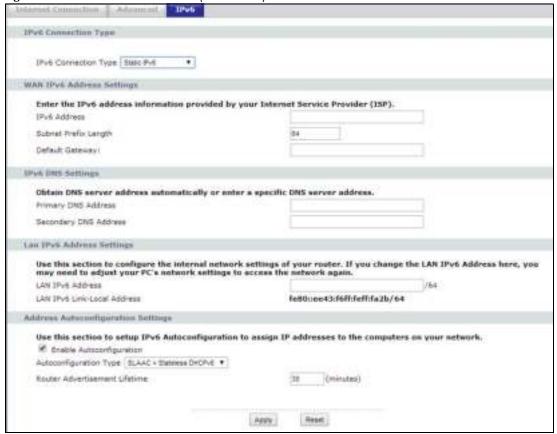

Table 37 Network > WAN > IPv6 (Static IPv6)

| IABEL                     | DESC RIPIIO N                                                                                                    |  |
|---------------------------|----------------------------------------------------------------------------------------------------|--|
| IPv6 Connection<br>Type   | Select <b>Static IPv6</b> when your ISP provides you a set IPv6 address that does not change. You must also enter the IPv6 address, Subnet Prefix Length, Default Gateway, Primary and Secondary DNS Server provided by your ISP. |  |
| Wan IPv6 Address Settings |                                                                                                    |  |
| IPv6 Address              | Enter the IPv6 address on the WAN side in this field.                                                                                                    |  |
| Subnet Prefix Length      | Enter the address prefix length to specify how many most significant bits in an IPv6 address compose the network address.                                                                                                    |  |

Table 37 Network > WAN > IPv6 (continued) (Static IPv6)

| IABEL                               | DESC RIPTIO N                                                                                                    |
|-------------------------------------|----------------------------------------------------------------------------------------------------|
| Default Gateway                     | Enter the IP address of the next-hop gateway. The gateway is a router or switch on the same segment as your NBG-418N v2's interface(s). The gateway helps forward packets to their destinations.                                |
| IPv6 DNS Settings                   |                                                                                                    |
| Primary DNS Address                 | Enter the first IPv6 DNS server address assigned by the ISP.                                                                                                    |
| Secondary DNS<br>Address            | Enter the second IPv6 DNS server address assigned by the ISP.                                                                                                    |
| LAN IPv6 Address Sett               | ings                                                                                                    |
| LAN IPv6 Address                    | Enter the IPv6 address for the LAN port in this field.                                                                                                    |
| LAN IPv6 Link-Local<br>Address      | This shows the IPv6 Link-local address in the LAN side. This is used by routers when communicating with neighboring devices on the same link. It allows IPv6-capable devices to communicate with each other in the LAN side.i   |
| Address Autoconfigu                 | ration Settings                                                                                                    |
| Enable<br>Autoconfiguration         | Click <b>Enable Autoconfiguration</b> if you want the devices on your local area network to obtain network address that are not managed by a DHCPv6 server.                                                                     |
| Autoconfiguration<br>Type           | Select SIAAC + State less DHCPv6 if you want the interface to automatically generate a link-local address via stateless autoconfiguration.                                                                                      |
|                                     | Select State ful(DHC Pv6) when the devices connected to your LAN needs to have their TCP/IP configuration set to DHCPv6 or obtain an IPv6 address automatically.                                                                |
| Router<br>Advertisement<br>Lifetime | If you select <b>SIAAC + Stateless DHC Pv6</b> , type in the <b>Router Advertisement Lifetime</b> which is the amount of time in minutes that a device may have an IPv6 address before it is required to renew the lease.       |
| IPv6 Address<br>Range(Start)        | If you select <b>State ful (DHC Pv6)</b> , specify the range of IPv6 addresses from which the DHCPv6 server assigns to the clients. Enter the smallest value of the last block of the IPv6 addresses which are to be allocated. |
| IPv6 Address<br>Range(End)          | If you select <b>State ful (DHC Pv6)</b> , specify the range of IPv6 addresses from which the DHCPv6 server assigns to the clients. Enter the largest value of the last block of the IPv6 addresses which are to be allocated.  |
| IPv6 Address<br>Lifetime            | If you select <b>State ful (DHC Pv6)</b> , specify how long (in minutes) the IPv6 addresses remain valid.                                                                                                    |
| Apply                               | Click <b>Apply</b> to save your changes back to the NBG-418N v2.                                                                                                    |
| Reset                               | Click <b>Reset</b> to begin configuring this screen afresh.                                                                                                    |

Figure 63 Network > WAN > IPv6 (SLAAC/DHCPv6)

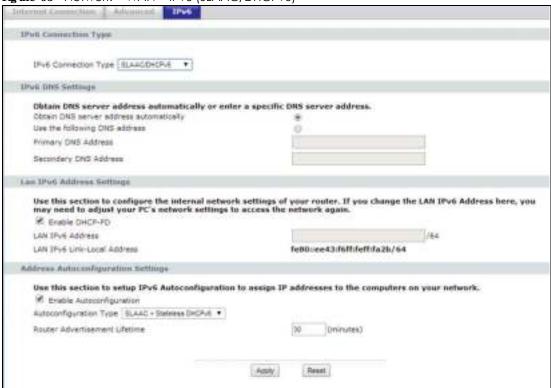

Table 38 Network > WAN > IPv6 (SLAAC/DHCPv6)

| IABEL                                   | DESC RIPTIO N                                                                                                    |
|-----------------------------------------|----------------------------------------------------------------------------------------------------|
| IPv6 Connection<br>Type                 | Select <b>SIAAC/DHCPv6</b> when your NBG-418N v2 requests an IPv6 address from the ISP's server.                                                                                                    |
| IPv6 DNS Settings                       |                                                                                                    |
| Obtain DNS server address automatically | Click the <b>Obtain DNS</b> server address automatically radio button to get a DNS server address from your ISP's server.                                                                                                    |
| Use the following DNS address           | Click <b>Use the following DNS address</b> radio button to use a fixed DNS address.                                                                                                    |
| Primary and<br>Secondary DNS<br>Address | Enter the first/second IPv6 DNS server address assigned by the ISP.                                                                                                    |
| LAN IPv6 Address Sett                   | tings                                                                                                    |
| Enable DHCP-PD                          | Click <b>Enable DHCP-PD</b> (DHCP-Prefix delegation) to allow NBG-418N v2 assign prefixes to DHCP clients. The prefix is the part of the address that indicates the bits that have fixed values or are the bits of the network identifier. Prefix is written in address/prefix-length notation. |
| LAN IPv6 Address                        | If you disable DHCP-PD, enter the IPv6 address for the LAN port in this field.                                                                                                    |
| LAN IPv6 Link-Local<br>Address          | This shows the IPv6 Link-local address in the LAN side. This is used by routers when communicating with neighboring devices on the same link. It allows IPv6-capable devices to communicate with each other in the LAN side.i                                                                   |
| Address Autoconfiguration Settings      |                                                                                                    |
| Enable<br>Autoconfiguration             | Click <b>Enable Autoconfiguration</b> if you want the devices on your local area network to obtain network address that are not managed by a DHCPv6 server.                                                                                                    |

Table 38 Network > WAN > IPv6 (continued)(\$LAAC/DHCPv6)

| IABEL                               | DESC RIPTIO N                                                                                                    |
|-------------------------------------|----------------------------------------------------------------------------------------------------|
| Autoconfiguration<br>Type           | Select SIAAC + State less DHCPv6 if you want the interface to automatically generate a link-local address via stateless autoconfiguration.                                                                                      |
|                                     | Select State ful(DHC Pv6) when the devices connected to your LAN needs to have their TCP/IP configuration set to DHCPv6 or obtain an IPv6 address automatically.                                                                |
| Router<br>Advertisement<br>Lifetime | If you select <b>SIAAC + Stateless DHCPv6</b> , type in the <b>RouterAdvertisement Lifetime</b> which is the amount of time in minutes that a device may have an IPv6 address before it is required to renew the lease.         |
| IPv6 Address<br>Range(Start)        | If you select <b>State ful (DHC Pv6)</b> , specify the range of IPv6 addresses from which the DHCPv6 server assigns to the clients. Enter the smallest value of the last block of the IPv6 addresses which are to be allocated. |
| IPv6 Address<br>Range(End)          | If you select <b>State ful (DHC Pv6)</b> , specify the range of IPv6 addresses from which the DHCPv6 server assigns to the clients. Enter the largest value of the last block of the IPv6 addresses which are to be allocated.  |
| IPv6 Address<br>Lifetime            | If you select <b>State ful (DHC Pv6)</b> , specify how long (in minutes) the IPv6 addresses remain valid.                                                                                                    |
| Apply                               | Click <b>Apply</b> to save your changes back to the NBG-418N v2.                                                                                                    |
| Reset                               | Click Reset to begin configuring this screen afresh.                                                                                                    |

Figure 64 Network > WAN > IPv6 (PPPoE)

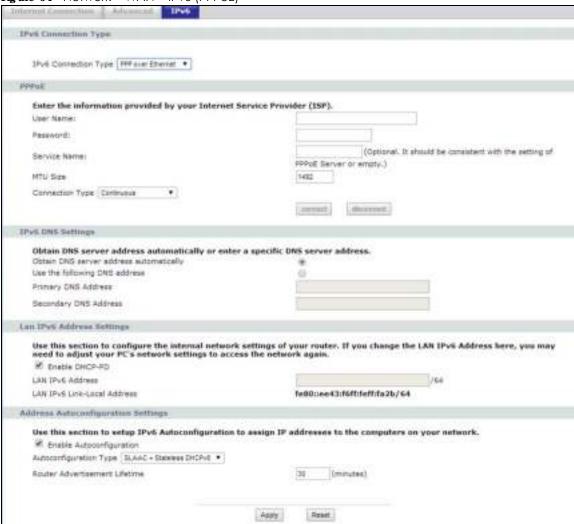

Table 39 Network > WAN > IPv6 (PPPoE)

| IABEL                   | DESC RIPTIO N                                                                                                    |  |
|-------------------------|----------------------------------------------------------------------------------------------------|--|
| IPv6 Connection<br>Type | Select <b>PPPo</b> E if your ISP requires your to use a PPPoE connection to the IPv6 Internet. This method of connection typically requires you to enter a Username and Password (provided by your ISP) to gain access to the IPv6 Internet. You need to ensure that any PPPoE client software on your computer is removed or disabled. |  |
| PPPoE                   |                                                                                                    |  |
| User Name               | Enter a user name (of up to 31 printable characters) for login using PPPoE connection.                                                                                                    |  |
| Password                | Enter the password associated with the user name above.                                                                                                    |  |
| Service Name            | Enter a service name if your ISP requires one.                                                                                                    |  |
| MTU Size                | Enter the MTU or the largest packet size per frame that your NBG-418N v2 can receive and process.                                                                                                    |  |

Table 39 Network > WAN > IPv6 (continued) (PPPoE)

| IABEL                                   | DESC RIPTIO N                                                                                                    |
|-----------------------------------------|----------------------------------------------------------------------------------------------------|
| Connection Type                         | Select Continuous if you do not want the connection to time out.                                                                                                    |
|                                         | Select <b>Connection on Demand</b> if you want to connect for a certain amount of time before the router automatically disconnects from the PPPoE server. If you select this you will need to enter the number of minutes in the Idle timeout field. |
|                                         | Select Manual if want to make the connection manually.                                                                                                    |
| Connect/<br>Disconnect                  | Click <b>Connect</b> to establish PPPoE connection to the IPv6 Internet or click <b>Disconnect</b> to stop the connection.                                                                                                    |
| IPv6 DNS Settings                       |                                                                                                    |
| Obtain DNS Server address automatically | Click the <b>Obtain DNS</b> server address automatically radio button to get a DNS server address from your ISP's server.                                                                                                    |
| Use the following DNS address           | Click <b>Use the following DNS address</b> radio button to use a fixed DNS address.                                                                                                    |
| Primary/Secondary<br>DNS Address        | Enter the first/second IPv6 DNS server address assigned by the ISP.                                                                                                    |
| Lan IPv6 Address Sett                   | ings                                                                                                    |
| Enable DHCP-PD                          | Click <b>Enable DHCP-PD</b> (DHCP-Prefix delegation) to allow NBG-418N v2 assign prefixes to DHCP clients.                                                                                                    |
| LAN IPv6 Address                        | Enter the IPv6 address for the LAN interface in this field.                                                                                                    |
| LAN IPv6 Link-Local<br>Address          | This shows the IPv6 Link-local address in the LAN side. This is used by NBG-418N v2 when communicating with neighboring devices on the same link. It allows IPv6-capable devices to communicate with each other in the LAN side.i                    |
| Address Autoconfigu                     | ration Settings                                                                                                    |
| Enable<br>Autoconfiguration             | Click <b>Enable Autoconfiguration</b> if you want the devices on your local area network to obtain network address that are not managed by a DHCPv6 server.                                                                                          |
| Autoconfiguration<br>Type               | Select SIAAC + Stateless DHC Pv6 if you want the interface to automatically generate a link-local address via stateless autoconfiguration.                                                                                                    |
|                                         | Select State ful(DHC Pv6) when the devices connected to your LAN needs to have their TCP/IP configuration set to DHCPv6 or obtain an IPv6 address automatically.                                                                                     |
| Router<br>Advertisement<br>Lifetime     | If you select <b>SIAAC + Stateless DHCPv6</b> , type in the <b>RouterAdvertisement Lifetime</b> which is amount of time in minutes that a device may have an IPv6 address before it is required to renew the lease.                                  |
| IPv6 Address<br>Range(Start)            | If you select <b>State ful (DHC Pv6)</b> , specify the range of IPv6 addresses from which the DHCPv6 server assigns to the clients. Enter the smallest value of the last block of the IPv6 addresses which are to be allocated.                      |
| IPv6 Address<br>Range(End)              | If you select <b>State ful (DHC Pv6)</b> , specify the range of IPv6 addresses from which the DHCPv6 server assigns to the clients. Enter the largest value of the last block of the IPv6 addresses which are to be allocated.                       |
| IPv6 Address<br>Lifetime                | If you select <b>Sta te ful (DHC Pv6)</b> , specify how long (in minutes) the IPv6 addresses remain valid.                                                                                                    |
| Apply                                   | Click <b>Apply</b> to save your changes back to the NBG-418N v2.                                                                                                    |
| Reset                                   | Click <b>Reset</b> to begin configuring this screen afresh.                                                                                                    |

2Pvs. Connection Type: [Pv6 Connection Type | Pv6 in Pv4 Turnel \* 3Pvk in 3Pv4 Tunnel Settings Enter the IPv6 in IPv4 Tunnel information provided by your Tunnel Broker. Remote IPv4 Address Remote IPv6 Address Local Dive Address 0.4-0.8 Local IPyti Address 19vii (IRS Settings Obtain DNS server address automatically or enter a specific DNS server address. Primary DNS Address Secondary DNS Address Lan 1946 Address Settings Use this section to configure the internal network settings of your router. If you change the LAN IPv6 Address here, you may need to adjust your PC's network settings to access the setwork again. LAN IPv6 Address 1/64 LAN 1Pv6 Unit-Local Address. felix;ee43:f6ff;feff;fa2b/64 Address Astronnfiguration Settings Use this section to setup IPv6 Autocoofiguration to assign IP addresses to the computers on your network. R Enable Autoconfiguration Autoconfiguration Type: SLAAC - Statemen DACPV6 • Router Advertisement Lifetime (minutes) Addy Read

Figure 65 Network > WAN > IPv6 (IPv6 in IPv4 Tunnel)

Table 40 Network > WAN > IPv6 (IPv6 in IPv4 Tunnel)

| TA NIT                                  |                                                                                                    |
|-----------------------------------------|----------------------------------------------------------------------------------------------------|
| IABEL                                   | DESC RIPIIO N                                                                                                    |
| IPv6 Connection<br>Type                 | <b>IPv6 in IPv4 Tunne1</b> is the encapsulation of IPv6 packets in IPv4 packets so that IPv6 packets can be sent over an IPv4 infrastructure.                                                                                 |
| IPv6 in IPv4 Tunnel Set                 | tings                                                                                                    |
| Remote IPv4<br>Address                  | Enter the IPv4 IP address of the device on a remote network.                                                                                                    |
| Remote IPv6<br>Address                  | Enter the IPv6 IP address of the device on a remote network.                                                                                                    |
| Local IPv4 Address                      | Enter the IPv4 IP address of the device on a local network.                                                                                                    |
| Local IPv6 Address                      | Enter the IPv6 IP address of the device on a local network.                                                                                                    |
| IPv6 DNS Settings                       |                                                                                                    |
| Primary and<br>Secondary DNS<br>Address | Enter the first/second IPv6 DNS server address assigned by the ISP.                                                                                                    |
| Lan IPv6 Address Setti                  | ngs                                                                                                    |
| LAN IPv6 Address                        | Enter the IPv6 address for the LAN port in this field.                                                                                                    |
| LAN IPv6 Link-Local<br>Address          | This shows the IPv6 Link-local address in the LAN side. This is used by routers when communicating with neighboring devices on the same link. It allows IPv6-capable devices to communicate with each other in the LAN side.i |

Table 40 Network > WAN > IPv6 (IPv6 in IPv4 Tunnel)

| IABEL                               | DESC RIPTIO N                                                                                                    |
|-------------------------------------|----------------------------------------------------------------------------------------------------|
| Address Autoconfigu                 | ration Settings                                                                                                    |
| Enable<br>Autoconfiguration         | Click <b>Enable Autoconfiguration</b> if you want the devices on your local area network to obtain network address that are not managed by a DHCPv6 server.                                                                     |
| Autoconfiguration<br>Type           | Select SIAAC + Stateless DHCPv6 if you want the interface to automatically generate a link-local address via stateless autoconfiguration.                                                                                       |
|                                     | Select State ful(DHCPv6) when the devices connected to your LAN needs to have their TCP/IP configuration set to DHCPv6 or obtain an IPv6 address automatically.                                                                 |
| Router<br>Advertisement<br>Lifetime | If you select <b>SIAAC</b> + <b>Stateless DHCPv6</b> , type in the <b>RouterAdvertisement Lifetime</b> which is amount of time in minutes that a device may have an IPv6 address before it is required to renew the lease.      |
| IPv6 Address<br>Range(Start)        | If you select <b>State ful (DHC Pv6)</b> , specify the range of IPv6 addresses from which the DHCPv6 server assigns to the clients. Enter the smallest value of the last block of the IPv6 addresses which are to be allocated. |
| IPv6 Address<br>Range(End)          | If you select <b>State ful (DHC Pv6)</b> , specify the range of IPv6 addresses from which the DHCPv6 server assigns to the clients. Enter the largest value of the last block of the IPv6 addresses which are to be allocated.  |
| IPv6 Address<br>Lifetime            | If you select <b>Sta te ful (DHC Pv6)</b> , specify how long (in minutes) the IPv6 addresses remain valid.                                                                                                    |
| Apply                               | Click <b>Apply</b> to save your changes back to the NBG-418N v2.                                                                                                    |
| Reset                               | Click <b>Reset</b> to begin configuring this screen afresh.                                                                                                    |

Figure 66 Network > WAN > IPv6 (6 to 4)

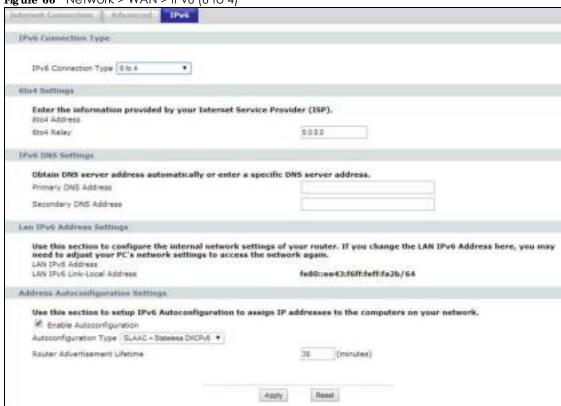

Table 41 Network > WAN > IPv6 (6 to 4)

| LABEL                               | DESC RIPTIO N                                                                                                    |  |
|-------------------------------------|----------------------------------------------------------------------------------------------------|--|
| IPv6 Connection<br>Type             | 6 to 4 is an IPv6 address assignment and automatic tunneling technology that used to provide unicast IPv6 connectivity between IPv6 sites and hosts across the IPv4 Internet.                                                   |  |
| 6to4 Settings                       | 6to4 Settings                                                                                                    |  |
| 6to4 Address                        |                                                                                                    |  |
| 6to4 Relay                          | Type the ISP's border relay server's IPv6 address in this field.                                                                                                    |  |
| IPv6 DNS Settings                   |                                                                                                    |  |
| Primary/Secondary<br>DNS Address    | Enter the first/second IPv6 DNS server address assigned by the ISP.                                                                                                    |  |
| Lan IPv6 Address Sett               | tings                                                                                                    |  |
| LAN IPv6 Address                    | This field is not configurable when you set the IPv6 Connection Type to 6to 4, 6rd or Link-local only.                                                                                                    |  |
| LAN IPv6 Link-Local<br>Address      | This shows the IPv6 Link-local address in the LAN side. This is used by routers when communicating with neighboring devices on the same link. It allows IPv6-capable devices to communicate with each other in the LAN side.i   |  |
| Address Autoconfigu                 | uration Settings                                                                                                    |  |
| Enable<br>Autoconfiguration         | Click <b>Enable Autoconfiguration</b> if you want the devices on your local area network to obtain network address that are not managed by a DHCPv6 server.                                                                     |  |
| Autoconfiguration<br>Type           | Select <b>SLAAC</b> + <b>Stateless DHC Pv6</b> if you want the interface to automatically generate a link-local address via stateless autoconfiguration.                                                                        |  |
|                                     | Select <b>State ful(DHCPv6)</b> when the devices connected to your LAN needs to have their TCP/IP configuration set to DHCPv6 or obtain an IPv6 address automatically.                                                          |  |
| Router<br>Advertisement<br>Lifetime | If you select SIAAC + Stateless DHCPv6, type in the RouterAdvertisement Lifetime which is amount of time in minutes that a device may have an IPv6 address before it is required to renew the lease.                            |  |
| IPv6 Address<br>Range(Start)        | If you select <b>State ful (DHC Pv6)</b> , specify the range of IPv6 addresses from which the DHCPv6 server assigns to the clients. Enter the smallest value of the last block of the IPv6 addresses which are to be allocated. |  |
| IPv6 Address<br>Range(End)          | If you select <b>State ful (DHC Pv6)</b> , specify the range of IPv6 addresses from which the DHCPv6 server assigns to the clients. Enter the largest value of the last block of the IPv6 addresses which are to be allocated.  |  |
| IPv6 Address<br>Lifetime            | If you select <b>State ful (DHC Pv6)</b> , specify how long (in minutes) the IPv6 addresses remain valid.                                                                                                    |  |
| Apply                               | Click <b>Apply</b> to save your changes back to the NBG-418N v2.                                                                                                    |  |
| Reset                               | Click Reset to begin configuring this screen afresh.                                                                                                    |  |

Figure 67 Network > WAN > IPv6 (6rd)

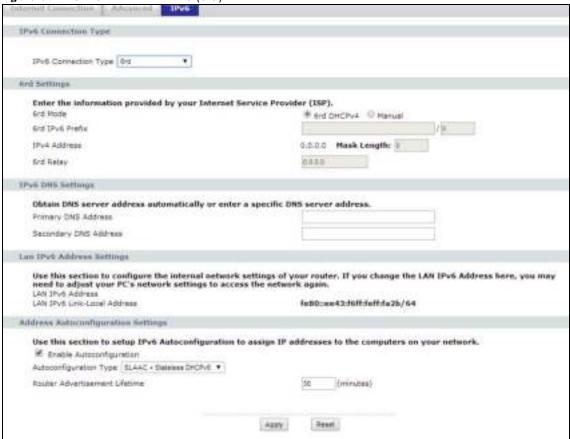

Table 42 Network > WAN > IPv6 (6rd)

| IABEL                            | DESC RIPTIO N                                                                                                    |  |  |
|----------------------------------|----------------------------------------------------------------------------------------------------|--|--|
| IPv6 Connection<br>Type          | IPv6 Rapid Deployment (6nd) is used when the local network uses IPv6 and the ISP has an IPv4 network. When the NBG-418N v2 has a WAN IPv4 address, you can enable 6rd to encapsulate IPv6 packets in IPv4 packets to cross the ISP's IPv4 network.                                                                   |  |  |
|                                  | The NBG-418N v2 generates a global IPv6 prefix from its IPv4 WAN address and tunnels IPv6 traffic to the ISP's border relay router to connect to the native IPv6 Internet. The local network can also use IPv4 services. The NBG-418N v2 uses its configured IPv4 WAN IP to route IPv4 traffic to the IPv4 Internet. |  |  |
| 6rd Settings                     | 6rd Settings                                                                                                    |  |  |
| 6rd Mode                         | Click the 6rd DHCPv4 radio button to have your ISP generate a 6rd DHCPv4 address automatically. Choose Manual to enter a fixed 6rd DHCPv4 address manually.                                                                                                    |  |  |
| 6rd IPv6 Prefix                  | Enter an IPv6 prefix and the address prefix length for tunneling IPv6 traffic to the ISP's Border Relay router and connecting to the native IPv6 Internet.                                                                                                    |  |  |
| IPv4 Address                     | This shows the NBG-418N v2's WAN IPv4 address.                                                                                                    |  |  |
|                                  | Enter the IPv4 subnet mask length (1 to 32) in the Mask Length field.                                                                                                    |  |  |
| 6rd Relay                        | Enter the ISP's border relay server's IPv4 address in this field.                                                                                                    |  |  |
| IPv6 DNS Settings                |                                                                                                    |  |  |
| Primary/Secondary<br>DNS Address | Enter the first/second IPv6 DNS server address assigned by the ISP.                                                                                                    |  |  |
| LAN IPv6 Address Set             | tings                                                                                                    |  |  |

Table 42 Network > WAN > IPv6 (6rd)

| IABEL                               | DESC RIPTIO N                                                                                                    |
|-------------------------------------|----------------------------------------------------------------------------------------------------|
| LAN IPv6 Address                    | This field is not configurable when you set the IPv6 Connection Type to 6to4, 6rd or Iink-local only.                                                                                                    |
| LAN IPv6 Link-Local<br>Address      | This shows the IPv6 Link-local address in the LAN side. This is used by routers when communicating with neighboring devices on the same link. It allows IPv6-capable devices to communicate with each other in the LAN side.i   |
| Address Autoconfigu                 | ration Settings                                                                                                    |
| Enable<br>Autoconfiguration         | Click <b>Enable Autoconfiguration</b> if you want the devices on your local area network to obtain network address that are not managed by a DHCPv6 server.                                                                     |
| Autoconfiguration<br>Type           | Select SIAAC + State less DHC Pv6 if you want the interface to automatically generate a link-local address via stateless autoconfiguration.                                                                                     |
|                                     | Select State ful(DHCPv6) when the devices connected to your LAN needs to have their TCP/IP configuration set to DHCPv6 or obtain an IPv6 address automatically.                                                                 |
| Router<br>Advertisement<br>Lifetime | If you select <b>SLAAC</b> + <b>Stateless DHCPv6</b> , type in the Router Advertisement Lifetime which is amount of time in minutes that a device may have an IPv6 address before it is required to renew the lease.            |
| IPv6 Address<br>Range(Start)        | If you select <b>State ful (DHC Pv6)</b> , specify the range of IPv6 addresses from which the DHCPv6 server assigns to the clients. Enter the smallest value of the last block of the IPv6 addresses which are to be allocated. |
| IPv6 Address<br>Range(End)          | If you select <b>State ful (DHC Pv6)</b> , specify the range of IPv6 addresses from which the DHCPv6 server assigns to the clients. Enter the largest value of the last block of the IPv6 addresses which are to be allocated.  |
| IPv6 Address<br>Lifetime            | If you select <b>State ful (DHC Pv6)</b> , specify how long (in minutes) the IPv6 addresses remain valid.                                                                                                    |
| Apply                               | Click <b>Apply</b> to save your changes back to the NBG-418N v2.                                                                                                    |
| Reset                               | Click Reset to begin configuring this screen afresh.                                                                                                    |

# C HAPTER 8 IAN

#### 8.1 Overview

This chapter describes how to configure LAN settings.

A Local Area Network (LAN) is a shared communication system to which many computers are attached. A LAN is a computer network limited to the immediate area, usually the same building or floor of a building. The LAN screens can help you configure a LAN DHCP server, manage IP addresses, and partition your physical network into logical networks.

Figure 68 LAN Setup

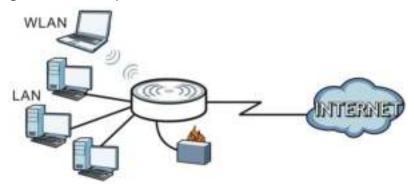

The LAN screens can help you configure a LAN DHCP server and manage IP addresses.

#### 8.2 What You Need To Know

The actual physical connection determines whether the NBG-418N v2 ports are LAN or WAN ports. There are two separate IP networks, one inside the LAN network and the other outside the WAN network as shown next.

Figure 69 LAN and WAN IP Addresses

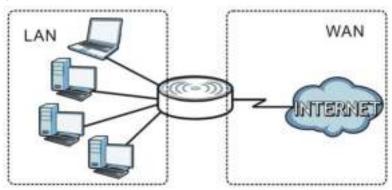

The LAN parameters of the NBG-418N v2 are preset in the factory with the following values:

- IP address of 192.168.1.1 with subnet mask of 255.255.255.0 (24 bits)
- DHCP server enabled with 32 client IP addresses starting from 192.168.1.33.

These parameters should work for the majority of installations. If your ISP gives you explicit DNS server address(es), read the embedded Web Configurator help regarding what fields need to be configured.

#### 8.2.1 IP Address and Subnet Mask

Similar to the way houses on a street share a common street name, so too do computers on a LAN share one common network number.

Where you obtain your network number depends on your particular situation. If the ISP or your network administrator assigns you a block of registered IP addresses, follow their instructions in selecting the IP addresses and the subnet mask.

If the ISP did not explicitly give you an IP network number, then most likely you have a single user account and the ISP will assign you a dynamic IP address when the connection is established. The Internet Assigned Number Authority (IANA) reserved this block of addresses specifically for private use; please do not use any other number unless you are told otherwise. Let's say you select 192.168.1.0 as the network number; which covers 254 individual addresses, from 192.168.1.1 to 192.168.1.254 (zero and 255 are reserved). In other words, the first three numbers specify the network number while the last number identifies an individual computer on that network.

Once you have decided on the network number, pick an IP address that is easy to remember, for instance, 192.168.1.1, for your NBG-418N v2, but make sure that no other device on your network is using that IP address.

The subnet mask specifies the network number portion of an IP address. Your NBG-418N v2 will compute the subnet mask automatically based on the IP address that you entered. You don't need to change the subnet mask computed by the NBG-418N v2 unless you are instructed to do otherwise.

#### 8.2.2 DNS Server Address Assignment

Use DNS (Domain Name System) to map a domain name to its corresponding IP address and vice versa, for instance, the IP address of www.zyxel.com is 204.217.0.2. The DNS server is extremely important because without it, you must know the IP address of a computer before you can access it.

The NBG-418N v2 can get the DNS server addresses in the following ways.

- The ISP tells you the DNS server addresses, usually in the form of an information sheet, when you sign up. If your ISP gives you DNS server addresses, enter them in the **DNS Server** fields in the **Wizard** and/or **WAN** > **Internet Connection** screen.
- 2 If the ISP did not give you DNS server information, leave the **DNS Server** fields set to **0.0.0.0** in the **Wizard** screen and/or set to **From ISP** in the **WAN > Intermet Connection** screen for the ISP to dynamically assign the DNS server IP addresses.

#### 8.2.3 IP Pool Se tup

The NBG-418N v2 is pre-configured with a pool of 32 IP addresses starting from 192.168.1.33 to 192.168.1.64. This configuration leaves 31 IP addresses (excluding the NBG-418N v2 itself) in the lower range (192.168.1.2 to 192.168.1.32) for other server computers, for instance, servers for mail, FTP, TFTP, web, etc., that you may have.

#### 8.2.4 IAN TCP/IP

The NBG-418N v2 has built-in DHCP server capability that assigns IP addresses and DNS servers to systems that support DHCP client capability.

#### 8.3 IAN IP Screen

Use this screen to change your basic LAN settings. Click **Network > IAN**.

Figure 70 Network > LAN > IP

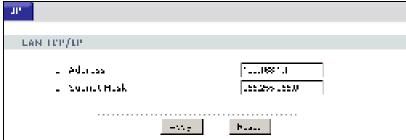

Table 43 Network > LAN > IP

| IABEL          | DESC RIPTIO N                                                                                                    |
|----------------|----------------------------------------------------------------------------------------------------|
| IP Address     | Type the IP address of your NBG-418N v2 in dotted decimal notation 192.168.1.1 (factory default).                                                                                                    |
| IP Subnet Mask | The subnet mask specifies the network number portion of an IP address. Your NBG-418N v2 will automatically calculate the subnet mask based on the IP address that you assign. Unless you are implementing subnetting, use the subnet mask computed by the NBG-418N v2. |
| Apply          | Click <b>Apply</b> to save your changes back to the NBG-418N v2.                                                                                                    |
| Reset          | Click <b>Reset</b> to begin configuring this screen afresh.                                                                                                    |

# C HAPTER 9 DHC P Server

#### 9.1 Overview

DHCP (Dynamic Host Configuration Protocol, RFC 2131 and RFC 2132) allows individual clients to obtain TCP/IP configuration at start-up from a server. You can configure the NBG-418N v2's LAN as a DHCP server or disable it. When configured as a server, the NBG-418N v2 provides the TCP/IP configuration for the clients. If DHCP service is disabled, you must have another DHCP server on your LAN, or else the computer must be manually configured.

#### 9.2 What You Can Do

- Use the General screen to enable the DHCP server (Section 9.4 on page 99).
- Use the **Static DHCP** screen to assign IP addresses on the LAN to specific individual computers based on their MAC Addresses (Section 9.5 on page 100).
- Use the Client List screen to view the current DHCP client information (Section 9.6 on page 101).

#### 9.3 What You Need To Know

Every Ethernet device has a unique MAC (Media Access Control) address. The MAC address is assigned at the factory and consists of six pairs of hexadecimal characters, for example, 00:A0:C5:00:00:02. Find out the MAC addresses of your network devices if you intend to add them to the **DHCP Server > Client List** screen.

Refer to Section 8.2.1 on page 97 for information on IP Address and Subnet Mask.

Refer to the Section 8.2.2 on page 97 section for information on System DNS Servers.

#### 9.4 General Screen

Use this screen to enable the DHCP server. Click Ne two rk > DHCP Server. The following screen displays.

Figure 71 Network > DHCP Server > General

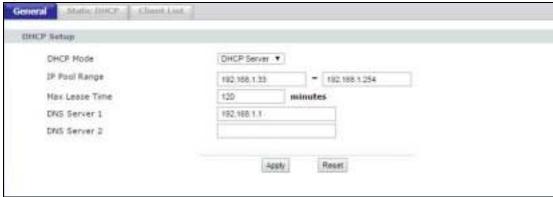

Table 44 Network > DHCP Server > General

| LABEL          | DESC RIPTIO N                                                                                                    |
|----------------|----------------------------------------------------------------------------------------------------|
| DHCP Mode      | Select <b>DHCP server</b> from the drop-down list to have the NBG-418N v2 act as a DHCP server. Otherwise, select <b>None</b> . DHCP (Dynamic Host Configuration Protocol, RFC 2131 and RFC 2132) allows individual clients (computers) to obtain TCP/IP configuration at startup from a server. Choose <b>DHCP Server</b> option unless your ISP instructs you to do otherwise. Choose <b>None</b> to disable the NBG-418N v2 acting as a DHCP server. When configured as a server, the NBG-418N v2 provides TCP/IP configuration for the clients. If not, DHCP service is disabled and you must have another DHCP server on your LAN, or else the computers must be manually configured. When set as a server, fill in the following four fields. |
| IP Pool Range  | This field specifies the range of the contiguous addresses in the IP address pool for LAN.                                                                                                    |
| Max Lease Time | This field specifies the Maximum time interval the device can be idle before the IP address on the LAN link is disconnected. Default is 120 minutes, maximum is 525600 minutes                                                                                                    |
| DNS Sever1     | Type the First DNS server IP address of the DHCP server.                                                                                                    |
| DNS Sever2     | Type the Second DNS server IP address of the DHCP server.                                                                                                    |
| Apply          | Click <b>Apply</b> to save your changes back to the NBG-418N v2.                                                                                                    |
| Reset          | Click Reset to begin configuring this screen afresh.                                                                                                    |

#### 9.5 Static DHCPScreen

This screen allows you to assign IP addresses on the LAN to specific individual computers based on their MAC addresses. You can also use this screen to configure the DNS server information that the NBG-418N v2 sends to the DHCP clients.

To change your NBG-418N v2's static DHCP settings, click Ne two rk > DHCP Server > Static DHCP. The following screen displays.

Figure 72 Network > DHCP Server > Static DHCP

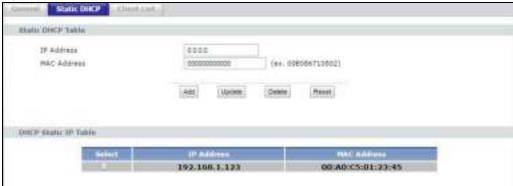

Table 45 Network > DHCP Server > Static DHCP

| LABEL                | DESC RIPTIO N                                                          |
|----------------------|------------------------------------------------------------------------|
| Static DHCP Table    |                                                                        |
| IP Address           | Type the LAN IP address of a computer on your LAN.                     |
| MAC Address          | Type the MAC address of a computer on your LAN.                        |
| Add                  | Click <b>Add</b> button to add a new static DHCP entry.                |
| Update               | Click <b>Update</b> button to modify the selected entry's settings.    |
| Delete               | Click <b>Delete</b> button to delete the selected static DHCP entry.   |
| Reset                | Click <b>Reset</b> to clear the IP Address and MAC address box fields. |
| DHCP Static IP Table |                                                                        |
| Select               | Click the Select radio button to select a static DHCP entry.           |
| IP Address           | This field displays the LAN IP address of a computer on your LAN.      |
| MAC Address          | This field displays the MAC address of a computer on your LAN.         |

#### 9.6 Client List Screen

The DHCP table shows current DHCP client information (including **IP Address**, **Host Name** and **MAC Address**) of network clients using the NBG-418N v2's DHCP servers.

Configure this screen to always assign an IP address to a MAC address (and host name). Click **Ne two rk** > **DHCP Server** > **Client List**.

Note: You can also view a read-only client list by clicking the **DHCP Table** (**De tails...**) hyperlink in the **Status** screen.

The following screen displays.

Figure 73 Network > DHCP Server > Client List

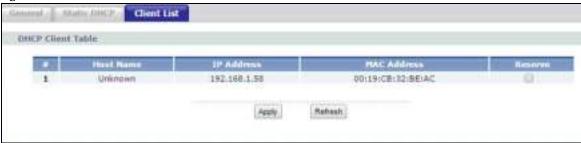

Table 46 Network > DHCP Server > Client List

| IABEL       | DESC RIPTIO N                                                                                                    |
|-------------|----------------------------------------------------------------------------------------------------|
| #           | This is the index number of the host computer.                                                                                                    |
| Host Name   | This field displays the computer Host name.                                                                                                    |
| IP Address  | This field displays the IP address of the computers on the LAN port.                                                                                                    |
| MAC Address | This field shows the MAC address of the computer with the name in the <b>Host Name</b> field.  Every Ethernet device has a unique MAC (Media Access Control) address which uniquely identifies a device. The MAC address is assigned at the factory and consists of six pairs of hexadecimal characters, for example, 00:A0:C5:00:00:02. |
| Reserve     | Select this if you want to reserve the IP address for this specific MAC address.                                                                                                    |
| Apply       | Click <b>Apply</b> to save your changes back to the NBG-418N v2.                                                                                                    |
| Refresh     | Click <b>Refresh</b> to reload the DHCP table.                                                                                                    |

## C HAPTER 10

### Ne twork Address Translation

#### 10.1 Overview

This chapter discusses how to configure NAT on the NBG-418N v2.

NAT (Network Address Translation - NAT, RFC 1631) is the translation of the IP address of a host in a packet. For example, the source address of an outgoing packet, used within one network is changed to a different IP address known within another network.

Each packet has two addresses – a source address and a destination address. For outgoing packets, NAT maps private (local) IP addresses to globally unique ones required for communication with hosts on other networks. It replaces the original IP source address in each packet and then forwards it to the Internet. The NBG-418N v2 keeps track of the original addresses and port numbers so incoming reply packets can have their original values restored. The following figure illustrates this.

Figure 74 NAT Example

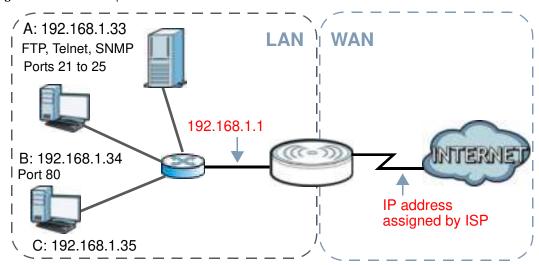

For more information on IP address translation, refer to RFC 1631, The IP Ne two rk Address Translator (NAT).

Note: You must create a firewall rule in addition to setting up NAT, to allow traffic from the WAN to be forwarded through the NBG-418N v2.

#### 10.2 What You Can Do

• Use the General screen to enable NAT and set a default server (Section 10.3 on page 105).

- Use the Application screen to change your NBG-418N v2's port forwarding settings (Section 10.4 on page 106).
- Use the **Port Triggering** screen to change your NBG-418N v2's port trigger settings (Section 10.5 on page 107).

#### 10.2.1 What You Need To Know

The following terms and concepts may help as you read through this chapter.

#### Inside/Outside

This denotes where a host is located relative to the NBG-418N v2, for example, the computers of your subscribers are the inside hosts, while the web servers on the Internet are the outside hosts.

#### Global/Local

This denotes the IP address of a host in a packet as the packet traverses a router, for example, the local address refers to the IP address of a host when the packet is in the local network, while the global address refers to the IP address of the host when the same packet is traveling in the WAN side.

Note: Inside/outside refers to the location of a host, while global/local refers to the IP address of a host used in a packet.

An inside local address (ILA) is the IP address of an inside host in a packet when the packet is still in the local network, while an inside global address (IGA) is the IP address of the same inside host when the packet is on the WAN side. The following table summarizes this information.

Table 47 NAT Definitions

| TIEM    | DESC RIPTIO N                                                                               |
|---------|---------------------------------------------------------------------------------------------|
| Inside  | This refers to the host on the LAN.                                                         |
| Outside | This refers to the host on the WAN.                                                         |
| Local   | This refers to the packet address (source or destination) as the packet travels on the LAN. |
| Global  | This refers to the packet address (source or destination) as the packet travels on the WAN. |

Note: NAT never changes the IP address (either local or global) of an outside host.

#### What NATDoes

In the simplest form, NAT changes the source IP address in a packet received from a subscriber (the inside local address) to another (the inside global address) before forwarding the packet to the WAN side. When the response comes back, NAT translates the destination address (the inside global address) back to the inside local address before forwarding it to the original inside host. Note that the IP address (either local or global) of an outside host is never changed.

The global IP addresses for the inside hosts can be either static or dynamically assigned by the ISP. In addition, you can designate servers, for example, a web server and a telnet server, on your local network and make them accessible to the outside world. If you do not define any servers, NAT offers the additional benefit of firewall protection. With no servers defined, your NBG-418N v2 filters out all

incoming inquiries, thus preventing intruders from probing your network. For more information on IP address translation, refer to RFC 1631, The IP Ne two rk Address Translator (NAT).

#### How NATWorks

Each packet has two addresses – a source address and a destination address. For outgoing packets, the ILA (Inside Local Address) is the source address on the LAN, and the IGA (Inside Global Address) is the source address on the WAN. For incoming packets, the ILA is the destination address on the LAN, and the IGA is the destination address on the WAN. NAT maps private (local) IP addresses to globally unique ones required for communication with hosts on other networks. It replaces the original IP source address in each packet and then forwards it to the Internet. The NBG-418N v2 keeps track of the original addresses and port numbers so incoming reply packets can have their original values restored. The following figure illustrates this.

Figure 75 How NAT Works

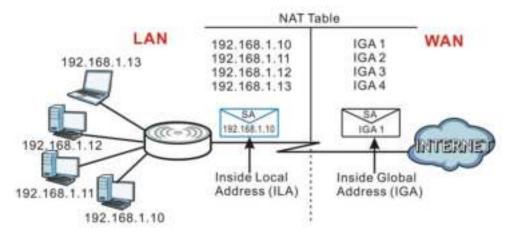

#### 10.3 General NATScreen

Use this screen to enable NAT and set a default server. Click Network > NAT to open the General screen.

Figure 76 Network > NAT > General

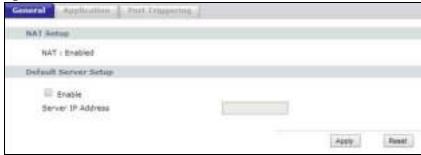

Table 48 Network > NAT > General

| IABEL                          | DESC RIPTIO N                                                                                                    |
|--------------------------------|----------------------------------------------------------------------------------------------------|
| NAT Setup                      |                                                                                                    |
| Network Address<br>Translation | Network Address Translation (NAT) allows the translation of an Internet protocol address used within one network (for example a private IP address used in a local network) to a different IP address known within another network (for example a public IP address used on the Internet). |
|                                | This field displays whether the NAT is enabled or disabled.                                                                                                    |
| Default Server Setup           |                                                                                                    |
| Enable                         | Click the <b>Enable</b> check box to activate the default server.                                                                                                    |
| Server IP<br>Address           | In addition to the servers for specified services, NAT supports a default server. A default server receives packets from ports that are not specified in the <b>Application</b> screen.                                                                                                    |
|                                | If you do not assign a default server IP address, the NBG-418N v2 discards all packets received for ports that are not specified in the $\mathbf{Application}$ screen or remote management.                                                                                                |
| Apply                          | Click <b>Apply</b> to save your changes back to the NBG-418N v2.                                                                                                    |
| Reset                          | Click Reset to begin configuring this screen afresh.                                                                                                    |

#### 10.4 NATApplication Screen

Use the **Applic a tion** screen to forward incoming service requests to the server(s) on your local network. You may enter a single port number or a range of port numbers to be forwarded, and the local IP address of the desired server. The port number identifies a service; for example, web service is on port 80 and FTP on port 21. In some cases, such as for unknown services or where one server can support more than one service (for example both FTP and web service), it might be better to specify a range of port numbers.

In addition to the servers for specified services, NAT supports a default server. A service request that does not have a server explicitly designated for it is forwarded to the default server. If the default is not defined, the service request is simply discarded.

Note: Many residential broadband ISP accounts do not allow you to run any server processes (such as a Web or FTP server) from your location. Your ISP may periodically check for servers and may suspend your account if it discovers any active services at your location. If you are unsure, refer to your ISP.

Port forwarding allows you to define the local servers to which the incoming services will be forwarded. To change your NBG-418N v2's port forwarding settings, click **Network > NAT > Application**. The screen appears as shown.

Note: If you do not assign a **Default Server IP address** in the **NAT> General** screen, the NBG-418N v2 discards all packets received for ports that are not specified in this screen or remote management.

Refer to Appendix F on page 218 for port numbers commonly used for particular services.

Figure 77 Network > NAT > Application

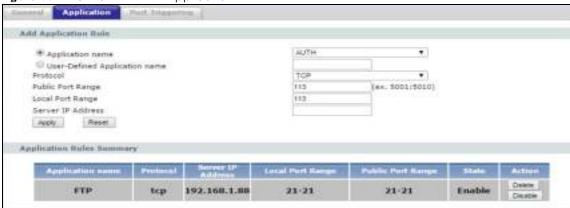

Table 49 Network > NAT > Application

| LABEL                            | DESC RIPTIO N                                                                                                    |  |
|----------------------------------|----------------------------------------------------------------------------------------------------|--|
| Add Application Rule             |                                                                                                    |  |
| Application Name                 | Select an option from the drop-down list to choose a pre-defined service. The pre-defined service port number(s) and protocol will display in the fields below. |  |
| User-Defined<br>Application Name | Type a name (of up to 31 printable characters) to identify this rule. Otherwise, select a predefined service in the <b>Application Name</b> drop-down list.     |  |
| Protocol                         | Select the transport layer protocol used for the service. Choices are TCP, and UDP.                                                                             |  |
| Public Port Range                | Type a port number(s) to be forwarded.                                                                                                    |  |
| Local Port Range                 | To specify a range of ports, enter a colon (:) between the first port and the last port, such as 10:20.                                                         |  |
| Server IP Address                | Type the inside IP address of the server that receives packets from the port(s) specified in the $\mathbf{Po}\mathbf{rt}$ field.                                |  |
| Apply                            | Click <b>Apply</b> to save your changes to the <b>Application Rules Summary</b> table.                                                                          |  |
| Reset                            | Click <b>Reset</b> to not save and return your new changes in the <b>Service Name</b> and <b>Port</b> fields to the previous one.                               |  |
| Application Rules Su             | Application Rules Summary                                                                                                    |  |
| Application Name                 | This field displays a name to identify this rule.                                                                                                    |  |
| Protocol                         | This field displays the transport layer protocol supported by this server.                                                                                      |  |
| Server IP Address                | This field displays the inside IP address of the server.                                                                                                    |  |
| Local Port Range                 | This field displays the port number(s).                                                                                                    |  |
| Public Port Range                |                                                                                                    |  |
| State                            | This field displays whether the rule is enabled or disabled.                                                                                                    |  |
| Action                           | Click the <b>Disable</b> icon to disable a rule.                                                                                                    |  |
|                                  | Click the <b>Dele te</b> icon to delete a rule.                                                                                                    |  |

#### 10.5 Port Triggering Screen

To change your NBG-418N v2's port trigger settings, click Ne two rk > NAT > Port Thiggering. The screen appears as shown.

Note: Only one LAN computer can use a port trigger (range) at a time.

Figure 78 Network > NAT > Port Triggering

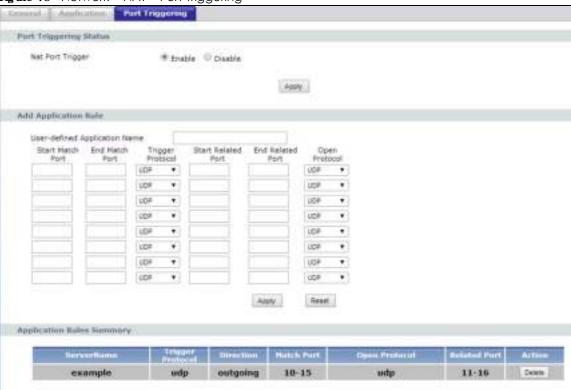

Table 50 Network > NAT > Port Triggering

| LABEL                            | DESC RIPTIO N                                                                                                    |
|----------------------------------|----------------------------------------------------------------------------------------------------|
| Port Triggering Status           |                                                                                                    |
| Nat Port Trigger                 | Click <b>Enable</b> radio button to enable NAT Port Trigger or <b>Disable</b> to inactivate it.                                                                                                    |
| Apply                            | Click <b>Apply</b> button to apply the NAT Port Trigger status you choose above.                                                                                                    |
| Add Application Rule             |                                                                                                    |
| User-defined<br>Application Name | Type a unique name (up to 15 characters) for identification purposes. All characters are permitted - including spaces.                                                                                                    |
| Start Match<br>Port              | Enter the starting port in a range of port numbers that causes (or triggers) the NBG-418N v2 to record the IP address of the LAN computer that sent the traffic to a server on the WAN.                                                             |
| End Match<br>Port                | Enter the ending port in a range of port numbers that causes (or triggers) the NBG-418N v2 to record the IP address of the LAN computer that sent the traffic to a server on the WAN.                                                               |
| Trigger<br>Protocol              | Specify the protocol (UDP, TCP or UDP/TCP) that causes (or triggers) the NBG-418N v2 to record the IP address of the LAN computer that sent the traffic to a server on the WAN.                                                                     |
| Start Related<br>Port            | Enter the starting port in a range of port numbers that a server on the WAN uses when it sends out a particular service. The NBG-418N v2 forwards the traffic with this starting port to the client computer on the LAN that requested the service. |
| End Related<br>Port              | Enter the ending port in a range of port numbers that a server on the WAN uses when it sends out a particular service. The NBG-418N v2 forwards the traffic with this ending port to the client computer on the LAN that requested the service.     |
| Open Protocol                    | Specify the protocol (UDP, TCP or UDP/TCP) that a server on the WAN uses when it sends out a particular service.                                                                                                    |

Table 50 Network > NAT > Port Triggering (continued)

| LABEL             | DESC RIPIIO N                                                                                                    |
|-------------------|----------------------------------------------------------------------------------------------------|
| Apply             | Click <b>Apply</b> to save your changes back to the NBG-418N v2.                                                                                                    |
| Reset             | Click <b>Reset</b> to begin configuring this screen afresh.                                                                                                    |
| Application Rules | Summary                                                                                                    |
| Service Name      | This field displays the name of the application rule.                                                                                                    |
| Trigger Protocol  | This field displays the protocol that causes (or triggers) the NBG-418N v2 to record the IP address of the LAN computer that sent the traffic to a server on the WAN.                                                                   |
| Direction         | This field displays the direction of travel of packets that match this rule.                                                                                                    |
| Match Port        | This field displays the port(s) that causes (or triggers) the NBG-418N v2 to record the IP address of the LAN computer that sent the traffic to a server on the WAN.                                                                    |
| Open Protocol     | This field displays the protocol a server on the WAN uses when it sends out a particular service.                                                                                                    |
| Related Port      | This field displays the port(s) a server on the WAN uses when it sends out a particular service. The EMG2926-Q10A forwards the traffic with this port (or range of ports) to the client computer on the LAN that requested the service. |
| Action            | Click <b>De le te</b> to remove the rule.                                                                                                    |

#### 10.6 Technical Reference

The following section contains additional technical information about the NBG-418N v2 features described in this chapter.

#### 10.6.1 NATPort Forwarding: Services and Port Numbers

A port forwarding set is a list of inside (behind NAT on the LAN) servers, for example, web or FTP, that you can make accessible to the outside world even though NAT makes your whole inside network appear as a single machine to the outside world.

Use the **Applica tion** screen to forward incoming service requests to the server(s) on your local network. You may enter a single port number or a range of port numbers to be forwarded, and the local IP address of the desired server. The port number identifies a service; for example, web service is on port 80 and FTP on port 21. In some cases, such as for unknown services or where one server can support more than one service (for example both FTP and web service), it might be better to specify a range of port numbers.

In addition to the servers for specified services, NAT supports a default server. A service request that does not have a server explicitly designated for it is forwarded to the default server. If the default is not defined, the service request is simply discarded.

Note: Many residential broadband ISP accounts do not allow you to run any server processes (such as a Web or FTP server) from your location. Your ISP may periodically check for servers and may suspend your account if it discovers any active services at your location. If you are unsure, refer to your ISP.

#### 10.6.2 NATPort Forwarding Example

Let's say you want to assign ports 21-25 to one FTP, Telnet and SMTP server ( $\mathbf{A}$  in the example), port 80 to another ( $\mathbf{B}$  in the example) and assign a default server IP address of 192.168.1.35 to a third ( $\mathbf{C}$  in the

example). You assign the LAN IP addresses and the ISP assigns the WAN IP address. The NAT network appears as a single host on the Internet.

Figure 79 Multiple Servers Behind NAT Example

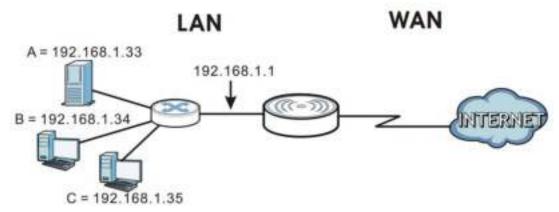

#### 10.6.3 Trigger Port Forwarding

Some services use a dedicated range of ports on the client side and a dedicated range of ports on the server side. With regular port forwarding you set a forwarding port in NAT to forward a service (coming in from the server on the WAN) to the IP address of a computer on the client side (LAN). The problem is that port forwarding only forwards a service to a single LAN IP address. In order to use the same service on a different LAN computer, you have to manually replace the LAN computer's IP address in the forwarding port with another LAN computer's IP address.

Trigger port forwarding solves this problem by allowing computers on the LAN to dynamically take turns using the service. The NBG-418N v2 records the IP address of a LAN computer that sends traffic to the WAN to request a service with a specific port number and protocol (a "trigger" port). When the NBG-418N v2's WAN port receives a response with a specific port number and protocol ("incoming" port), the NBG-418N v2 forwards the traffic to the LAN IP address of the computer that sent the request. After that computer's connection for that service closes, another computer on the LAN can use the service in the same manner. This way you do not need to configure a new IP address each time you want a different LAN computer to use the application.

#### 10.6.4 Trigger Port Forwarding Example

The following is an example of trigger port forwarding.

Figure 80 Trigger Port Forwarding Process: Example

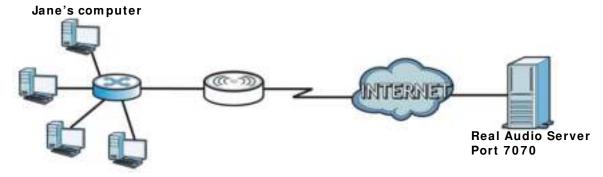

- 1 Jane requests a file from the Real Audio server (port 7070).
- 2 Port 7070 is a "trigger" port and causes the NBG-418N v2 to record Jane's computer IP address. The NBG-418N v2 associates Jane's computer IP address with the "incoming" port range of 6970-7170.
- 3 The Real Audio server responds using a port number ranging between 6970-7170.
- 4 The NBG-418N v2 forwards the traffic to Jane's computer IP address.
- Only Jane can connect to the Real Audio server until the connection is closed or times out. The NBG-418N v2 times out in three minutes with UDP (User Datagram Protocol), or two hours with TCP/IP (Transfer Control Protocol/Internet Protocol).

#### 10.6.5 Two Points To Remember About Trigger Ports

- 1 Trigger events only happen on data that is coming from inside the NBG-418N v2 and going to the outside.
- 2 If an application needs a continuous data stream, that port (range) will be tied up so that another computer on the LAN can't trigger it.

# C HAPTER 11 Dynamic DNS

### 11.1 Overview

Dynamic Domain Name Service (DDNS) services let you use a fixed domain name with a dynamic IP address. Users can always use the same domain name instead of a different dynamic IP address that changes each time to connect to the NBG-418N v2 or a server in your network.

Note: The NBG-418N v2 must have a public global IP address and you should have your registered DDNS account information on hand.

## 11.2 Dynamic DNS Screen

To configure your NBG-418N v2's DDNS, click Ne two rk > DDNS.

Figure 81 Network > DDNS

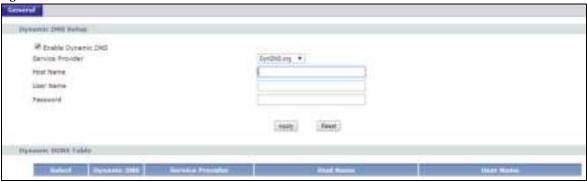

Table 51 Network > DDNS

| IABEL                 | DESC RIPTIO N                                                                                                    |
|-----------------------|----------------------------------------------------------------------------------------------------|
| Enable Dynamic<br>DNS | Click the <b>Enable Dynamic DNS</b> check box to enable DDNS.                                                                                                    |
| Service Provider      | Select the name of your DDNS Service provider from the drop-down list.                                                                                                    |
| Host Name             | The Host name is the domain name that the DDNS service will map to your dynamic global IP address. Type the host name fully qualified, for example, 'yourhost.mydomain.net'. You can specify up to two host names in the field separated by a comma (","). |
| User Name             | Type the User name that you used when you registered with the DDNS service.                                                                                                    |
| Password              | Type the Password associated with the DDNS user name.                                                                                                    |
| Apply                 | Click <b>Apply</b> to save your changes back to the NBG-418N v2.                                                                                                    |
| Reset                 | Click <b>Reset</b> to begin configuring this screen afresh.                                                                                                    |
| Dynamic DDN\$ Table   |                                                                                                    |

#### Table 51 Network > DDNS

| IABEL            | DESC RIPIIO N                                                                 |
|------------------|-------------------------------------------------------------------------------|
| Select           | Click the Se le ct check box to select the DDNS entry to modify the settings. |
| Dynamic DNS      | This field displays whether the DDNS is <b>Enable d</b> or <b>Disable d</b> . |
| Service Provider | This field displays the <b>Service provider</b> name of the DDNS.             |
| Host Name        | This field displays the host name that is associated with the DDNS.           |
| User Name        | This field displays the user name that is associated with the DDNS.           |

# C HAPTER 12 Static Route

# 12.1 Overview

This chapter shows you how to configure static routes for your NBG-418N v2.

The NBG-418N v2 usually uses the default gateway to route outbound traffic from computers on the LAN to the Internet. To have the NBG-418N v2 send data to devices not reachable through the default gateway, use static routes.

For example, the next figure shows a computer (A) connected to the NBG-418N v2's LAN interface. The NBG-418N v2 routes most traffic from A to the Internet through the NBG-418N v2's default gateway (R1). You create one static route to connect to services offered by your ISP behind router R2. You create another static route to communicate with a separate network behind a router R3 connected to the LAN.

Figure 82 Example of Static Routing Topology

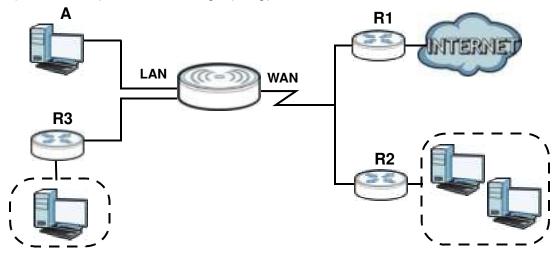

# 12.2 IP Static Route Screen

Click Network > Static Route to open the Static Route screen.

Figure 83 Network > Static Route

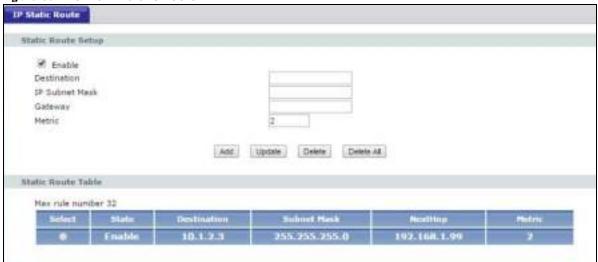

Table 52 Network > Static Route

| LABEL          | DESC RIPTIO N                                                                                                    |  |
|----------------|----------------------------------------------------------------------------------------------------|--|
| Enable         | Select this to enable this rule.                                                                                                    |  |
| Destination    | Enter the IP network address of the final destination. Routing is always based on network number. If you need to specify a route to a single host, use a subnet mask of 255.255.255.255 in the subnet mask field to force the network number to be identical to the host ID. |  |
| IP Subnet Mask | Enter the IP subnet mask here.                                                                                                    |  |
| Gateway        | Enter the IP address of the next-hop gateway. The gateway is a router or switch on the same segment as your NBG-418N v2's interface(s). The gateway helps forward packets to their destinations.                                                                             |  |
| Metric         | The metric represents the "cost of transmission". A router determines the best route for transmission by choosing a path with the lowest "cost". The smaller the number, the lower the "cost".                                                                               |  |
|                | Enter the number of transmission hops (routers) that need to cross from the NBG-418N v2 to the destination.                                                                                                    |  |
| Add            | Click this to create a new rule.                                                                                                    |  |
| Update         | Click this to modify the selected rule.                                                                                                    |  |
| Delete         | Click this to remove the selected rule.                                                                                                    |  |
| Delete All     | Click this to remove all existing rules.                                                                                                    |  |
| #              | This is the number of an individual static route.                                                                                                    |  |
| Select         | Click this to select a rule to change the rule settings or remove the rule.                                                                                                    |  |
| State          | This field indicates whether the rule is activated or not.                                                                                                    |  |
| Destination    | This parameter specifies the IP network address of the final destination. Routing is always based on network number.                                                                                                    |  |
| Subnet Mask    | This parameter specifies the IP network subnet mask of the final destination.                                                                                                    |  |
| NextHop        | This is the IP address of the gateway. The gateway is a router or switch on the same network segment as the device's LAN or WAN port. The gateway helps forward packets to their destinations.                                                                               |  |
| Metric         | This is the number of transmission hops between the NBG-418N v2 and the destination.                                                                                                    |  |

# C HAPTER 13 Fire wall

#### 13.1 Overview

Use these screens to enable and configure the firewall that protects your NBG-418N v2 and your LAN from unwanted or malicious traffic.

Enable the firewall to protect your LAN computers from attacks by hackers on the Internet and control access between the LAN and WAN. By default the firewall:

- allows traffic that originates from your LAN computers to go to all of the networks.
- blocks traffic that originates on the other networks from going to the LAN.

The following figure illustrates the default firewall action. User **A** can initiate an IM (Instant Messaging) session from the LAN to the WAN (1). Return traffic for this session is also allowed (2). However other traffic initiated from the WAN is blocked (3 and 4).

Figure 84 Default Firewall Action

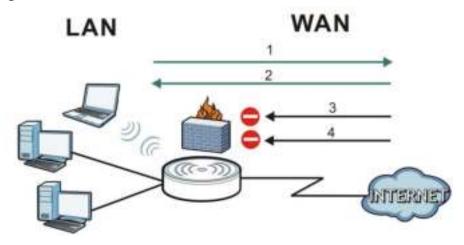

### 13.2 What You Can Do

- Use the General screen to enable or disable the NBG-418N v2's firewall (Section 13.4 on page 117).
- Use the **Services** screen to enable or disable ICMP and VPN passthrough features (Section 13.5 on page 118).

#### 13.3 What You Need To Know

The NBG-418N v2's firewall feature physically separates the LAN and the WAN and acts as a secure gateway for all data passing between the networks.

#### 13.3.1 About the NBG-418N v2 Fire wall

The NBG-418N v2 firewall is a stateful inspection firewall and is designed to protect against Denial of Service attacks when activated (click the **General** tab under **Firewall** and then click the **Enable Firewall** check box). The NBG-418N v2's purpose is to allow a private Local Area Network (LAN) to be securely connected to the Internet. The NBG-418N v2 can be used to prevent theft, destruction and modification of data, as well as log events, which may be important to the security of your network.

The NBG-418N v2 is installed between the LAN and a broadband modern connecting to the Internet. This allows it to act as a secure gateway for all data passing between the Internet and the LAN.

The NBG-418N v2 has one Ethernet WAN port and four Ethernet LAN ports, which are used to physically separate the network into two areas. The WAN (Wide Area Network) port attaches to the broadband (cable or DSL) modem to the Internet.

The LAN (Local Area Network) port attaches to a network of computers, which needs security from the outside world. These computers will have access to Internet services such as e-mail, FTP and the World Wide Web. However, "inbound access" is not allowed (by default) unless the remote host is authorized to use a specific service.

#### 13.3.2 VPN Pass Through Features

A Virtual Private Network (VPN) is a way to securely connect two networks over the Internet. For example a home network and one in a business office. This requires special equipment on both ends of the connection.

The NBG-418N v2 is not one of the endpoints but it does allow traffic from those endpoints to pass through. The NBG-418N v2 allows the following types of VPN traffic to pass through:

- IP security (IPSec)
- Point-to-Point Tunneling Protocol (PPTP)

### 13.4 General Firewall Screen

Use this screen to enable or disable the NBG-418N v2's firewall, and set up firewall logs. Click **Sec unity** > **Firewall** to open the **General** screen.

Figure 85 Security > Firewall > General

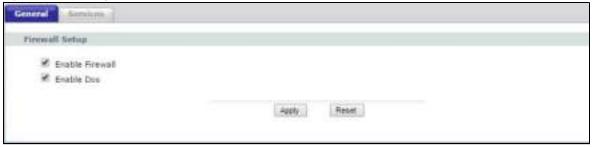

Table 53 Security > Firewall > General

| IABEL           | DESC RIPIIO N                                                                                                    |
|-----------------|----------------------------------------------------------------------------------------------------|
| Enable Firewall | Select this option to activate the firewall. The NBG-418N v2 performs access control and protects against Denial of Service (DoS) attacks when the firewall is activated.       |
| Enable DoS      | Select this option to protect against DoS attacks. The NBG-418N v2 will drop sessions that do not become fully established (half-open sessions) and surpass maximum thresholds. |
| Apply           | Click <b>Apply</b> to save the settings.                                                                                                    |
| Reset           | Click Reset to start configuring this screen again.                                                                                                    |

### 13.5 Services Screen

Use the Services screen to enable or disable ICMP and VPN passthrough features.

Click  $\mathbf{Se} \mathbf{c} \mathbf{urity} > \mathbf{Fire} \mathbf{wall} > \mathbf{Se} \mathbf{rvic} \mathbf{e} \mathbf{s}$ . The screen appears as shown next.

Figure 86 Security > Firewall > Services

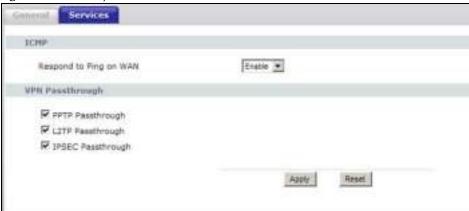

Table 54 Security > Firewall > Services

| IABEL                  | DESC RIPTIO N                                                                                                    |
|------------------------|----------------------------------------------------------------------------------------------------|
| ICMP                   | Internet Control Message Protocol ( <b>ICMP</b> ) is a message control and error-reporting protocol between a host server and a gateway to the Internet. ICMP uses Internet Protocol (IP) datagrams, but the messages are processed by the TCP/IP software and directly apparent to the application user. |
| Respond to Ping on WAN | The NBG-418N v2 will not respond to any incoming Ping requests when <b>Disable</b> is selected. Select <b>Enable</b> to reply to incoming WAN Ping requests.                                                                                                    |
| VPN Passthrough        | Select the checkbox to enable the advanced pass through features:                                                                                                    |
|                        | PPIP Passthrough: Select this option to allow the NBG-418N v2 to pass through VPN traffic using PPTP.                                                                                                    |
|                        | 12TP Passthrough: Select this option to enable computers on your LAN to make L2TP VPN connections to servers on the Internet.                                                                                                    |
|                        | IPSEC Passthrough: Select this option to allow the NBG-418N v2 to pass through VPN traffic using the IPsec protocol.                                                                                                    |
| Apply                  | Click <b>Apply</b> to save the settings.                                                                                                    |
| Reset                  | Click <b>Reset</b> to start configuring this screen again.                                                                                                    |

# CHAPTER 14 Content Filter

#### 14.1 Overview

Content filter allows you to block specific URLs.

The NBG-418N v2 checks the URL's domain name (or IP address) and file path separately when performing keyword blocking.

The URL's domain name or IP address is the characters that come before the first slash in the URL. For example, with the URL www.zyxel.com.tw/news/pressroom.php, the domain name is www.zyxel.com.tw.

The file path is the characters that come after the first slash in the URL. For example, with the URL www.zyxel.com.tw/news/pressroom.php, the file path is news/pressroom.php.

Since the NBG-418N v2 checks the URL's domain name (or IP address) and file path separately, it will not find items that go across the two. For example, with the URL www.zyxel.com.tw/news/pressroom.php, the NBG-418N v2 would find "tw" in the domain name (www.zyxel.com.tw). It would also find "news" in the file path (news/pressroom.php) but it would not find "tw/news".

#### 14.2 What You Can Do

• Use the **Filter** screen to block the users on your network from accessing certain web sites (Section 14.3 on page 120).

### 14.3 Filter Screen

Use the Filter screen to enable keyword blocking and add keywords for blocking.

Click **Security** > **Content Filter**. The screen appears as shown next.

Figure 87 Security > Content Filter > Filter

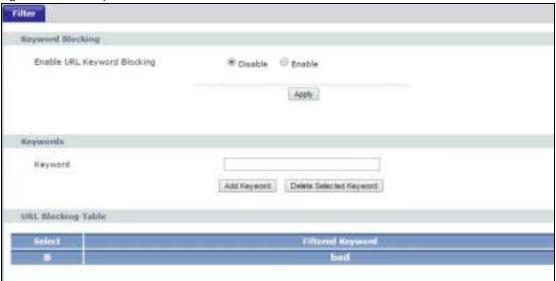

Table 55 Security > Content Filter > Filter

| IABEL                          | DESC RIPTIO N                                                                                                    |
|--------------------------------|----------------------------------------------------------------------------------------------------|
| Enable URL<br>Keyword Blocking | The NBG-418N v2 can block Web sites with URLs that contain certain keywords in the domain name or IP address. For example, if the keyword "bad" was enabled, all sites containing this keyword in the domain name or IP address will be blocked, e.g., URL http://www.website.com/bad.html would be blocked. |
|                                | Select <b>Enable</b> to turn on this feature. Otherwise, select <b>Disable</b> .                                                                                                    |
| Keyword                        | Type a keyword in this field. You may use any character (up to 64 characters). Wildcards are not allowed. You can also enter a numerical IP address.                                                                                                    |
| Add Keyword                    | Click this after you have typed a keyword to create a new entry in the table below.                                                                                                    |
|                                | When you try to access a web page containing a keyword, you will get a message telling you that the content filter is blocking this request.                                                                                                    |
| Delete Selected<br>Keyword     | Click this to remove the selected entry.                                                                                                    |
| Select                         | Click this to select an entry and click <b>Delete Selected Keyword</b> to remove it.                                                                                                    |
| Filtered Keyword               | This displays the keyword already added.                                                                                                    |

# CHAPTER 15 Remote Management

## 15.1 Overview

This chapter provides information on the Remote Management screen.

Note: When you configure remote management to allow management from the WAN, you still need to configure a firewall rule to allow access. See the firewall chapters for details on configuring firewall rules.

#### 15.1.1 Remote Management Limitations

Remote management over WAN will not work when:

- 1 You have disabled that service in the remote management screen.
- 2 The IP address in the Secured Client WAN IP Address field does not match the client IP address. If it does not match, the NBG-418N v2 will disconnect the session immediately.
- 3 There is already another remote management session with an equal or higher priority running. You may only have one remote management session running at one time.
- 4 There is a firewall rule that blocks it.

#### 15.1.2 Remote Management and NAT

When NAT is enabled:

- Use the NBG-418N v2's WAN IP address when configuring from the WAN.
- Use the NBG-418N v2's LAN IP address when configuring from the LAN.

#### 15.1.3 System Timeout

There is a default system management idle timeout of five minutes (three hundred seconds). The NBG-418N v2 automatically logs you out if the management session remains idle for longer than this timeout period. The management session does not time out when a statistics screen is polling. You can change the timeout period in the  $\mathbf{System}$  screen.

#### 15.2 WWW Screen

To change your NBG-418N v2's World Wide Web settings, click **Management > Remote MGMT** to display the **WWW** screen.

Figure 88 Management > Remote MGMT > WWW

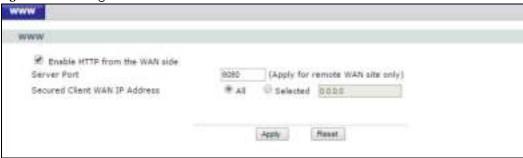

Table 56 Management > Remote MGMT > WWW

| LABEL                            | DESC RIPIIO N                                                                                                    |
|----------------------------------|----------------------------------------------------------------------------------------------------|
| Enable HTTP from the WAN side    | Click the check box to configure your NBG-418N v2 via HTTP using a web browser through the WAN interface.                                                           |
| Server Port                      | You may change the <b>Server port</b> number for a service if needed, however you must use the same port number in order to use that service for remote management. |
| Secured Client WAN IP<br>Address | A secured client is a "trusted" computer that is allowed to communicate with the NBG-418N v2 using this service.                                                    |
|                                  | Select All to allow any computer to access the NBG-418N v2 using this service.                                                                                      |
|                                  | Choose Se le c te d to just allow the computer with the IP address that you specify to access the NBG-418N v2 using this service.                                   |
|                                  | Note: This only applies on WAN IP.                                                                                                    |
| Apply                            | Click <b>Apply</b> to save your customized settings and exit this screen.                                                                                           |
| Reset                            | Click Reset to begin configuring this screen afresh.                                                                                                    |

# C HAPTER 16 Universal Plug-and-Play (UPnP)

#### 16.1 Overview

This chapter introduces the UPnP feature in the Web Configurator.

Universal Plug and Play (UPnP) is a distributed, open networking standard that uses TCP/IP for simple peer-to-peer network connectivity between devices. A UPnP device can dynamically join a network, obtain an IP address, convey its capabilities and learn about other devices on the network. In turn, a device can leave a network smoothly and automatically when it is no longer in use.

#### 16.2 What You Need to Know

#### How do I know if I'm using UPnP?

UPnP hardware is identified as an icon in the Network Connections folder (Windows XP). Each UPnP compatible device installed on your network will appear as a separate icon. Selecting the icon of a UPnP device will allow you to access the information and properties of that device.

#### NATTraversal

UPnP NAT traversal automates the process of allowing an application to operate through NAT. UPnP network devices can automatically configure network addressing, announce their presence in the network to other UPnP devices and enable exchange of simple product and service descriptions. NAT traversal allows the following:

- · Dynamic port mapping
- · Learning public IP addresses
- Assigning lease times to mappings

Windows Messenger is an example of an application that supports NAT traversal and UPnP.

See the NAT chapter for more information on NAT.

#### Cautions with UPnP

The automated nature of NAT traversal applications in establishing their own services and opening firewall ports may present network security issues. Network information and configuration may also be obtained and modified by users in some network environments.

When a UPnP device joins a network, it announces its presence with a multicast message. For security reasons, the NBG-418N v2 allows multicast messages on the LAN only.

All UPnP-enabled devices may communicate freely with each other without additional configuration. Disable UPnP if this is not your intention.

# 16.3 Configuring UPnP

Use this screen to enable UPnP. Click the Management > UPnP to open the following screen.

Figure 89 Management > UPnP > General

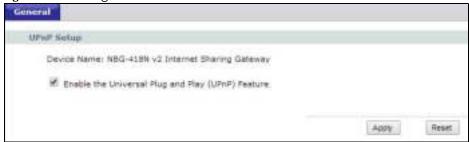

The following table describes the labels in this screen.

Table 57 Management > UPnP > General

| LABEL                                             | DESC RIPIIO N                                                                                                    |
|---------------------------------------------------|----------------------------------------------------------------------------------------------------|
| Device Name                                       | This field displays the description of the NBG-418N v2 router.                                                                                                    |
| Enable the Universal Plug and Play (UPnP) Feature | Select the <b>Enable the UPnP Features</b> check box to activate UPnP. Be aware that anyone could use a UPnP application to open the Web Configurator's login screen without entering the NBG-418N v2's IP address (although you must still enter the password to access the Web Configurator). |
| Apply                                             | Click <b>Apply</b> to save the setting to the NBG-418N v2.                                                                                                    |
| Reset                                             | Click Reset to begin configuring this screen afresh.                                                                                                    |

# 16.4 Installing UPnP in Windows 7 Example

This section shows you how to use the UPnP feature in Windows 7. UPnP server is installed in Windows 7. You will need to activate UPnP on the VMG4381-B10A.

Make sure the computer is connected to a LAN port of the VMG4381-B10A. Turn on your computer and the VMG4381-B10A.

1 Click the Start icon, Control Panel and then the Network and Sharing Center.

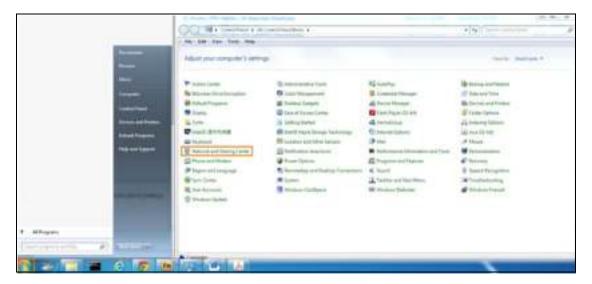

2 Click Change Advanced Sharing Settings.

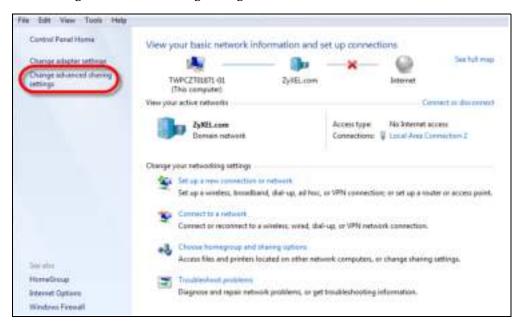

Under Network Discover section, select **Tum on network discovery** and click **Save Changes**. Network discovery allows your computer to find other computers and devices on the network and other computers on the network to find your computer. This makes it easier to share files and printers.

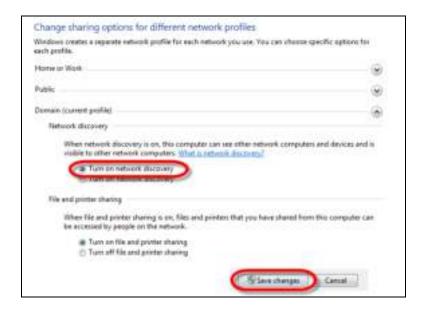

#### 16.4.1 Using UPnP in Windows XP Example

This section shows you how to use the UPnP feature in Windows XP. You must already have UPnP installed in Windows XP and UPnP activated on the NBG-418N v2.

Make sure the computer is connected to a LAN port of the NBG-418N v2. Turn on your computer and the NBG-418N v2.

#### 16.4.1.1 Auto-discover Your UPnP-enabled Network Device

- 1 Click **start** and **Control Panel**. Double-click **Network Connections**. An icon displays under Internet Gateway.
- 2 Right-click the icon and select Properties.

Figure 90 Network Connections

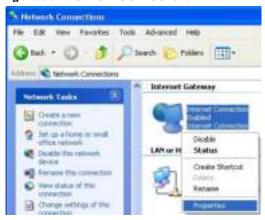

In the Internet Connection Properties window, click Settings to see the port mappings there were automatically created.

Figure 91 Internet Connection Properties

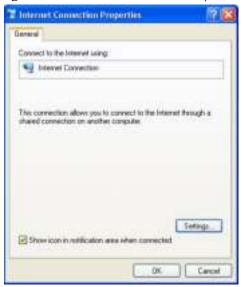

4 You may edit or delete the port mappings or click Add to manually add port mappings.

Figure 92 Internet Connection Properties: Advanced Settings

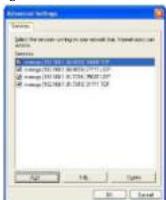

Figure 93 Internet Connection Properties: Advanced Settings: Add

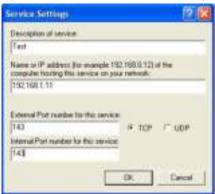

Note: When the UPnP-enabled device is disconnected from your computer, all port mappings will be deleted automatically.

5 Select Show icon in notification area when connected option and click OK. An icon displays in the system tray.

Figure 94 System Tray Icon

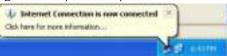

6 Double-click on the icon to display your current Internet connection status.

Figure 95 Internet Connection Status

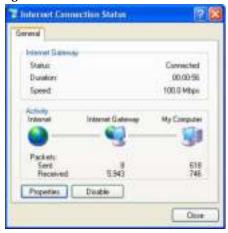

#### 16.4.2 Web Configurator Easy Access

With UPnP, you can access the web-based configurator on the NBG-418N v2 without finding out the IP address of the NBG-418N v2 first. This comes helpful if you do not know the IP address of the NBG-418N v2.

Follow the steps below to access the Web Configurator.

- 1 Click Start and then Control Panel.
- 2 Double-click Network Connections.
- 3 Select My Network Places under Other Places.

Figure 96 Network Connections

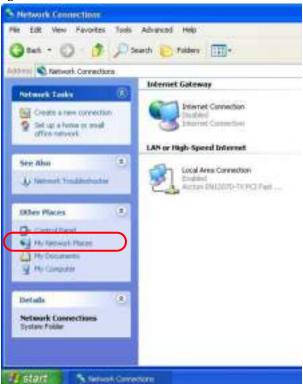

- 4 An icon with the description for each UPnP-enabled device displays under Local Network.
- 5 Right-click on the icon for your NBG-418N v2 and select **Invoke**. The Web Configurator login screen displays.

Figure 97 Network Connections: My Network Places

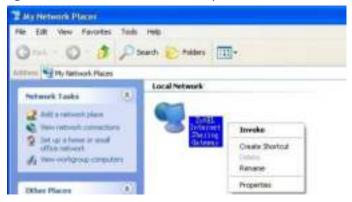

6 Right-click on the icon for your NBG-418N v2 and select **Properties**. A properties window displays with basic information about the NBG-418N v2.

General

ZyXEL Interset Charing Geteray

Manufacture: ZyXEL

Model Name: ZyXEL Interset Sharing Gateway

Model Number: Model Number:
Descriptor: ZyXEL Interset Sharing Gateway

Device Address: http://1921681.17

Figure 98 Network Connections: My Network Places: Properties: Example

# C HAPTER 17 Bandwidth MGMT

#### 17.1 Overview

Bandwidth management provides a convenient way to manage the use of various services on the network. It manages general protocols (for example, HTTP and FTP) and applies traffic prioritization to enhance the performance of delay-sensitive applications like voice and video.

#### 17.2 What You Can Do

- Use the Bandwidth MGMT screen to enable this feature in the NBG-418N v2.
- Use the Advance screen to configure the QoS (Quality of Service) rule on the NBG-418N v2.

#### 17.3 What You Need To Know

The sum of the bandwidth allotments that apply to the WAN interface (LAN to WAN, WLAN to WAN) must be less than or equal to the **Upstream Bandwidth** that you configure in the **Bandwidth Management Advanced** screen.

The sum of the bandwidth allotments that apply to the LAN interface (WAN to LAN, WAN to WLAN) must be less than or equal to the **Downstream Bandwidth** that you configure in the **Bandwidth Management Advanced** screen.

## 17.4 Bandwidth MGMTScreen

Use this screen to enable the bandwidth management feature on the NBG-418N v2. Click **Management** > **Bandwidth MGMT**. The following screen displays.

Figure 99 Management > Bandwidth MGMT

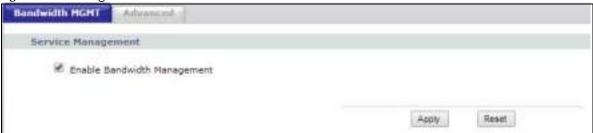

Table 58 Management > Bandwidth MGMT > Bandwidth MGMT

| IABEL                          | DESC RIPIIO N                                                                                                    |
|--------------------------------|----------------------------------------------------------------------------------------------------|
| Service Management             |                                                                                                    |
| Enable Bandwidth<br>Management | Click the <b>Enable Bandwidth Management</b> check box to activate the bandwidth management feature in the NBG-418N v2. |
| Apply                          | Click <b>Apply</b> to save your changes in t his screen.                                                                |
| Reset                          | Click <b>Reset</b> to begin configuring this screen afresh.                                                             |

### 17.5 Advanced Screen

Use this screen to set up the QoS rules for the NBG-418N v2. Click Management > Bandwidth MGMT > Advanced. The following screen displays.

Figure 100 Management > Bandwidth MGMT > Advanced

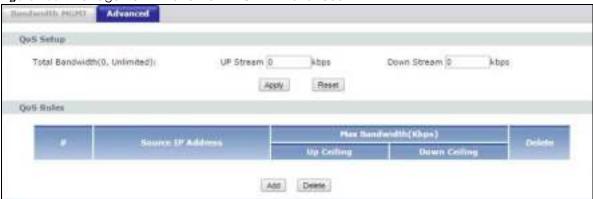

Table 59 Management > Bandwidth MGMT > Advanced

| IABEL                             | DESC RIPTIO N                                                                                                    |  |  |
|-----------------------------------|----------------------------------------------------------------------------------------------------|--|--|
| QoS Setup                         |                                                                                                    |  |  |
| Total Bandwidth (0,<br>Unlimited) | This field shows the maximum number of data in kbps the NBG-418N v2 is allowed to send out and allowed to come in through a source interface.        |  |  |
| Up Stream                         | Type the <b>Up Stream</b> or maximum outgoing transmission data rate (kbps) that is allowed to go through the source interface on the NBG-418N v2.   |  |  |
| Down Stream                       | Type the <b>Down Stream</b> or maximum incoming transmission data rate (kbps) that is allowed to go through the source interface on the NBG-418N v2. |  |  |
| Apply                             | Click <b>Apply</b> to save your changes back to the NBG-418N v2.                                                                                     |  |  |
| Reset                             | Click Reset to begin configuring this screen afresh.                                                                                                 |  |  |
| QoS Rules                         | QoS Rules                                                                                                    |  |  |
| #                                 | This field shows the index number of the QoS rule.                                                                                                   |  |  |
| Source IP Address                 | This field shows the source IP Address of the data traffic.                                                                                          |  |  |
| Max Bandwidth(kpbs)               |                                                                                                    |  |  |
| Up Ceiling                        | This field shows the maximum outgoing transmission data rate (kbps) that is allo wed to go through the source interface on the NBG-418N v2.          |  |  |

Table 59 Management > Bandwidth MGMT > Advanced (continued)

| IABEL        | DESC RIPIIO N                                                                                                    |
|--------------|----------------------------------------------------------------------------------------------------|
| Down Ceiling | This field shows the maximum outgoing transmission data rate (kbps) that is allowed to go through the source interface on the NBG-418N v2. |
| Delete       | Click the <b>Delete</b> check box to select the QoS rule you want to delete.                                                               |
| Add          | Click <b>Add</b> button to add the QoS rule.                                                                                               |
| Delete       | Click <b>Delete</b> to remove the QoS rule.                                                                                                |

# C HAPTER 18 System

## 18.1 Overview

This chapter provides information on the  $\mathbf{Syste}\,\mathbf{m}$  screens.

See the chapter about wizard setup for more information on the next few screens.

#### 18.2 What You Can Do

- Use the General screen to enter a name to identify the NBG-418N v2 in the network and set the
  password (Section 18.3 on page 136).
- Use the Time Setting screen to change your NBG-418N v2's time and date (Section 18.4 on page 137).

# 18.3 System General Screen

Use this screen to enter a name to identify the NBG-418N v2 in the network and set the password. Click **Maintenance** > **System**. The following screen displays.

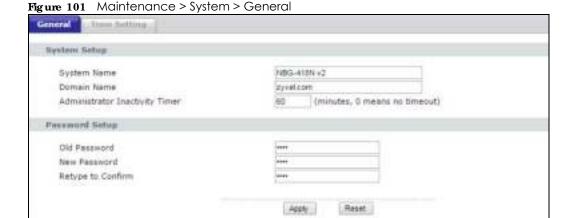

Table 60 Maintenance > System > General

| IABEL                             | DESC RIPTIO N                                                                                                    |  |
|-----------------------------------|----------------------------------------------------------------------------------------------------|--|
| System Setup                      |                                                                                                    |  |
| System Name                       | System Name is a unique name to identify the NBG-418N v2 in an Ethernet network. It is recommended you enter your computer's "Computer name" in this field (see the chapter about wizard setup for how to find your computer's name).                                                                                                    |  |
|                                   | This name can be up to 30 alphanumeric characters long. Spaces are not allowed, but dashes "-" and underscores "_" are accepted.                                                                                                    |  |
| Domain Name                       | Enter the <b>Domain name</b> (if you know it) here. This name is propagated to DHCP clients connected to interfaces with the DHCP server enabled.                                                                                                    |  |
| Administrator<br>Inactivity Timer | Type how many minutes a management session can be left idle before the session times out. The default is 5 minutes. After it times out you have to log in with your password again. Very long idle timeouts may have security risks. A value of "0" means a management session never times out, no matter how long it has been left idle (not recommended). |  |
| Password Setup                    | Change your NBG-418N v2's password (recommended) using the fields as shown.                                                                                                    |  |
| Old Password                      | Type the default password or the existing password you use to access the system in this field.                                                                                                    |  |
| New Password                      | Type your new system password (up to 30 characters). Note that as you type a password, the screen displays an asterisk (*) for each character you type.                                                                                                    |  |
| Retype to Confirm                 | Type the new password again in this field.                                                                                                    |  |
| Apply                             | Click <b>Apply</b> to save your changes back to the NBG-418N v2.                                                                                                    |  |
| Reset                             | Click <b>Reset</b> to begin configuring this screen afresh.                                                                                                    |  |

# 18.4 Time Setting Screen

To change your NBG-418N v2's time and date, click Maintenance > System > Time Setting. The screen appears as shown. Use this screen to configure the NBG-418N v2's time based on your local time zone.

Figure 102 Maintenance > System > Time Setting

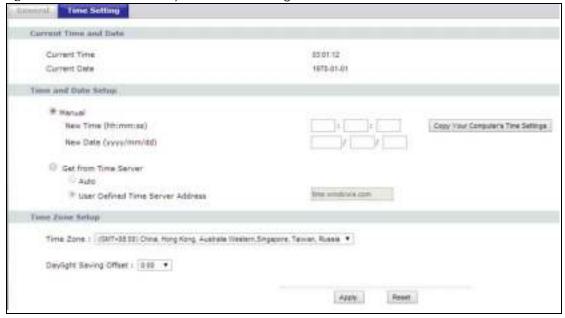

Table 61 Maintenance > System > Time Setting

| IABEL                                    | DESC RIPTIO N                                                                                                    |  |  |
|------------------------------------------|----------------------------------------------------------------------------------------------------|--|--|
| Current Time and Date                    | Current Time and Date                                                                                                    |  |  |
| Current Time                             | This field displays the time of your NBG-418N v2.                                                                                                    |  |  |
|                                          | Each time you reload this page, the NBG-418N v2 synchronizes the time with the time server.                                                                                                    |  |  |
| Current Date                             | This field displays the date of your NBG-418N v2.                                                                                                    |  |  |
|                                          | Each time you reload this page, the NBG-418N v2 synchronizes the date with the time server.                                                                                                    |  |  |
| Time and Date Setup                      |                                                                                                    |  |  |
| Manual                                   | Select the <b>Manual</b> radio button to enter the time and date manually. If you configure a new time and date, Time Zone and Daylight Saving at the same time, the new time and date you entered has priority and the Time Zone and Daylight Saving settings do not affect it. |  |  |
| New Time<br>(hh:mm:ss)                   | This field displays the last updated time from the time server or the last time configured manually.                                                                                                    |  |  |
|                                          | When you set <b>Time and Date Setup</b> to <b>Manual</b> , enter the new time in this field and then click <b>Apply</b> .                                                                                                    |  |  |
| New Date<br>(yyyy/mm/dd)                 | This field displays the last updated date from the time server or the last date configured manually.                                                                                                    |  |  |
|                                          | When you set <b>Time and Date Setup</b> to <b>Manual</b> , enter the new date in this field and then click <b>Apply</b> .                                                                                                    |  |  |
| Copy Your<br>Computer's Time<br>Settings | Click the <b>Copy Your Computer's Time Settings</b> button to copy your computer's time settings into the NBG-418N v2's time and date setup.                                                                                                    |  |  |
| Get from Time Server                     | Select the <b>Get from time server</b> radio button to have the NBG-418N v2 get the time and date from the time server you specified below.                                                                                                    |  |  |
| Auto                                     | Select <b>Auto</b> to have the NBG-418N v2 automatically search for an available time server and synchronize the date and time with the time server after you click <b>Apply</b> .                                                                                               |  |  |
| User Defined<br>Time Server<br>Address   | Select <b>UserDefined Time ServerAddress</b> and enter the IP address or URL (up to 20 extended ASCII characters in length) of your time server. Check with your ISP/network administrator if you are unsure of this information.                                                |  |  |
| Time Zone Setup                          |                                                                                                    |  |  |
| Time Zone                                | Choose the <b>Time zone</b> of your location. This will set the time difference between your time zone and Greenwich Mean Time (GMT).                                                                                                    |  |  |
| Daylight Savings<br>Offset               | <b>Daylight saving</b> is a period from late spring to early fall when many countries set their clocks ahead of normal local time by one hour to give more daytime light in the evening.                                                                                         |  |  |
|                                          | Select the number of offset hours you wish to adjust for daylight savings from the drop-down list.                                                                                                    |  |  |
| Apply                                    | Click <b>Apply</b> to save your changes back to the NBG-418N v2.                                                                                                    |  |  |
| Reset                                    | Click <b>Reset</b> to begin configuring this screen afresh.                                                                                                    |  |  |

# C HAPTER 19 Logs

#### 19.1 Overview

This chapter contains information about configuring general log settings and viewing the NBG-418N v2's logs.

The Web Configurator allows you to look at all of the NBG-418N v2's logs in one location.

#### 19.2 What You Need to Know

An alert is a type of log that warrants more serious attention. They include system errors, attacks (access control) and attempted access to blocked web sites or web sites with restricted web features such as cookies, active X and so on. Some categories such as **System Errors** consist of both logs and alerts. You may differentiate them by their color in the **View Log** screen. Alerts display in red and logs display in black.

Alerts are e-mailed as soon as they happen. Logs may be e-mailed as soon as the log is full (see **Log Schedule**). Selecting many alert and/or log categories (especially **Access Control**) may result in many e-mails being sent.

# 19.3 View Log Screen

Use the  $\mathbf{View}\ \mathbf{Log}$  screen to see the logged messages for the NBG-418N v2. Options include logs about system maintenance, system errors, access control, allowed or blocked web sites, blocked web features (such as ActiveX controls, Java and cookies), attacks (such as DoS) and IPSec.

Log entries in red indicate system error logs. The log wraps around and deletes the old entries after it fills. Click a column heading to sort the entries. A triangle indicates ascending or descending sort order.

Click Maintenance > Logs to open the View Log screen.

Figure 103 Maintenance > Logs > View Log

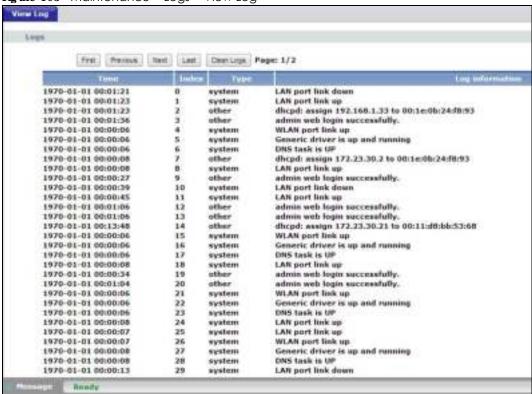

Table 62 Maintenance > Logs > View Log

| LABEL           | DESC RIPTIO N                                                                    |
|-----------------|----------------------------------------------------------------------------------|
| First           | Click First button to see the first page of the log.                             |
| Previous        | Click <b>Previous</b> button to go back one page from your current log page.     |
| Next            | Click <b>Next</b> button to go to the following page from your current log page. |
| Last            | Click <b>Last</b> button to go to the last page of the log.                      |
| Clear Logs      | Click Clear Logs to delete all the logs.                                         |
| Time            | This field displays the time the log was recorded.                               |
| Index           | This is the index number of the log.                                             |
| Туре            | This field displays the type of the log.                                         |
| Log information | This field states the reason for the log.                                        |

# C HAPTER 20 Tools

#### 20.1 Overview

This chapter shows you how to upload a new firmware, upload or save backup configuration files and restart the NBG-418N  $\vee$ 2.

#### 20.2 What You Can Do

- Use the Firm ware screen to upload firmware to your NBG-418N v2 (Section 20.3 on page 141).
- Use the **Configuration** screen to view information related to factory defaults, backup configuration, and restoring configuration (Section 20.4 on page 143).
- Use the Restart screen to have the NBG-418N v2 reboot (Section 20.5 on page 144).

# 20.3 Firmware Upload Screen

Find firmware at <a href="www.zyxel.com">www.zyxel.com</a> in a file that (usually) uses the system model name with a "\*.bin" extension, e.g., "NBG-418N v2.bin". The upload process uses HTTP (Hypertext Transfer Protocol) and may take up to two minutes. After a successful upload, the system will reboot.

Click Maintenance > Tools. Follow the instructions in this screen to upload firmware to your NBG-418N v2.

Figure 104 Maintenance > Tools > Firmware

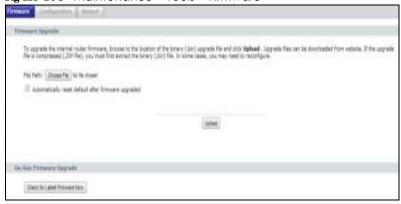

Table 63 Maintenance > Tools > Firmware

| LABEL                                               | DESC RIPTIO N                                                                                                    |
|-----------------------------------------------------|----------------------------------------------------------------------------------------------------|
| Choose File                                         | Click <b>Choose File</b> button to find the bin file you want to upload. Remember that you must decompress compressed (.zip) files before you can upload them.         |
| Automatically reset default after firmware upgraded | Click the <b>Automatically reset default after firm ware upgraded</b> check box to have the NBG-418N v2 automatically reset itself after the new firmware is uploaded. |
| Upload                                              | Click <b>Upload</b> to begin the upload process. This process may take up to two minutes.                                                                              |
| Check for<br>Latest Firmware<br>Now                 | Click <b>Check for Latest Firm ware Now</b> button to have the NBG-418N v2 search for the latest firmware available online at Zyxel's website.                         |

Note: Do not turn off the NBG-418N v2 while firmware upload is in progress!

After you see the Firm ware Upload In Process screen, wait for several minutes before logging into the NBG-418N v2 again.

Figure 105 Upload Warning

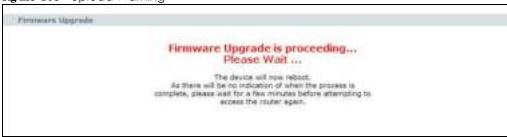

The NBG-418N v2 automatically restarts in this time causing a temporary network disconnect. In some operating systems, you may see the following icon on your desktop.

Figure 106 Network Temporarily Disconnected

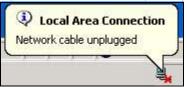

After two minutes, log in again and check your new firmware version in the Status screen.

If the upload was not successful, the following screen will appear. Click **Re tum** to go back to the **Firm wa re** screen.

Figure 107 Upload Error Message

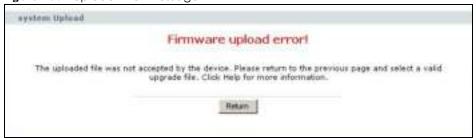

# 20.4 Configuration Screen

Click **Maintenance** > **Tools** > **Configuration**. Information related to factory defaults, backup configuration, and restoring configuration appears as shown next.

Figure 108 Maintenance > Tools > Configuration

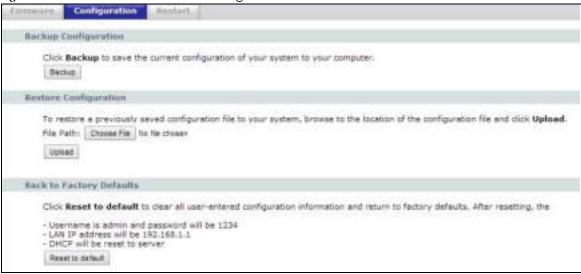

#### 20.4.1 Backup Configuration

Backup configuration allows you to back up (save) the NBG-418N v2's current configuration to a file on your computer. Once your NBG-418N v2 is configured and functioning properly, it is highly recommended that you back up your configuration file before making configuration changes. The backup configuration file will be useful in case you need to return to your previous settings.

Click Backup to save the NBG-418N v2's current configuration to your computer.

#### 20.4.2 Restore Configuration

Restore configuration allows you to upload a new or previously saved configuration file from your computer to your NBG-418N v2.

Table 64 Maintenance Restore Configuration

| IABEL       | DESC RIPHO N                                                                                                    |
|-------------|----------------------------------------------------------------------------------------------------|
| Choose File | Click <b>Choose File</b> button to find the backup file of previous configuration you saved on your computer using the <b>Backup</b> button. |
| Upload      | Click <b>Upload</b> to begin the upload process.                                                                                             |

Note: Do not turn off the NBG-418N v2 while configuration file upload is in progress.

After you see a "configuration upload successful" screen, you must then wait one minute before logging into the NBG-418N v2 again.

Figure 109 Configuration Restore Successful

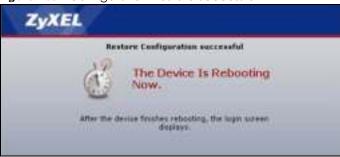

The NBG-418N v2 automatically restarts in this time causing a temporary network disconnect. In some operating systems, you may see the following icon on your desktop.

Figure 110 Temporarily Disconnected

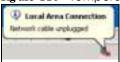

If you uploaded the default configuration file you may need to change the IP address of your computer to be in the same subnet as that of the default NBG-418N v2 IP address (192.168.1.1 in router mode). See Appendix D on page 178 for details on how to set up your computer's IP address.

If the upload was not successful, the following screen will appear. Click **Re tum** to go back to the **Configuration** screen.

Figure 111 Configuration Restore Error

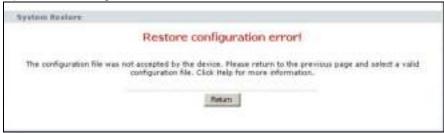

#### 20.4.3 Back to Factory Defaults

Pressing the  $\mathbf{Reset}$  to  $\mathbf{defa}$  ult button in this section clears all user-entered configuration information and returns the NBG-418N v2 to its factory defaults.

You can also press the **WPS**/**RESET** button on the rear panel to reset the factory defaults of your NBG-418N v2. Refer to Section 1.4.1 on page 14 for more information on the **WPS**/**RESET** button.

#### 20.5 Restart Screen

System restart allows you to reboot the NBG-418N v2 without turning the power off.

Click Maintenance > Tools > Restart. Click Restart to have the NBG-418N v2 reboot. This does not affect the NBG-418N v2's configuration.

Figure 112 Maintenance > Tools > Restart

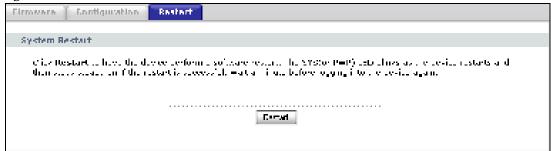

# CHAPTER 21 Sys OP Mode

#### 21.1 Overview

The **Sys OP Mode** (System Operation Mode) function lets you configure select the device operation mode: **Router**, **Access Point**, or **Universal Repeater**.

See Chapter 4 on page 28 for more information on which mode to choose.

#### 21.2 General Screen

Use this screen to select how you connect to the Internet.

Figure 113 Maintenance > Sys OP Mode > General

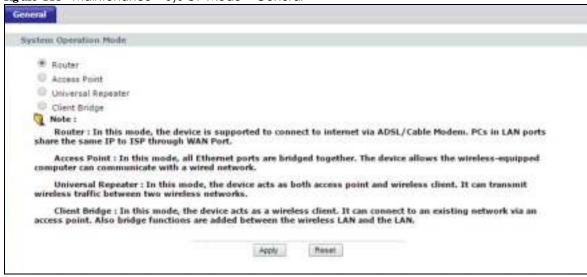

The following table describes the labels in the General screen.

Table 65 Maintenance > Sys Op Mode > General

| IABEL              | DESC RIPTIO N                                                                                                    |  |  |
|--------------------|----------------------------------------------------------------------------------------------------|--|--|
| System Operation M | ode                                                                                                    |  |  |
| Router             | Use <b>Router</b> mode if you want to use routing functions such as LAN DHCP, NAT, firewall and so on, on the NBG-418N v2 (N). The NBG-418N v2 has separate LAN and WAN network IP addresses. |  |  |
| Access Point       | Use <b>Access Point</b> mode if you already have a Router (R) in your network and you want to bridge all wired and wireless network connections.                                              |  |  |

Table 65 Maintenance > Sys Op Mode > General (continued)

| IABEL              | DESC RIPHO N                                                                                                    |
|--------------------|----------------------------------------------------------------------------------------------------|
| Universal Repeater | Use <b>Universal Repeater</b> mode if there is an existing wireless router or access point in your network and you want the NBG-418N v2 to wirelessly relay communications from its wireless clients to it. |
| Client Bridge      | Use <b>Client Bridge</b> mode if your device needs a wireless client to connect to an existing access point.                                                                                                |
| Apply              | Click <b>Apply</b> to save your settings.                                                                                                    |
| Reset              | Click <b>Reset</b> to return to the previous screen settings.                                                                                                    |

If you select **Router** mode, the following pop-up message window appears.

Figure 114 Maintenance > Sys Op Mode > General: Router

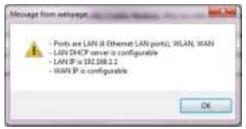

- In this mode there are both LAN and WAN ports. The LAN Ethernet and WAN Ethernet ports have different IP addresses.
- The DHCP server on your device is enabled and allocates IP addresses to other devices on your local network.
- The LAN IP address of the NBG-418N v2 is set to 192.168.1.1.
- You can configure the IP address settings on your WAN port. Contact your ISP or system administrator for more information on appropriate settings.

If you select a non-router mode (Access Point, Universal Repeater or Client Bridge) the following pop-up message window appears.

Figure 115 Maintenance > Sys Op Mode > General: Non-Router

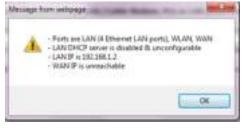

- In non-router mode, all Ethernet ports have the same IP address.
- All ports on the rear panel of the device are LAN ports, including the port labeled WAN. There is no WAN port.
- The DHCP server on your device is disabled. In this mode there must be a device with a DHCP server on your network such as a router which can allocate IP addresses or else you need to manually assign IP addresses to devices on your network.
- The LAN IP address of the NBG-418N v2 is set to 192.168.1.2.

## CHAPTER 22 Language

#### 22.1 Language Screen

Use this screen to change the language for the Web Configurator display.

Click the language you prefer. The Web Configurator language changes after a while without restarting the NBG-418N  $\nu$ 2.

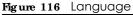

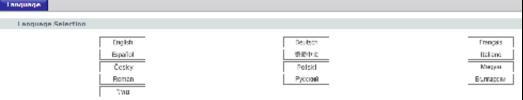

Figure 117 Language Change Example

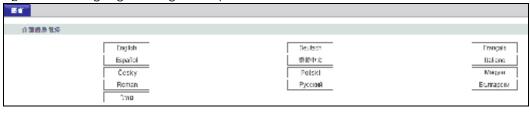

# CHAPTER 23 Thouble shooting

This chapter offers some suggestions to solve problems you might encounter. The potential problems are divided into the following categories.

- Power, Hardware Connections, and LEDs
- NBG-418N v2 Access and Login
- Internet Access
- Resetting the NBG-418N v2 to Its Factory Defaults
- Wireless Problems

#### 23.1 Power, Hardware Connections, and LEDs

The NBG-418N v2 does not turn on. None of the LEDs turn on.

- 1 Make sure you are using the power adaptor or cord included with the NBG-418N v2.
- 2 Make sure the power adaptor or cord is connected to the NBG-418N v2 and plugged in to an appropriate power source. Make sure the power source is turned on.
- 3 Disconnect and re-connect the power adaptor or cord to the NBG-418N v2.
- 4 If the problem continues, contact the vendor.

One of the LEDs does not behave as expected.

- 1 Make sure you understand the normal behavior of the LED. See Section 1.3 on page 13.
- 2 Check the hardware connections. See the Quick Start Guide.
- 3 Inspect your cables for damage. Contact the vendor to replace any damaged cables.
- 4 Disconnect and re-connect the power adaptor to the NBG-418N v2.
- 5 If the problem continues, contact the vendor.

#### 23.2 NBG-418N v2 Access and Login

I don't know the IP address of my NBG-418N v2.

- 1 The default web address in **Router Mode** is http://myrouter.
- 2 The default IP address in router mode is 192.168.1.1 and in non-router mode is 192.168.1.2.
- 3 If you changed the IP address and have forgotten it, you might get the IP address of the NBG-418N v2 in Router Mode by looking up the IP address of the default gateway for your computer. To do this in most Windows computers, click Start > Run, enter cmd, and then enter ipconfig. The IP address of the Default Gateway might be the IP address of the NBG-418N v2 (it depends on the network), so enter this IP address in your Internet browser.
- 4 Reset your NBG-418N v2 to change all settings back to their default. This means your current settings are lost. See Section 23.4 on page 152 in the **Thouble shooting** for information on resetting your NBG-418N v2.

I forgot the username and password.

- 1 The default username is admin and default password is 1234.
- 2 If this does not work, you have to reset the device to its factory defaults. See Section 23.4 on page 152.

I cannot see or access the  $\mathbf{Login}$  screen in the Web Configurator.

- 1 Make sure you are using the correct IP address.
  - The default IP address is 192.168.1.1 (router mode).
  - If you changed the IP address, use the new IP address.
  - If you changed the IP address and have forgotten it, see the troubleshooting suggestions for I don't know the IP address of my NBG-418N v2.
- 2 Check the hardware connections, and make sure the LEDs are behaving as expected. See the Quick Start Guide.
- 3 Make sure your Internet browser does not block pop-up windows and has JavaScript and Java enabled. See Appendix C on page 169.
- 4 Make sure your computer is in the same subnet as the NBG-418N v2. (If you know that there are routers between your computer and the NBG-418N v2, skip this step.)
  - If there is a DHCP server on your network, make sure your computer is using a dynamic IP address.
  - If there is no DHCP server on your network, make sure your computer's IP address is in the same subnet as the NBG-418N v2.

- 5 Reset the device to its factory defaults, and try to access the NBG-418N v2 with the default IP address.
- **6** If the problem continues, contact the network administrator or vendor, or try one of the advanced suggestions.

#### Advanced Suggestions

• If your computer is connected to the **WAN** port or is connected wirelessly, use a computer that is connected to a **IAN/EIHERNET** port.

I can see the **Login** screen, but I cannot log in to the NBG-418N v2.

- 1 Make sure you have entered the password correctly. The default username is **admin** and default password is **1234**. This field is case-sensitive, so make sure [Caps Lock] is not on.
- 2 This can happen when you fail to log out properly from your last session. Try logging in again after 5 minutes.
- 3 Disconnect and re-connect the power adaptor or cord to the NBG-418N v2.
- 4 If this does not work, you have to reset the device to its factory defaults. See Section 23.4 on page 152.

#### 23.3 Internet Access

#### I cannot access the Internet.

- 1 Check the hardware connections, and make sure the LEDs are behaving as expected. See the Quick Start Guide.
- 2 Make sure you entered your ISP account information correctly in the wizard. These fields are casesensitive, so make sure [Caps Lock] is not on.
- 3 If you are trying to access the Internet wirelessly, make sure the wireless settings in the wireless client are the same as the settings in the AP.
- 4 Disconnect all the cables from your device, and follow the directions in the Quick Start Guide again.
- 5 Go to Maintenance > Sys OP Mode > General. Check your System Operation Mode setting.
- 6 If the problem continues, contact your ISP.

I cannot access the Internet anymore. I had access to the Internet (with the NBG-418N v2), but my Internet connection is not available anymore.

- 1 Check the hardware connections, and make sure the LEDs are behaving as expected. See the Quick Start Guide and Section 1.3 on page 13.
- 2 Reboot the NBG-418N v2.
- 3 If the problem continues, contact your ISP.

The Internet connection is slow or intermittent.

- 1 There might be a lot of traffic on the network. Look at the LEDs, and check Section 1.3 on page 13. If the NBG-418N v2 is sending or receiving a lot of information, try closing some programs that use the Internet, especially peer-to-peer applications.
- 2 Check the signal strength. If the signal strength is low, try moving the NBG-418N v2 closer to the AP if possible, and look around to see if there are any devices that might be interfering with the wireless network (for example, microwaves, other wireless networks, and so on).
- 3 Reboot the NBG-418N v2.
- 4 If the problem continues, contact the network administrator or vendor, or try one of the advanced suggestions.

#### 23.4 Resetting the NBG-418N v2 to Its Factory Defaults

If you reset the NBG-418N v2, you lose all of the changes you have made. The NBG-418N v2 re-loads its default settings, and the username/password resets to  $a \, dm \, in/1234$ . You have to make all of your changes again.

You will lose all of your changes when you push the **WPS/ RESET** button.

To reset the NBG-418N v2,

- **1** Make sure the power LED is on.
- 2 Press the **WPS/ RESET** button for longer than 10 second to reboot and restore factory-default configurations on the NBG-418N v2.

If the NBG-418N v2 restarts automatically, wait for the NBG-418N v2 to finish restarting, and log in to the Web Configurator. The username is **admin** and password is **1234**.

If the NBG-418N v2 does not restart automatically, disconnect and reconnect the NBG-418N v2's power. Then, follow the directions above again.

#### 23.5 Wireless Problems

I cannot access the NBG-418N v2 or ping any computer from the WLAN.

- 1 Make sure the wireless LAN is enabled on the NBG-418N v2.
- 2 Make sure the wireless adapter on the wireless station is working properly.
- 3 Make sure the wireless adapter installed on your computer is IEEE 802.11 compatible and supports the same wireless standard as the NBG-418N v2.
- 4 Make sure your computer (with a wireless adapter installed) is within the transmission range of the NBG-418N v2.
- 5 Check that both the NBG-418N v2 and your wireless station are using the same wireless and wireless security settings.
- 6 Make sure traffic between the WLAN and the LAN is not blocked by the firewall on the NBG-418N v2.
- 7 Make sure you allow the NBG-418N v2 to be remotely accessed through the WLAN interface. Check your remote management settings.
  - See Chapter 6 Wireless LAN for more information.

I cannot access the Web Configurator after I switched to a non-router mode.

When you change from router mode to a non-router mode, you must manually give your computer an IP address in the range between 192.168.1.3 and 192.168.1.254 as non-router mode has no LAN DHCP server.

Refer to Appendix D on page 178 for instructions on how to change your computer's IP address.

## A PPENDIX A Customer Support

In the event of problems that cannot be solved by using this manual, you should contact your vendor. If you cannot contact your vendor, then contact a Zyxel office for the region in which you bought the device.

See  $http://www.zyxe\,lc\,o\,m\,/ho\,me\,p\,ag\,e\,.shtml\,$  and also  $http://www.zyxe\,lc\,o\,m\,/a\,b\,o\,ut\_zyxe\,l/zyxe\,l/wo\,rld\,wide\,.shtml\,$  for the latest information.

Please have the following information ready when you contact an office.

#### Required Information

- Product model and serial number.
- Warranty Information.
- Date that you received your device.
- Brief description of the problem and the steps you took to solve it.

#### Corporate Headquarters (Worldwide)

#### Ta iwa n

- Zyxel Communications Corporation
- http://www.zyxel.com

#### Asia

#### China

- Zyxel Communications (Shanghai) Corp.
   Zyxel Communications (Beijing) Corp.
   Zyxel Communications (Tianjin) Corp.
- http://www.zyxel.cn

#### India

- Zyxel Technology India Pvt Ltd
- http://www.zyxel.in

#### Ka za khsta n

- Zyxel Kazakhstan
- http://www.zyxel.kz

#### Ko re a

- Zyxel Korea Corp.
- http://www.zyxel.kr

#### Malaysia

- Zyxel Malaysia Sdn Bhd.
- http://www.zyxel.com.my

#### Pa kista n

- Zyxel Pakistan (Pvt.) Ltd.
- http://www.zyxel.com.pk

#### Philippines

- Zyxel Philippines
- http://www.zyxel.com.ph

#### Singapore

- Zyxel Singapore Pte Ltd.
- http://www.zyxel.com.sg

#### Taiwan

- Zyxel Communications Corporation
- http://www.zyxel.com/tw/zh/

#### Tha ila nd

- Zyxel Thailand Co., Ltd
- http://www.zyxel.co.th

#### Vie tna m

- Zyxel Communications Corporation-Vietnam Office
- http://www.zyxel.com/vn/vi

#### Europe

#### Austria

- Zyxel Deutschland GmbH
- http://www.zyxel.de

#### Be la rus

- Zyxel BY
- http://www.zyxel.by

#### Be lg ium

- Zyxel Communications B.V.
- http://www.zyxel.com/be/nl/
- http://www.zyxel.com/be/fr/

#### Bulg a ria

- Zyxel България
- http://www.zyxel.com/bg/bg/

#### Czech Republic

- Zyxel Communications Czech s.r.o
- http://www.zyxel.cz

#### Denmark

- Zyxel Communications A/S
- http://www.zyxel.dk

#### Esto nia

- Zyxel Estonia
- http://www.zyxel.com/ee/et/

#### Finla nd

- Zyxel Communications
- http://www.zyxel.fi

#### France

- Zyxel France
- http://www.zyxel.fr

#### Gemany

- Zyxel Deutschland GmbH
- http://www.zyxel.de

#### Hungary

- Zyxel Hungary & SEE
- http://www.zyxel.hu

#### Ita ly

- Zyxel Communications Italy
- http://www.zyxel.it/

#### La tvia

- Zyxel Latvia
- http://www.zyxel.com/lv/lv/homepage.shtml

#### Lithua nia

- Zyxel Lithuania
- http://www.zyxel.com/lt/lt/homepage.shtml

#### Ne the dands

- Zyxel Benelux
- http://www.zyxel.nl

#### Norway

- Zyxel Communications
- http://www.zyxel.no

#### Poland

- Zyxel Communications Poland
- http://www.zyxel.pl

#### Romania

- Zyxel Romania
- http://www.zyxel.com/ro/ro

#### Russia

- Zyxel Russia
- http://www.zyxel.ru

#### Slo va kia

- Zyxel Communications Czech s.r.o. organizacna zlozka
- http://www.zyxel.sk

#### Spain

- Zyxel Communications ES Ltd
- http://www.zyxel.es

#### Sweden

- Zyxel Communications
- http://www.zyxel.se

#### Switze rland

• Studerus AG

http://www.zyxel.ch/

#### Turke y

- Zyxel Turkey A.S.
- http://www.zyxel.com.tr

#### UK

- Zyxel Communications UK Ltd.
- http://www.zyxel.co.uk

#### Ukra ine

- Zyxel Ukraine
- http://www.ua.zyxel.com

#### La tin America

#### Argentina

- Zyxel Communication Corporation
- http://www.zyxel.com/ec/es/

#### Bra zil

- Zyxel Communications Brasil Ltda.
- https://www.zyxel.com/br/pt/

#### Ecuador

- Zyxel Communication Corporation
- http://www.zyxel.com/ec/es/

#### Middle East

#### Isra e l

- Zyxel Communication Corporation
- http://il.zyxel.com/homepage.shtml

#### Middle East

- Zyxel Communication Corporation
- http://www.zyxel.com/me/en/

#### North America

#### USA

- Zyxel Communications, Inc. North America Headquarters
- http://www.zyxel.com/us/en/

#### Oceania

#### Austra lia

- Zyxel Communications Corporation
- http://www.zyxel.com/au/en/

#### Afric a

#### South Afric a

- Nology (Pty) Ltd.
- http://www.zyxel.co.za

### APPENDIX B

### IP Addresses and Subnetting

This appendix introduces IP addresses and subnet masks.

IP addresses identify individual devices on a network. Every networking device (including computers, servers, routers, printers, etc.) needs an IP address to communicate across the network. These networking devices are also known as hosts.

Subnet masks determine the maximum number of possible hosts on a network. You can also use subnet masks to divide one network into multiple sub-networks.

#### Introduction to IPAddresses

One part of the IP address is the network number, and the other part is the host ID. In the same way that houses on a street share a common street name, the hosts on a network share a common network number. Similarly, as each house has its own house number, each host on the network has its own unique identifying number - the host ID. Routers use the network number to send packets to the correct network, while the host ID determines to which host on the network the packets are delivered.

#### Struc ture

An IP address is made up of four parts, written in dotted decimal notation (for example, 192.168.1.1). Each of these four parts is known as an octet. An octet is an eight-digit binary number (for example 11000000, which is 192 in decimal notation).

Therefore, each octet has a possible range of 00000000 to 111111111 in binary, or 0 to 255 in decimal.

The following figure shows an example IP address in which the first three octets (192.168.1) are the network number, and the fourth octet (16) is the host ID.

Figure 118 Network Number and Host ID

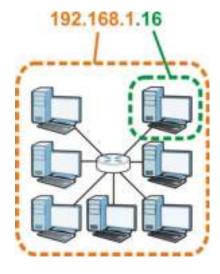

How much of the IP address is the network number and how much is the host ID varies according to the subnet mask.

#### Subnet Masks

A subnet mask is used to determine which bits are part of the network number, and which bits are part of the host ID (using a logical AND operation). The term "subnet" is short for "sub-network".

A subnet mask has 32 bits. If a bit in the subnet mask is a "1" then the corresponding bit in the IP address is part of the network number. If a bit in the subnet mask is "0" then the corresponding bit in the IP address is part of the host ID.

The following example shows a subnet mask identifying the network number (in bold text) and host ID of an IP address (192.168.1.2 in decimal).

Table 66 IP Address Network Number and Host ID Example

|                      | 1STOCTED | 2ND OCTEE | 3RD OCTEE | 4ТН ОСТЕТ |
|----------------------|----------|-----------|-----------|-----------|
|                      | (192)    | (168)     | (1)       | (2)       |
| IP Address (Binary)  | 11000000 | 10101000  | 0000001   | 0000010   |
| Subnet Mask (Binary) | 11111111 | 11111111  | 11111111  | 00000000  |
| Network Number       | 11000000 | 10101000  | 0000001   |           |
| Host ID              |          |           |           | 0000010   |

By convention, subnet masks always consist of a continuous sequence of ones beginning from the leftmost bit of the mask, followed by a continuous sequence of zeros, for a total number of 32 bits.

Subnet masks can be referred to by the size of the network number part (the bits with a "1" value). For example, an "8-bit mask" means that the first 8 bits of the mask are ones and the remaining 24 bits are zeroes.

Subnet masks are expressed in dotted decimal notation just like IP addresses. The following examples show the binary and decimal notation for 8-bit, 16-bit, 24-bit and 29-bit subnet masks.

Table 67 Subnet Masks

|             | BINARY    |           |           |          | DECIMAL         |
|-------------|-----------|-----------|-----------|----------|-----------------|
|             | 1STOCTET  | 2ND OCTET | 3RD OCTET | 4ТНОСТЕТ | DECIMAL         |
| 8-bit mask  | 111111111 | 00000000  | 00000000  | 00000000 | 255.0.0.0       |
| 16-bit mask | 11111111  | 111111111 | 00000000  | 00000000 | 255.255.0.0     |
| 24-bit mask | 111111111 | 111111111 | 111111111 | 00000000 | 255.255.255.0   |
| 29-bit mask | 111111111 | 111111111 | 111111111 | 11111000 | 255.255.255.248 |

#### Ne twork Size

The size of the network number determines the maximum number of possible hosts you can have on your network. The larger the number of network number bits, the smaller the number of remaining host ID bits.

An IP address with host IDs of all zeros is the IP address of the network (192.168.1.0 with a 24-bit subnet mask, for example). An IP address with host IDs of all ones is the broadcast address for that network (192.168.1.255 with a 24-bit subnet mask, for example).

As these two IP addresses cannot be used for individual hosts, calculate the maximum number of possible hosts in a network as follows:

Table 68 Maximum Host Numbers

| SUBNETMASK |                 | HO STID SIZE |                     | MAXIMUM NUMBER OF HOSTS |
|------------|-----------------|--------------|---------------------|-------------------------|
| 8 bits     | 255.0.0.0       | 24 bits      | $2^{24} - 2$        | 16777214                |
| 16 bits    | 255.255.0.0     | 16 bits      | 2 <sup>16</sup> – 2 | 65534                   |
| 24 bits    | 255.255.255.0   | 8 bits       | 2 <sup>8</sup> – 2  | 254                     |
| 29 bits    | 255.255.255.248 | 3 bits       | $2^3 - 2$           | 6                       |

#### No ta tion

Since the mask is always a continuous number of ones beginning from the left, followed by a continuous number of zeros for the remainder of the 32 bit mask, you can simply specify the number of ones instead of writing the value of each octet. This is usually specified by writing a "/" followed by the number of bits in the mask after the address.

For example, 192.1.1.0 /25 is equivalent to saying 192.1.1.0 with subnet mask 255.255.255.128.

The following table shows some possible subnet masks using both notations.

Table 69 Alternative Subnet Mask Notation

| SUBNETMASK      | ALTERNATIVE<br>NOTATION | IASTOCTET<br>(BINARY) | IASTOCTET<br>(DECIMAL) |
|-----------------|-------------------------|-----------------------|------------------------|
| 255.255.255.0   | /24                     | 0000 0000             | 0                      |
| 255.255.255.128 | /25                     | 1000 0000             | 128                    |
| 255.255.255.192 | /26                     | 1100 0000             | 192                    |
| 255.255.255.224 | /27                     | 1110 0000             | 224                    |
| 255.255.255.240 | /28                     | 1111 0000             | 240                    |
| 255.255.255.248 | /29                     | 1111 1000             | 248                    |
| 255.255.255.252 | /30                     | 1111 1100             | 252                    |

#### **Subnetting**

You can use subnetting to divide one network into multiple sub-networks. In the following example a network administrator creates two sub-networks to isolate a group of servers from the rest of the company network for security reasons.

In this example, the company network address is 192.168.1.0. The first three octets of the address (192.168.1) are the network number, and the remaining octet is the host ID, allowing a maximum of  $2^8 - 2$  or 254 possible hosts.

The following figure shows the company network before subnetting.

Figure 119 Subnetting Example: Before Subnetting

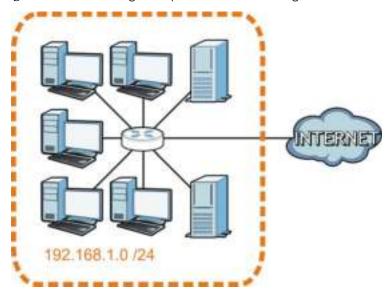

You can "borrow" one of the host ID bits to divide the network 192.168.1.0 into two separate subnetworks. The subnet mask is now 25 bits (255.255.255.128 or /25).

The "borrowed" host ID bit can have a value of either 0 or 1, allowing two subnets; 192.168.1.0 /25 and 192.168.1.128 /25.

The following figure shows the company network after subnetting. There are now two sub-networks,  ${\bf A}$  and  ${\bf B}$ .

Figure 120 Subnetting Example: After Subnetting

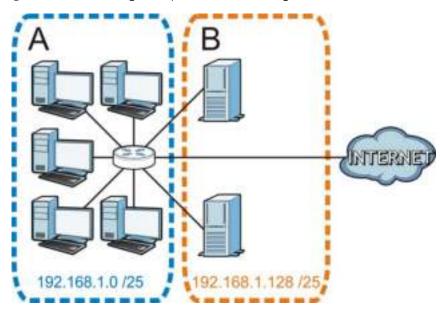

In a 25-bit subnet the host ID has 7 bits, so each sub-network has a maximum of  $2^7 - 2$  or 126 possible hosts (a host ID of all zeroes is the subnet's address itself, all ones is the subnet's broadcast address).

192.168.1.0 with mask 255.255.255.128 is subnet  $\bf A$  itself, and 192.168.1.127 with mask 255.255.255.128 is its broadcast address. Therefore, the lowest IP address that can be assigned to an actual host for subnet  $\bf A$  is 192.168.1.1 and the highest is 192.168.1.126.

Similarly, the host ID range for subnet **B** is 192.168.1.129 to 192.168.1.254.

#### Example: Four Subnets

Each subnet contains 6 host ID bits, giving  $2^6$  - 2 or 62 hosts for each subnet (a host ID of all zeroes is the subnet itself, all ones is the subnet's broadcast address).

Table 70 Subnet 1

| IP/ SUBNETMASK                  | NEIWORK NUMBER                | IASTOCTETBITVALUE |
|---------------------------------|-------------------------------|-------------------|
| IP Address (Decimal)            | 192.168.1.                    | 0                 |
| IP Address (Binary)             | 11000000.10101000.00000001.   | 00000000          |
| Subnet Mask (Binary)            | 11111111.111111111.11111111.  | 11000000          |
| Subnet Address: 192.168.1.0     | Lowest Host ID: 192.168.1.1   |                   |
| Broadcast Address: 192.168.1.63 | Highest Host ID: 192.168.1.62 |                   |

Table 71 Subnet 2

| IP/ SUBNETMASK                   | NEIWO RK NUMBER                         | IASTOCTET BIT<br>VALUE |
|----------------------------------|-----------------------------------------|------------------------|
| IP Address                       | 192.168.1.                              | 64                     |
| IP Address (Binary)              | 11000000.10101000.00000001.             | 01000000               |
| Subnet Mask (Binary)             | 111111111111111111111111111111111111111 | 11000000               |
| Subnet Address: 192.168.1.64     | Lowest Host ID: 192.168.1.65            |                        |
| Broadcast Address: 192.168.1.127 | Highest Host ID: 192.168.1.126          |                        |

Table 72 Subnet 3

| IP/ SUBNETMASK                   | NEIWORK NUMBER                 | IASTOCTETBIT<br>VALUE |
|----------------------------------|--------------------------------|-----------------------|
| IP Address                       | 192.168.1.                     | 128                   |
| IP Address (Binary)              | 11000000.10101000.00000001.    | 10000000              |
| Subnet Mask (Binary)             | 11111111.111111111.11111111.   | 11000000              |
| Subnet Address: 192.168.1.128    | Lowest Host ID: 192.168.1.129  |                       |
| Broadcast Address: 192.168.1.191 | Highest Host ID: 192.168.1.190 |                       |

Table 73 Subnet 4

| IP/ SUBNETMASK      | NEIWORK NUMBER              | IASTOCTETBITVALUE |
|---------------------|-----------------------------|-------------------|
| IP Address          | 192.168.1.                  | 192               |
| IP Address (Binary) | 11000000.10101000.00000001. | 11000000          |

Table 73 Subnet 4 (continued)

| IP/ SUBNETMASK                      | NEIWO RK NUMBER                | IASTOCIETBITVALUE |
|-------------------------------------|--------------------------------|-------------------|
| Subnet Mask (Binary)                | 11111111.11111111.111111111.   | 11000000          |
| Subnet Address: 192.168.1.192       | Lowest Host ID: 192.168.1.193  |                   |
| Broadcast Address:<br>192.168.1.255 | Highest Host ID: 192.168.1.254 |                   |

#### Example: Eight Subnets

Similarly, use a 27-bit mask to create eight subnets (000, 001, 010, 011, 100, 101, 110 and 111).

The following table shows IP address last octet values for each subnet.

Table 74 Eight Subnets

| SUBNET | SUBNETADDRESS | FIRSTADDRESS | IASTADDRESS | BRO ADC AST<br>ADDRESS |
|--------|---------------|--------------|-------------|------------------------|
| 1      | 0             | 1            | 30          | 31                     |
| 2      | 32            | 33           | 62          | 63                     |
| 3      | 64            | 65           | 94          | 95                     |
| 4      | 96            | 97           | 126         | 127                    |
| 5      | 128           | 129          | 158         | 159                    |
| 6      | 160           | 161          | 190         | 191                    |
| 7      | 192           | 193          | 222         | 223                    |
| 8      | 224           | 225          | 254         | 255                    |

#### Subnet Planning

The following table is a summary for subnet planning on a network with a 24-bit network number.

Table 75 24-bit Network Number Subnet Planning

| NO. "BO RRO WED"<br>HO ST BIIS | SUBNETMASK            | NO. SUBNEIS | NO. HO SIS PER<br>SUBNET |
|--------------------------------|-----------------------|-------------|--------------------------|
| 1                              | 255.255.255.128 (/25) | 2           | 126                      |
| 2                              | 255.255.255.192 (/26) | 4           | 62                       |
| 3                              | 255.255.255.224 (/27) | 8           | 30                       |
| 4                              | 255.255.255.240 (/28) | 16          | 14                       |
| 5                              | 255.255.255.248 (/29) | 32          | 6                        |
| 6                              | 255.255.255.252 (/30) | 64          | 2                        |
| 7                              | 255.255.255.254 (/31) | 128         | 1                        |

The following table is a summary for subnet planning on a network with a 16-bit network number.

Table 76 16-bit Network Number Subnet Planning

| NO. "BO RRO WED"<br>HO ST BIIS | SUBNETMASK          | NO. SUBNEIS | NO. HO SIS PER<br>SUBNET |
|--------------------------------|---------------------|-------------|--------------------------|
| 1                              | 255.255.128.0 (/17) | 2           | 32766                    |
| 2                              | 255.255.192.0 (/18) | 4           | 16382                    |

Table 76 16-bit Network Number Subnet Planning (continued)

| NO. "BO RRO WED"<br>HO ST BIIS | SUBNETMASK            | NO. SUBNEIS | NO. HO SIS PER<br>SUBNET |
|--------------------------------|-----------------------|-------------|--------------------------|
| 3                              | 255.255.224.0 (/19)   | 8           | 8190                     |
| 4                              | 255.255.240.0 (/20)   | 16          | 4094                     |
| 5                              | 255.255.248.0 (/21)   | 32          | 2046                     |
| 6                              | 255.255.252.0 (/22)   | 64          | 1022                     |
| 7                              | 255.255.254.0 (/23)   | 128         | 510                      |
| 8                              | 255.255.255.0 (/24)   | 256         | 254                      |
| 9                              | 255.255.255.128 (/25) | 512         | 126                      |
| 10                             | 255.255.255.192 (/26) | 1024        | 62                       |
| 11                             | 255.255.255.224 (/27) | 2048        | 30                       |
| 12                             | 255.255.255.240 (/28) | 4096        | 14                       |
| 13                             | 255.255.255.248 (/29) | 8192        | 6                        |
| 14                             | 255.255.255.252 (/30) | 16384       | 2                        |
| 15                             | 255.255.255.254 (/31) | 32768       | 1                        |

#### Configuring IP Addresses

Where you obtain your network number depends on your particular situation. If the ISP or your network administrator assigns you a block of registered IP addresses, follow their instructions in selecting the IP addresses and the subnet mask.

If the ISP did not explicitly give you an IP network number, then most likely you have a single user account and the ISP will assign you a dynamic IP address when the connection is established. If this is the case, it is recommended that you select a network number from 192.168.0.0 to 192.168.255.0. The Internet Assigned Number Authority (IANA) reserved this block of addresses specifically for private use; please do not use any other number unless you are told otherwise. You must also enable Network Address Translation (NAT) on the NBG-418N v2.

Once you have decided on the network number, pick an IP address for your NBG-418N v2 that is easy to remember (for instance, 192.168.1.1) but make sure that no other device on your network is using that IP address.

The subnet mask specifies the network number portion of an IP address. Your NBG-418N v2 will compute the subnet mask automatically based on the IP address that you entered. You don't need to change the subnet mask computed by the NBG-418N v2 unless you are instructed to do otherwise.

#### Private IP Addresses

Every machine on the Internet must have a unique address. If your networks are isolated from the Internet (running only between two branch offices, for example) you can assign any IP addresses to the hosts without problems. However, the Internet Assigned Numbers Authority (IANA) has reserved the following three blocks of IP addresses specifically for private networks:

- 10.0.0.0 10.255.255.255
- 172.16.0.0 172.31.255.255
- 192.168.0.0 192.168.255.255

You can obtain your IP address from the IANA, from an ISP, or it can be assigned from a private network. If you belong to a small organization and your Internet access is through an ISP, the ISP can provide you with the Internet addresses for your local networks. On the other hand, if you are part of a much larger organization, you should consult your network administrator for the appropriate IP addresses.

Regardless of your particular situation, do not create an arbitrary IP address; always follow the guidelines above. For more information on address assignment, please refer to RFC 1597, Address Allocation for Private Internets and RFC 1466, Guidelines for Management of IP Address Space.

#### IP Address Conflicts

Each device on a network must have a unique IP address. Devices with duplicate IP addresses on the same network will not be able to access the Internet or other resources. The devices may also be unreachable through the network.

#### Conflicting Computer IP Addresses Example

More than one device can not use the same IP address. In the following example computer  $\mathbf{A}$  has a static (or fixed) IP address that is the same as the IP address that a DHCP server assigns to computer  $\mathbf{B}$  which is a DHCP client. Neither can access the Internet. This problem can be solved by assigning a different static IP address to computer  $\mathbf{A}$  or setting computer  $\mathbf{A}$  to obtain an IP address automatically.

Figure 121 Conflicting Computer IP Addresses Example

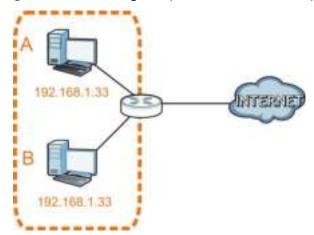

#### Conflicting Router IP Addresses Example

Since a router connects different networks, it must have interfaces using different network numbers. For example, if a router is set between a LAN and the Internet (WAN), the router's LAN and WAN addresses must be on different subnets. In the following example, the LAN and WAN are on the same subnet. The LAN computers cannot access the Internet because the router cannot route between networks.

Figure 122 Conflicting Router IP Addresses Example

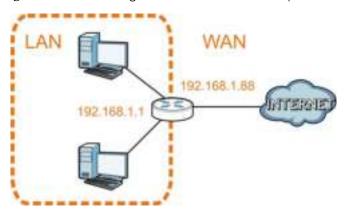

#### Conflicting Computer and Router IP Addresses Example

More than one device can not use the same IP address. In the following example, the computer and the router's LAN port both use 192.168.1.1 as the IP address. The computer cannot access the Internet. This problem can be solved by assigning a different IP address to the computer or the router's LAN port.

Figure 123 Conflicting Computer and Router IP Addresses Example

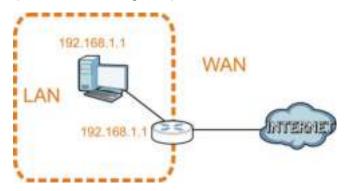

## APPENDIX C

## Pop-up Windows, Java Scripts and Java Permissions

In order to use the web configurator you need to allow:

- Web browser pop-up windows from your device.
- JavaScripts (enabled by default).
- Java permissions (enabled by default).

Note: The screens used below belong to Internet Explorer version 6, 7 and 8. Screens for other Internet Explorer versions may vary.

#### Internet Explorer Pop-up Blockers

You may have to disable pop-up blocking to log into your device.

Either disable pop-up blocking (enabled by default in Windows XP SP (Service Pack) 2) or allow pop-up blocking and create an exception for your device's IP address.

#### Disable Pop-up Blockers

1 In Internet Explorer, select **Tools**, **Pop-up Blocker** and then select **Tum Off Pop-up Blocker**.

Figure 124 Pop-up Blocker

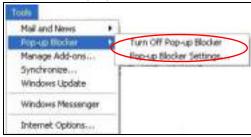

You can also check if pop-up blocking is disabled in the Pop-up Blocker section in the Privacy tab.

- 1 In Internet Explorer, select Tools, Internet Options, Privacy.
- 2 Clear the **Block pop-ups** check box in the **Pop-up Blocker** section of the screen. This disables any web pop-up blockers you may have enabled.

Figure 125 Internet Options: Privacy

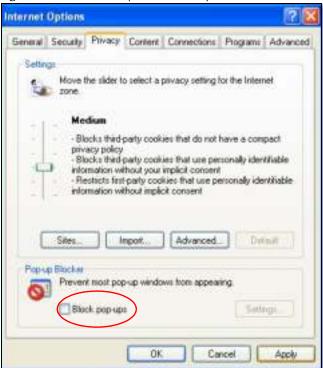

3 Click **Apply** to save this setting.

#### Enable Pop-up Blockers with Exceptions

Alternatively, if you only want to allow pop-up windows from your device, see the following steps.

- 1 In Internet Explorer, select **Tools**, **Internet Options** and then the **Privacy** tab.
- 2 Select Settings... to open the Pop-up Blocker Settings screen.

Figure 126 Internet Options: Privacy

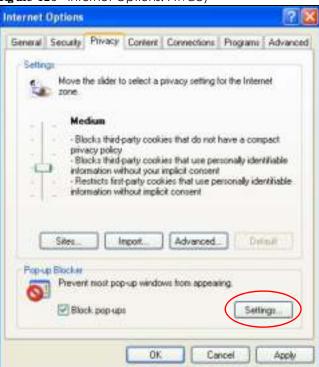

- Type the IP address of your device (the web page that you do not want to have blocked) with the prefix "http://". For example, http://192.168.167.1.
- 4 Click Add to move the IP address to the list of Allowed sites.

Figure 127 Pop-up Blocker Settings

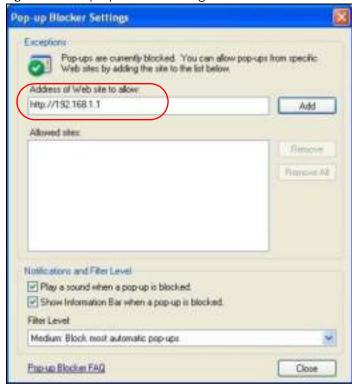

- 5 Click Close to return to the Privacy screen.
- 6 Click **Apply** to save this setting.

#### Ja va Scripts

If pages of the web configurator do not display properly in Internet Explorer, check that JavaScripts are allowed.

1 In Internet Explorer, click **Tools**, **Internet Options** and then the **Security** tab.

Figure 128 Internet Options: Security

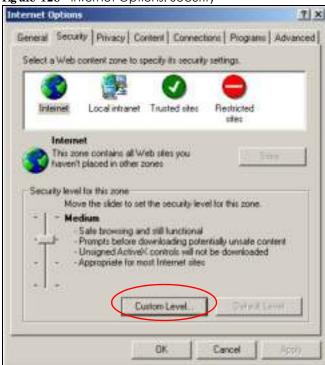

- 2 Click the Custom Level... button.
- 3 Scroll down to Scripting.
- 4 Under Active scripting make sure that Enable is selected (the default).
- 5 Under Scripting of Java applets make sure that Enable is selected (the default).
- 6 Click **OK** to close the window.

Security Settings Settings: Scripting • Active scripting O Disable Enable Allow paste operations via script O Disable Enable O Prompt Scripting of Java applets O Disable Enable O Prompt Reset custom settings Baset to: Medium \* Reset (OK Cancel

Figure 129 Security Settings - Java Scripting

#### Java Permissions

- 1 From Internet Explorer, click **Tools**, **Internet Options** and then the **Security** tab.
- 2 Click the Custom Level... button.
- 3 Scroll down to Microsoft VM.
- 4 Under Java permissions make sure that a safety level is selected.
- 5 Click **OK** to close the window.

Figure 130 Security Settings - Java

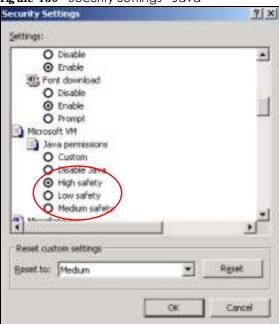

#### JAVA (Sun)

- 1 From Internet Explorer, click **Tools**, **Internet Options** and then the **Advanced** tab.
- 2 Make sure that Use Java 2 for <apple t> under Java (Sun) is selected.
- 3 Click **OK** to close the window.

Figure 131 Java (Sun)

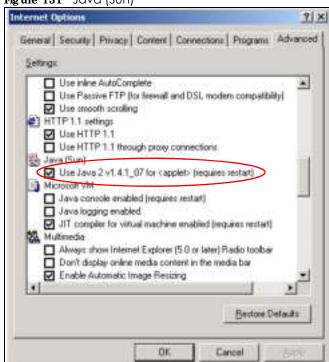

#### Mozilla Fire fox

Mozilla Firefox 2.0 screens are used here. Screens for other versions may vary slightly. The steps below apply to Mozilla Firefox 3.0 as well.

You can enable Java, Javascripts and pop-ups in one screen. Click **Tools**, then click **Options** in the screen that appears.

Figure 132 Mozilla Firefox: TOOLS > Options

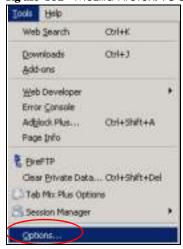

Click Content to show the screen below. Select the check boxes as shown in the following screen.

Figure 133 Mozilla Firefox Content Security

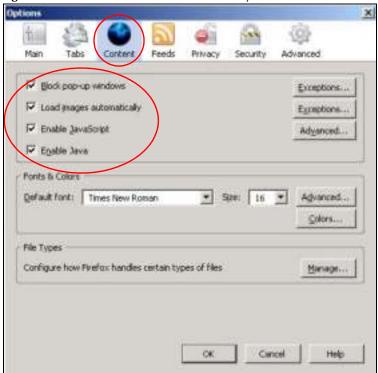

#### Opera

Opera 10 screens are used here. Screens for other versions may vary slightly.

#### Allowing Pop-Ups

From Opera, click Tools, then Preferences. In the General tab, go to Choose how you prefer to handle pop-ups and select Open all pop-ups.

Figure 134 Opera: Allowing Pop-Ups

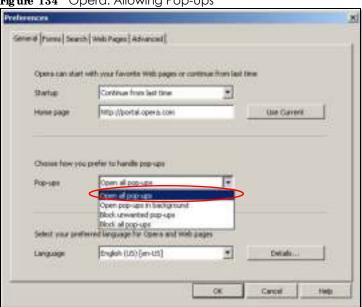

#### Enabling Java

From Opera, click Tools, then Preferences. In the Advanced tab, select Content from the left-side menu. Select the check boxes as shown in the following screen.

Figure 135 Opera: Enabling Java

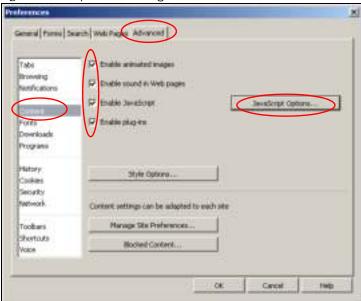

To customize JavaScript behavior in the Opera browser, click JavaScript Options.

Figure 136 Opera: JavaScript Options

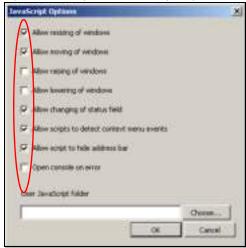

Select the items you want Opera's JavaScript to apply.

### APPENDIX D

## Setting Up Your Computer's IP Address

Note: Your specific NBG-418N v2 may not support all of the operating systems described in this appendix. See the product specifications for more information about which operating systems are supported.

This appendix shows you how to configure the IP settings on your computer in order for it to be able to communicate with the other devices on your network. Windows Vista/XP/2000, Mac OS 9/OS X, and all versions of UNIX/LINUX include the software components you need to use TCP/IP on your computer.

If you manually assign IP information instead of using a dynamic IP, make sure that your network's computers have IP addresses that place them in the same subnet.

In this appendix, you can set up an IP address for:

- Windows XP/NT/2000 on page 178
- Windows Vista on page 181
- Windows 7 on page 184
- Mac OS X: 10.3 and 10.4 on page 189
- Mac OS X: 10.5 and 10.6 on page 192
- Linux: Ubuntu 8 (GNOME) on page 195
- Linux: openSUSE 10.3 (KDE) on page 199

#### Windows XP/NT/2000

The following example uses the default Windows XP display theme but can also apply to Windows 2000 and Windows NT.

1 Click Start > Control Panel.

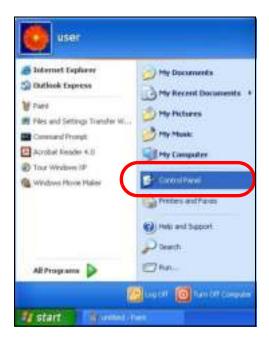

2 In the Control Panel, click the Network Connections icon.

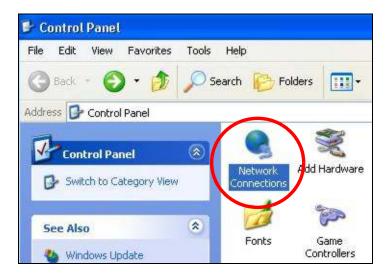

3 Right-click Local Area Connection and then select Properties.

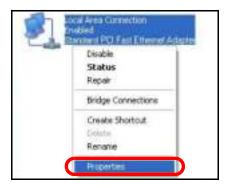

4 On the General tab, select Internet Protocol (TCP/IP) and then click Properties.

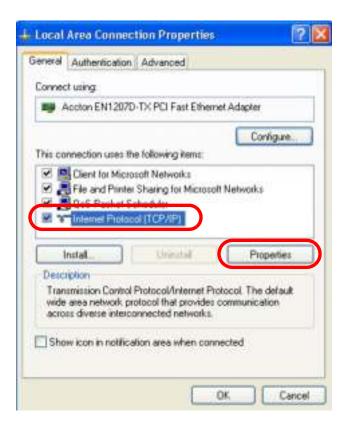

5 The Internet Protocol TCP/IP Properties window opens.

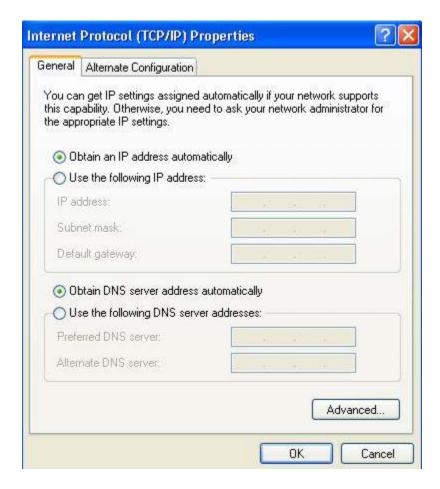

6 Select Obtain an IP address automatically if your network administrator or ISP assigns your IP address dynamically.

Select **Use the following IP Address** and fill in the **IP address**, **Subnet mask**, and **Default gateway** fields if you have a static IP address that was assigned to you by your network administrator or ISP. You may also have to enter a **Preferred DNS server** and an **Alternate DNS server**, if that information was provided.

- 7 Click OK to close the Internet Protocol (TCP/IP) Properties window.
- 8 Click OK to close the Local Area Connection Properties window.

#### Verifying Settings

- 1 Click Start > All Programs > Accessories > Command Prompt.
- 2 In the Command Prompt window, type "ipconfig" and then press [ENTER].

You can also go to **Start > Control Panel > Network Connections**, right-click a network connection, click **Status** and then click the **Support** tab to view your IP address and connection information.

#### Windows Vista

This section shows screens from Windows Vista Professional.

1 Click Start > Control Panel.

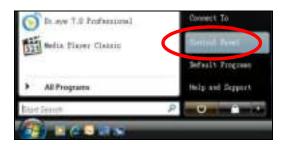

2 In the Control Panel, click the Network and Internet icon.

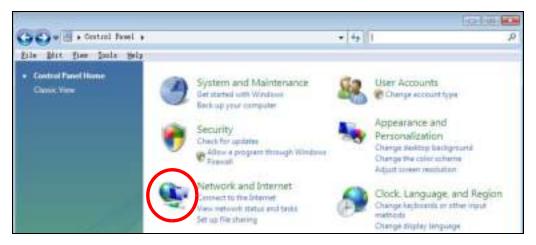

3 Click the Network and Sharing Centericon.

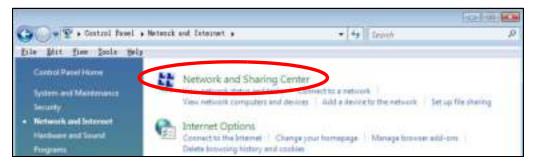

4 Click Manage network connections.

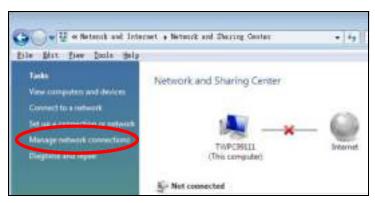

5 Right-click Local Area Connection and then select Properties.

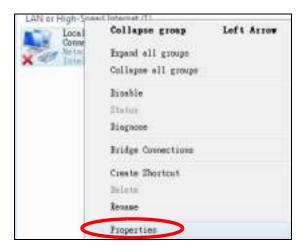

Note: During this procedure, click **Continue** whenever Windows displays a screen saying that it needs your permission to continue.

6 Select Intermet Protocol Version 4 (TCP/IPv4) and then select Properties.

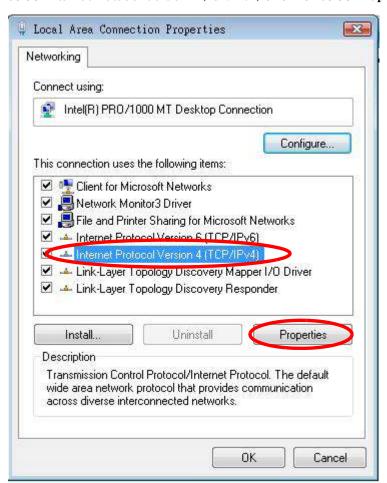

7 The Intermet Protocol Version 4 (TCP/IPv4) Properties window opens.

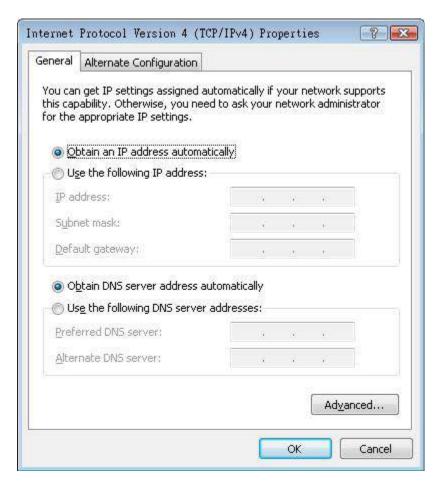

Select **Obtain an IP address automatically** if your network administrator or ISP assigns your IP address dynamically.

Select **Use the following IP Address** and fill in the **IP address**, **Subnet mask**, and **Default gate way** fields if you have a static IP address that was assigned to you by your network administrator or ISP. You may also have to enter a **Preferred DNS server** and an **Alternate DNS server**, if that information was provided. Click **Advanced**.

- 9 Click OK to close the Internet Protocol (TCP/IP) Properties window.
- 10 Click OK to close the Local Area Connection Properties window.

## Verifying Settings

- 1 Click Start > All Programs > Accessories > Command Prompt.
- 2 In the Command Prompt window, type "ipconfig" and then press [ENTER].

You can also go to **Start > Control Panel > Network Connections**, right-click a network connection, click **Status** and then click the **Support** tab to view your IP address and connection information.

#### Windows 7

This section shows screens from Windows 7 Enterprise.

1 Click Start > Control Panel.

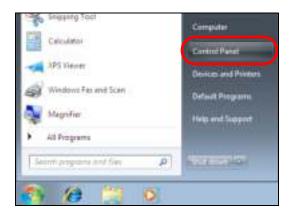

2 In the Control Panel, click View network status and tasks under the Network and Internet category.

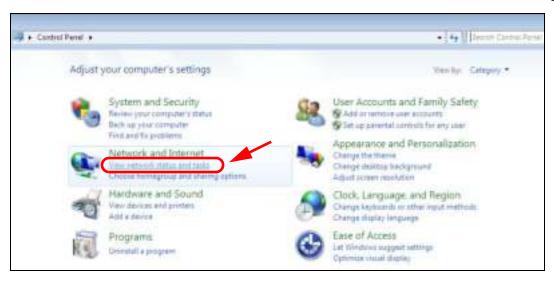

3 Click Change adapter settings.

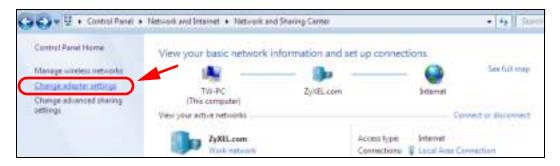

4 Double click Local Area Connection and then select Properties.

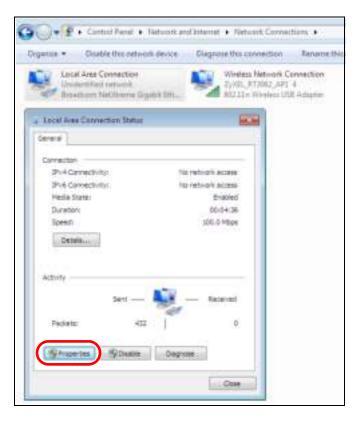

Note: During this procedure, click **Continue** whenever Windows displays a screen saying that it needs your permission to continue.

5 Select Intermet Protocol Version 4 (TCP/IPv4) and then select Properties.

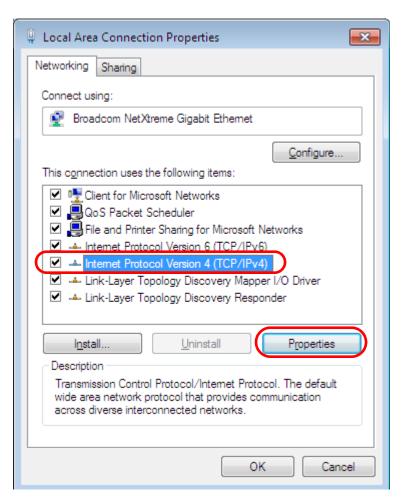

6 The Intermet Protocol Version 4 (TCP/IPv4) Properties window opens.

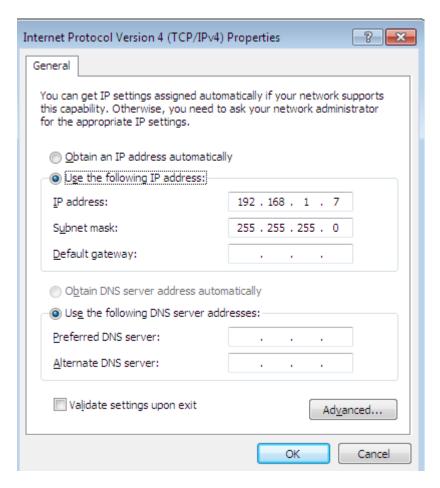

7 Select Obtain an IP address automatically if your network administrator or ISP assigns your IP address dynamically.

Select **Use the following IPAddress** and fill in the **IPaddress**, **Subnet mask**, and **Default gateway** fields if you have a static IP address that was assigned to you by your network administrator or ISP. You may also have to enter a **Preferred DNS server** and an **Alternate DNS server**, if that information was provided. Click **Advanced** if you want to configure advanced settings for IP, DNS and WINS.

- 8 Click OK to close the Internet Protocol (TCP/IP) Properties window.
- 9 Click OK to close the Local Area Connection Properties window.

## Verifying Settings

- 1 Click Start > All Programs > Accessories > Command Prompt.
- 2 In the Command Prompt window, type "ipconfig" and then press [ENTER].
- **3** The IP settings are displayed as follows.

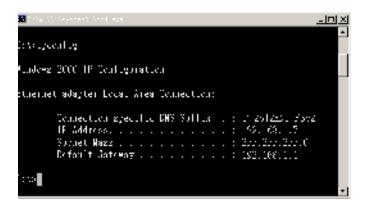

## Mac OSX: 10.3 and 10.4

The screens in this section are from Mac OS X 10.4 but can also apply to 10.3.

1 Click Apple > System Preferences.

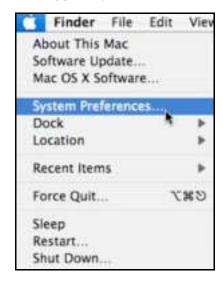

2 In the System Preferences window, click the Network icon.

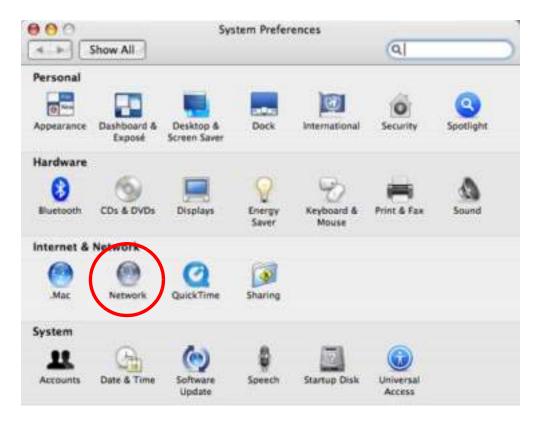

When the **Network** preferences pane opens, select **Built-in Ethemet** from the network connection type list, and then click **Configure**.

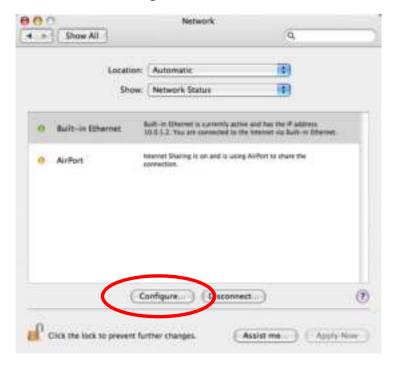

4 For dynamically assigned settings, select Using DHCP from the Configure IPv4 list in the TCP/IP tab.

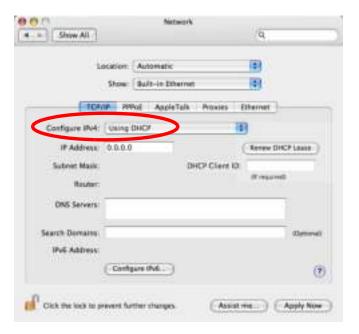

- **5** For statically assigned settings, do the following:
  - From the Configure IPv4 list, select Manually.
  - In the **IPAddress** field, type your IP address.
  - In the Subnet Mask field, type your subnet mask.
  - In the Router field, type the IP address of your device.

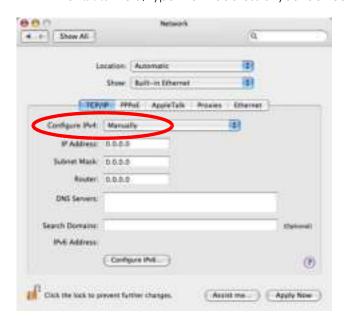

6 Click Apply Now and close the window.

## Verifying Settings

Check your TCP/IP properties by clicking **Applic a tions > Utilities > Ne twork Utilities**, and then selecting the appropriate **Ne twork Interface** from the **Info** tab.

Figure 137 Mac OS X 10.4: Network Utility

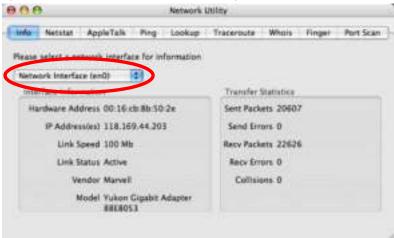

# Mac OSX: 10.5 and 10.6

The screens in this section are from Mac OS X 10.5 but can also apply to 10.6.

1 Click Apple > System Preferences.

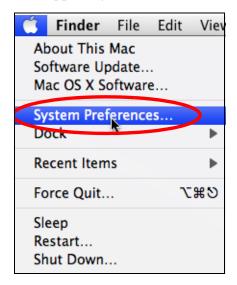

2 In System Preferences, click the Network icon.

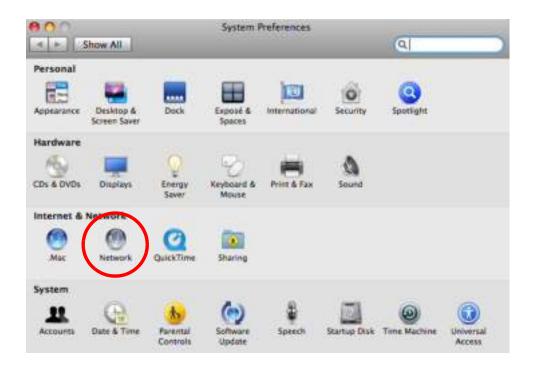

When the **Network** preferences pane opens, select **Ethernet** from the list of available connection types.

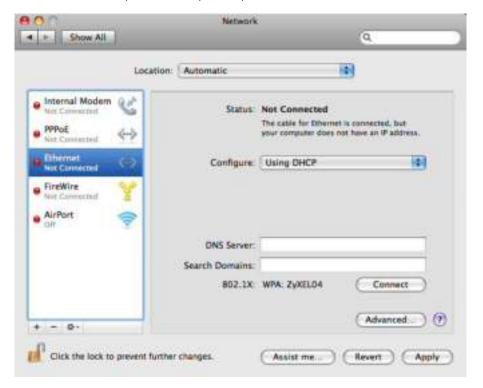

- 4 From the Configure list, select Using DHCP for dynamically assigned settings.
- **5** For statically assigned settings, do the following:
  - From the Configure list, select Manually.
  - In the IP Address field, enter your IP address.

- In the Subnet Mask field, enter your subnet mask.
- In the Router field, enter the IP address of your NBG-418N v2.

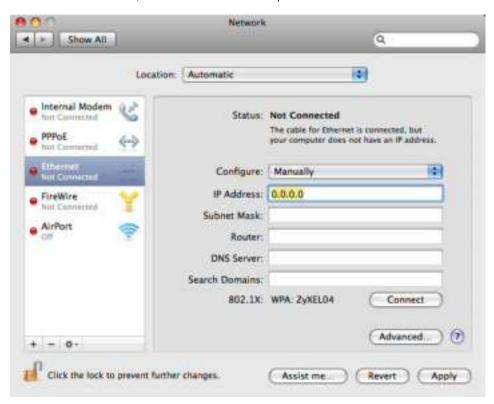

6 Click **Apply** and close the window.

# Verifying Settings

Check your TCP/IP properties by clicking **Applic ations > Utilities > Network Utilities**, and then selecting the appropriate **Network interface** from the **Info** tab.

Figure 138 Mac OS X 10.5: Network Utility

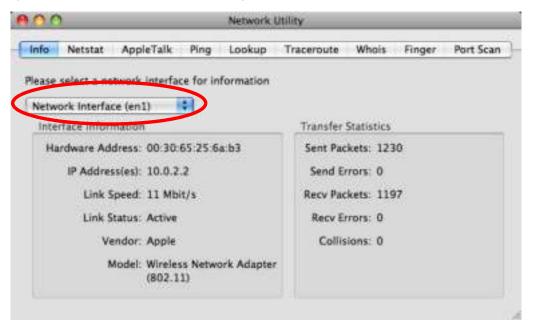

#### Linux: Ubuntu 8 (GNOME)

This section shows you how to configure your computer's TCP/IP settings in the GNU Object Model Environment (GNOME) using the Ubuntu 8 Linux distribution. The procedure, screens and file locations may vary depending on your specific distribution, release version, and individual configuration. The following screens use the default Ubuntu 8 installation.

Note: Make sure you are logged in as the root administrator.

Follow the steps below to configure your computer IP address in GNOME:

1 Click System > Administration > Network.

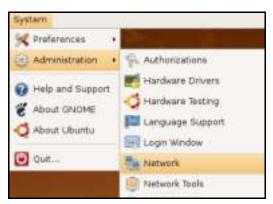

2 When the **Network Settings** window opens, click **Unlock** to open the **Authenticate** window. (By default, the **Unlock** button is greyed out until clicked.) You cannot make changes to your configuration unless you first enter your admin password.

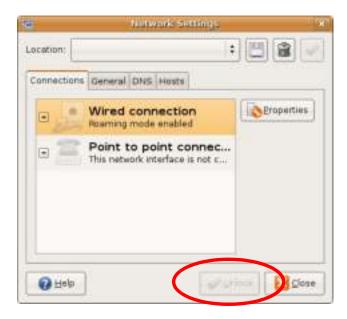

3 In the **Authentic ate** window, enter your admin account name and password then click the **Authentic ate** button.

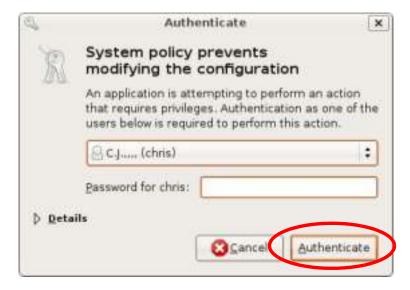

4 In the Network Settings window, select the connection that you want to configure, then click Properties.

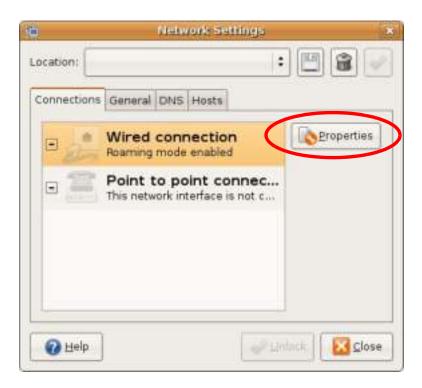

5 The **Properties** dialog box opens.

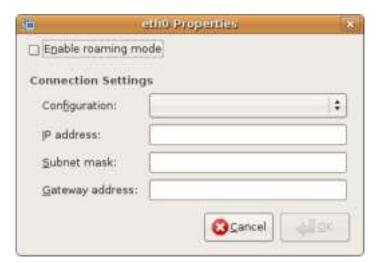

- In the Configuration list, select Automatic Configuration (DHCP) if you have a dynamic IP address.
- In the Configuration list, select Static IP address if you have a static IP address. Fill in the IP address, Subnet mask, and Gateway address fields.
- 6 Click **OK** to save the changes and close the **Properties** dialog box and return to the **Network Settings** screen.
- 7 If you know your DNS server IP address(es), click the **DNS** tab in the **Ne two rk Se ttings** window and then enter the DNS server information in the fields provided.

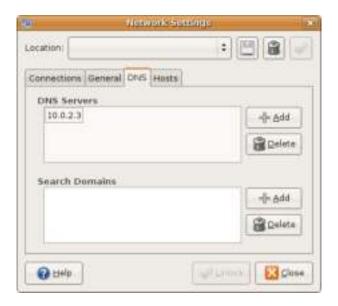

8 Click the Close button to apply the changes.

# Verifying Settings

Check your TCP/IP properties by clicking System > Administration > Network Tools, and then selecting the appropriate Network device from the Devices tab. The Interface Statistics column shows data if your connection is working properly.

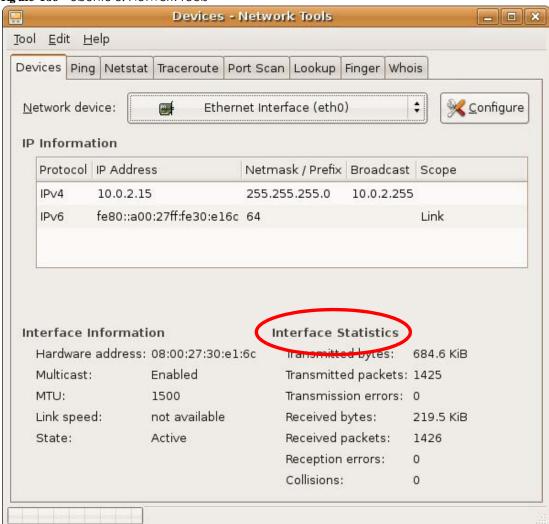

Figure 139 Ubuntu 8: Network Tools

## Linux: openSUSE 10.3 (KDE)

This section shows you how to configure your computer's TCP/IP settings in the K Desktop Environment (KDE) using the openSUSE 10.3 Linux distribution. The procedure, screens and file locations may vary depending on your specific distribution, release version, and individual configuration. The following screens use the default openSUSE 10.3 installation.

Note: Make sure you are logged in as the root administrator.

Follow the steps below to configure your computer IP address in the KDE:

1 Click K Menu > Computer > Administrator Settings (Ya SI).

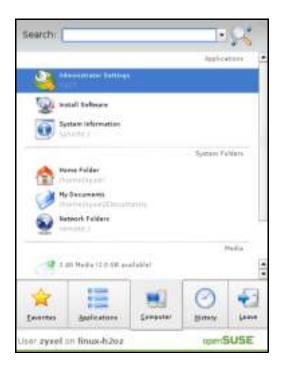

2 When the Run as Root-KDE su dialog opens, enter the admin password and click OK.

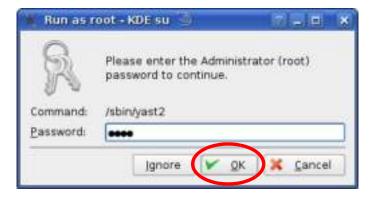

When the YaSTControl Center window opens, select Network Devices and then click the Network Card icon.

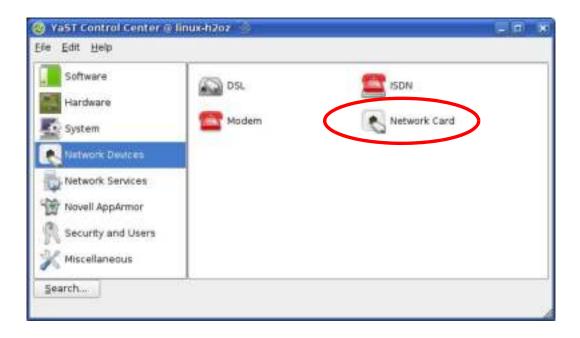

4 When the **Network Settings** window opens, click the **Overview** tab, select the appropriate connection **Name** from the list, and then click the **Configure** button.

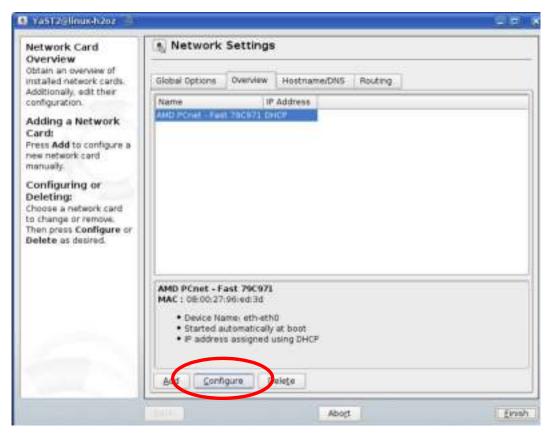

5 When the Network Card Setup window opens, click the Address tab

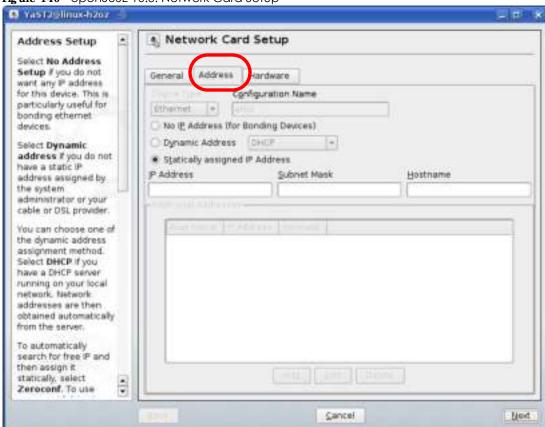

Figure 140 openSUSE 10.3: Network Card Setup

- 6 Select Dynamic Address (DHCP) if you have a dynamic IP address.
  - Select Statically assigned IP Address if you have a static IP address. Fill in the IP address, Subnet mask, and Hostname fields.
- 7 Click Next to save the changes and close the Network Card Setup window.
- 8 If you know your DNS server IP address(es), click the **Hostname/DNS** tab in **Network Settings** and then enter the DNS server information in the fields provided.

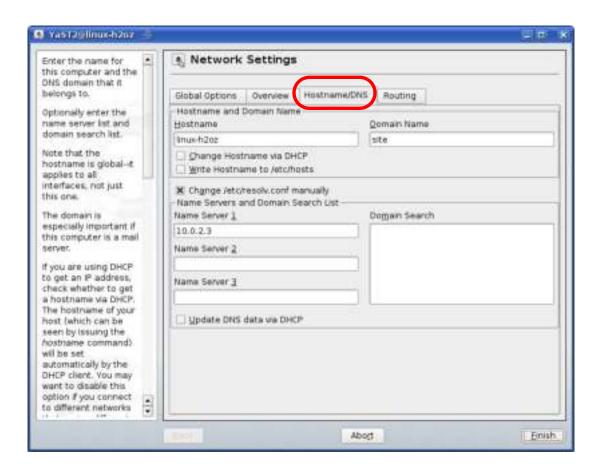

9 Click **Finish** to save your settings and close the window.

# Verifying Settings

Click the **KNe twork Manager**icon on the **Task bar** to check your TCP/IP properties. From the **Options** submenu, select **Show Connection Information**.

Figure 141 openSUSE 10.3: KNetwork Manager

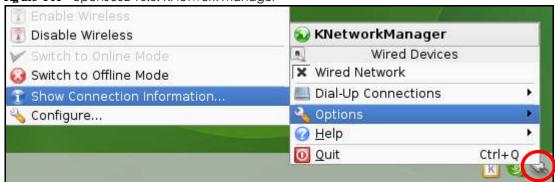

When the Connection Status - KNetwork Manager window opens, click the Statistics tab to see if your connection is working properly.

Figure 142 openSUSE: Connection Status - KNetwork Manager

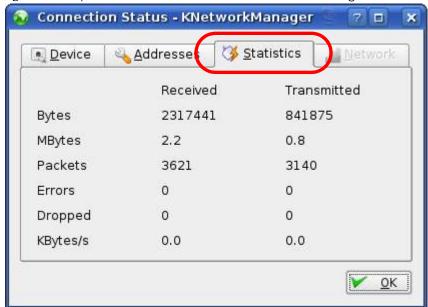

# A PPENDIX E Wire less LANs

# Wire less LAN Topologies

This section discusses ad-hoc and infrastructure wireless LAN topologies.

## Ad-hoc Wireless IAN Configuration

The simplest WLAN configuration is an independent (Ad-hoc) WLAN that connects a set of computers with wireless adapters (A, B, C). Any time two or more wireless adapters are within range of each other, they can set up an independent network, which is commonly referred to as an ad-hoc network or Independent Basic Service Set (IBSS). The following diagram shows an example of notebook computers using wireless adapters to form an ad-hoc wireless LAN.

Figure 143 Peer-to-Peer Communication in an Ad-hoc Network

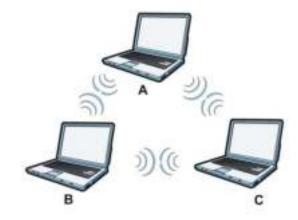

# BSS

A Basic Service Set (BSS) exists when all communications between wireless clients or between a wireless client and a wired network client go through one access point (AP).

Intra-BSS traffic is traffic between wireless clients in the BSS. When Intra-BSS is enabled, wireless client  $\bf A$  and  $\bf B$  can access the wired network and communicate with each other. When Intra-BSS is disabled, wireless client  $\bf A$  and  $\bf B$  can still access the wired network but cannot communicate with each other.

Figure 144 Basic Service Set

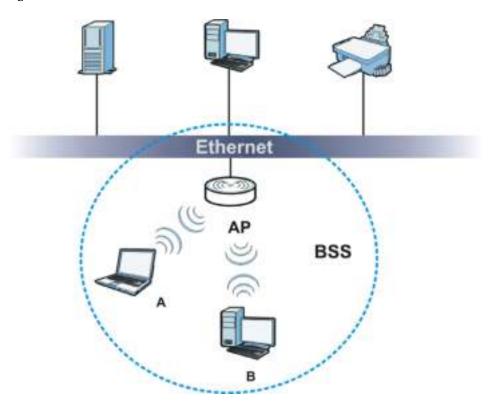

#### ESS

An Extended Service Set (ESS) consists of a series of overlapping BSSs, each containing an access point, with each access point connected together by a wired network. This wired connection between APs is called a Distribution System (DS).

This type of wireless LAN topology is called an Infrastructure WLAN. The Access Points not only provide communication with the wired network but also mediate wireless network traffic in the immediate neighborhood.

An ESSID (ESS IDentification) uniquely identifies each ESS. All access points and their associated wireless clients within the same ESS must have the same ESSID in order to communicate.

Figure 145 Infrastructure WLAN

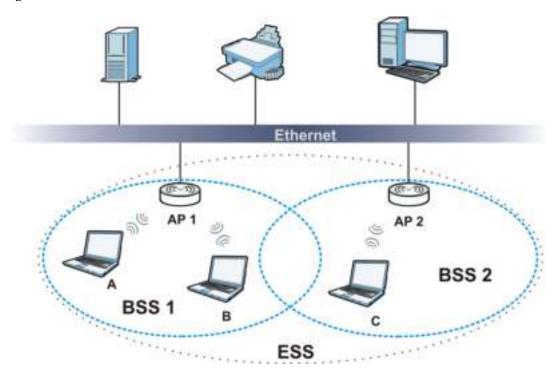

#### Channel

A channel is the radio frequency(ies) used by wireless devices to transmit and receive data. Channels available depend on your geographical area. You may have a choice of channels (for your region) so you should use a channel different from an adjacent AP (access point) to reduce interference. Interference occurs when radio signals from different access points overlap causing interference and degrading performance.

Adjacent channels partially overlap however. To avoid interference due to overlap, your AP should be on a channel at least five channels away from a channel that an adjacent AP is using. For example, if your region has 11 channels and an adjacent AP is using channel 1, then you need to select a channel between 6 or 11.

#### RIS/CIS

A hidden node occurs when two stations are within range of the same access point, but are not within range of each other. The following figure illustrates a hidden node. Both stations (STA) are within range of the access point (AP) or wireless gateway, but out-of-range of each other, so they cannot "hear" each other, that is they do not know if the channel is currently being used. Therefore, they are considered hidden from each other.

Figure 146 RTS/CTS

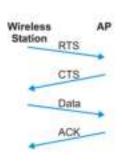

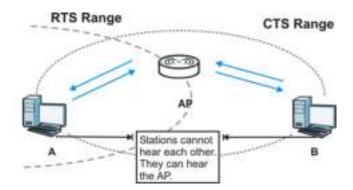

When station  $\bf A$  sends data to the AP, it might not know that the station  $\bf B$  is already using the channel. If these two stations send data at the same time, collisions may occur when both sets of data arrive at the AP at the same time, resulting in a loss of messages for both stations.

**RIS**/ **C1S** is designed to prevent collisions due to hidden nodes. An **RIS**/ **C1S** defines the biggest size data frame you can send before an RTS (Request To Send)/CTS (Clear to Send) handshake is invoked.

When a data frame exceeds the **RIS/CTS** value you set (between 0 to 2432 bytes), the station that wants to transmit this frame must first send an RTS (Request To Send) message to the AP for permission to send it. The AP then responds with a CTS (Clear to Send) message to all other stations within its range to notify them to defer their transmission. It also reserves and confirms with the requesting station the time frame for the requested transmission.

Stations can send frames smaller than the specified **RIS/CIS** directly to the AP without the RTS (Request To Send)/CTS (Clear to Send) handshake.

You should only configure **RTIS**/ **CTIS** if the possibility of hidden nodes exists on your network and the "cost" of resending large frames is more than the extra network overhead involved in the RTS (Request To Send)/CTS (Clear to Send) handshake.

If the **RIS/CIS** value is greater than the **Fragmentation Threshold** value (see next), then the RTS (Request To Send)/CTS (Clear to Send) handshake will never occur as data frames will be fragmented before they reach **RIS/CIS** size.

Note: Enabling the RTS Threshold causes redundant network overhead that could negatively affect the throughput performance instead of providing a remedy.

#### Fragmentation Threshold

A **Fragmentation Threshold** is the maximum data fragment size (between 256 and 2432 bytes) that can be sent in the wireless network before the AP will fragment the packet into smaller data frames.

A large Fragmentation Threshold is recommended for networks not prone to interference while you should set a smaller threshold for busy networks or networks that are prone to interference.

If the **Fagmentation Threshold** value is smaller than the **RIS/CIS** value (see previously) you set then the RTS (Request To Send)/CTS (Clear to Send) handshake will never occur as data frames will be fragmented before they reach **RIS/CIS** size.

# Preamble Type

Preamble is used to signal that data is coming to the receiver. Short and long refer to the length of the synchronization field in a packet.

Short preamble increases performance as less time sending preamble means more time for sending data. All IEEE 802.11 compliant wireless adapters support long preamble, but not all support short preamble.

Use long preamble if you are unsure what preamble mode other wireless devices on the network support, and to provide more reliable communications in busy wireless networks.

Use short preamble if you are sure all wireless devices on the network support it, and to provide more efficient communications.

Use the dynamic setting to automatically use short preamble when all wireless devices on the network support it, otherwise the NBG-418N v2 uses long preamble.

Note: The wireless devices MUST use the same preamble mode in order to communicate.

## IEEE 802.11g Wire less IAN

IEEE 802.11g is fully compatible with the IEEE 802.11b standard. This means an IEEE 802.11b adapter can interface directly with an IEEE 802.11g access point (and vice versa) at 11 Mbps or lower depending on range. IEEE 802.11g has several intermediate rate steps between the maximum and minimum data rates. The IEEE 802.11g data rate and modulation are as follows:

Table 77 IEEE 802.11g

| DATA RATE (MBPS)      | MO DUIATIO N                                       |  |  |  |
|-----------------------|----------------------------------------------------|--|--|--|
| 1                     | DBPSK (Differential Binary Phase Shift Keyed)      |  |  |  |
| 2                     | DQPSK (Differential Quadrature Phase Shift Keying) |  |  |  |
| 5.5 / 11              | CCK (Complementary Code Keying)                    |  |  |  |
| 6/9/12/18/24/36/48/54 | OFDM (Orthogonal Frequency Division Multiplexing)  |  |  |  |

## Wire less Security Overview

Wireless security is vital to your network to protect wireless communication between wireless clients, access points and the wired network.

Wireless security methods available on the NBG-418N v2 are data encryption, wireless client authentication, restricting access by device MAC address and hiding the NBG-418N v2 identity.

The following figure shows the relative effectiveness of these wireless security methods available on your NBG-418N v2.

Table 78 Wireless Security Levels

| SEC URITY<br>LEVEL | SEC URITY TYPE                                   |
|--------------------|--------------------------------------------------|
| Least Secure       | Unique SSID (Default)                            |
|                    | Unique SSID with Hide SSID Enabled               |
|                    | MAC Address Filtering                            |
|                    | WEP Encryption                                   |
|                    | IEEE802.1x EAP with RADIUS Server Authentication |
|                    | Wi-Fi Protected Access (WPA)                     |
|                    | WPA2                                             |
|                    |                                                  |
| Most Secure        |                                                  |

Note: You must enable the same wireless security settings on the NBG-418N v2 and on all wireless clients that you want to associate with it.

#### IEEE 802.1x

In June 2001, the IEEE 802.1x standard was designed to extend the features of IEEE 802.11 to support extended authentication as well as providing additional accounting and control features. It is supported by Windows XP and a number of network devices. Some advantages of IEEE 802.1x are:

- User based identification that allows for roaming.
- Support for RADIUS (Remote Authentication Dial In User Service, RFC 2138, 2139) for centralized user profile and accounting management on a network RADIUS server.
- Support for EAP (Extensible Authentication Protocol, RFC 2486) that allows additional authentication methods to be deployed with no changes to the access point or the wireless clients.

## **RADIUS**

RADIUS is based on a client-server model that supports authentication, authorization and accounting. The access point is the client and the server is the RADIUS server. The RADIUS server handles the following tasks:

- · Authentication
  - Determines the identity of the users.
- Authorization
  - Determines the network services available to authenticated users once they are connected to the network.
- Accounting
  - Keeps track of the client's network activity.

RADIUS is a simple package exchange in which your AP acts as a message relay between the wireless client and the network RADIUS server.

## Types of RADIUS Messages

The following types of RADIUS messages are exchanged between the access point and the RADIUS server for user authentication:

- Access-Request
  - Sent by an access point requesting authentication.
- Access-Reject
  - Sent by a RADIUS server rejecting access.
- Access-Accept
  - Sent by a RADIUS server allowing access.
- Access-Challenge

Sent by a RADIUS server requesting more information in order to allow access. The access point sends a proper response from the user and then sends another Access-Request message.

The following types of RADIUS messages are exchanged between the access point and the RADIUS server for user accounting:

- Accounting-Request
  - Sent by the access point requesting accounting.
- Accounting-Response
  - Sent by the RADIUS server to indicate that it has started or stopped accounting.

In order to ensure network security, the access point and the RADIUS server use a shared secret key, which is a password, they both know. The key is not sent over the network. In addition to the shared key, password information exchanged is also encrypted to protect the network from unauthorized access.

## Types of EAP Authentic ation

This section discusses some popular authentication types: EAP-MD5, EAP-TLS, EAP-TTLS, PEAP and LEAP. Your wireless LAN device may not support all authentication types.

EAP (Extensible Authentication Protocol) is an authentication protocol that runs on top of the IEEE 802.1x transport mechanism in order to support multiple types of user authentication. By using EAP to interact with an EAP-compatible RADIUS server, an access point helps a wireless station and a RADIUS server perform authentication.

The type of authentication you use depends on the RADIUS server and an intermediary AP(s) that supports IEEE 802.1x.

For EAP-TLS authentication type, you must first have a wired connection to the network and obtain the certificate(s) from a certificate authority (CA). A certificate (also called digital IDs) can be used to authenticate users and a CA issues certificates and guarantees the identity of each certificate owner.

#### EAP-MD5 (Message-Digest Algorithm 5)

MD5 authentication is the simplest one-way authentication method. The authentication server sends a challenge to the wireless client. The wireless client 'proves' that it knows the password by encrypting the password with the challenge and sends back the information. Password is not sent in plain text.

However, MD5 authentication has some weaknesses. Since the authentication server needs to get the plaintext passwords, the passwords must be stored. Thus someone other than the authentication server may access the password file. In addition, it is possible to impersonate an authentication server as MD5 authentication method does not perform mutual authentication. Finally, MD5 authentication method does not support data encryption with dynamic session key. You must configure WEP encryption keys for data encryption.

## EAP-IIS (Transport Layer Security)

With EAP-TLS, digital certifications are needed by both the server and the wireless clients for mutual authentication. The server presents a certificate to the client. After validating the identity of the server, the client sends a different certificate to the server. The exchange of certificates is done in the open before a secured tunnel is created. This makes user identity vulnerable to passive attacks. A digital certificate is an electronic ID card that authenticates the sender's identity. However, to implement EAP-TLS, you need a Certificate Authority (CA) to handle certificates, which imposes a management overhead.

# EAP-TILS (Tunneled Transport Layer Service)

EAP-TLS is an extension of the EAP-TLS authentication that uses certificates for only the server-side authentications to establish a secure connection. Client authentication is then done by sending username and password through the secure connection, thus client identity is protected. For client authentication, EAP-TTLS supports EAP methods and legacy authentication methods such as PAP, CHAP, MS-CHAP and MS-CHAP v2.

#### PEAP (Protected EAP)

Like EAP-TTLS, server-side certificate authentication is used to establish a secure connection, then use simple username and password methods through the secured connection to authenticate the clients, thus hiding client identity. However, PEAP only supports EAP methods, such as EAP-MD5, EAP-MSCHAPv2 and EAP-GTC (EAP-Generic Token Card), for client authentication. EAP-GTC is implemented only by Cisco.

#### **IEAP**

LEAP (Lightweight Extensible Authentication Protocol) is a Cisco implementation of IEEE 802.1x.

## Dynamic WEP Key Exchange

The AP maps a unique key that is generated with the RADIUS server. This key expires when the wireless connection times out, disconnects or re-authentication times out. A new WEP key is generated each time re-authentication is performed.

If this feature is enabled, it is not necessary to configure a default encryption key in the wireless security configuration screen. You may still configure and store keys, but they will not be used while dynamic WEP is enabled.

Note: EAP-MD5 cannot be used with Dynamic WEP Key Exchange

For added security, certificate-based authentications (EAP-TLS, EAP-TTLS and PEAP) use dynamic keys for data encryption. They are often deployed in corporate environments, but for public deployment, a

simple user name and password pair is more practical. The following table is a comparison of the features of authentication types.

Table 79 Comparison of EAP Authentication Types

|                            | EAP-MD5 | EAP-TIS | EAP-TIIS | PEAP     | IEAP     |
|----------------------------|---------|---------|----------|----------|----------|
| Mutual Authentication      | No      | Yes     | Yes      | Yes      | Yes      |
| Certificate – Client       | No      | Yes     | Optional | Optional | No       |
| Certificate – Server       | No      | Yes     | Yes      | Yes      | No       |
| Dynamic Key Exchange       | No      | Yes     | Yes      | Yes      | Yes      |
| Credential Integrity       | None    | Strong  | Strong   | Strong   | Moderate |
| Deployment Difficulty      | Easy    | Hard    | Moderate | Moderate | Moderate |
| Client Identity Protection | No      | No      | Yes      | Yes      | No       |

#### WPA and WPA2

Wi-Fi Protected Access (WPA) is a subset of the IEEE 802.11i standard. WPA2 (IEEE 802.11i) is a wireless security standard that defines stronger encryption, authentication and key management than WPA.

Key differences between WPA or WPA2 and WEP are improved data encryption and user authentication.

If both an AP and the wireless clients support WPA2 and you have an external RADIUS server, use WPA2 for stronger data encryption. If you don't have an external RADIUS server, you should use WPA2-PSK (WPA2-Pre-Shared Key) that only requires a single (identical) password entered into each access point, wireless gateway and wireless client. As long as the passwords match, a wireless client will be granted access to a WLAN.

If the AP or the wireless clients do not support WPA2, just use WPA or WPA-PSK depending on whether you have an external RADIUS server or not.

Select WEP only when the AP and/or wireless clients do not support WPA or WPA2. WEP is less secure than WPA or WPA2.

## **Encryption**

WPA improves data encryption by using Temporal Key Integrity Protocol (TKIP), Message Integrity Check (MIC) and IEEE 802.1x. WPA2 also uses TKIP when required for compatibility reasons, but offers stronger encryption than TKIP with Advanced Encryption Standard (AES) in the Counter mode with Cipher block chaining Message authentication code Protocol (CCMP).

TKIP uses 128-bit keys that are dynamically generated and distributed by the authentication server. AES (Advanced Encryption Standard) is a block cipher that uses a 256-bit mathematical algorithm called Rijndael. They both include a per-packet key mixing function, a Message Integrity Check (MIC) named Michael, an extended initialization vector (IV) with sequencing rules, and a re-keying mechanism.

WPA and WPA2 regularly change and rotate the encryption keys so that the same encryption key is never used twice.

The RADIUS server distributes a Pairwise Master Key (PMK) key to the AP that then sets up a key hierarchy and management system, using the PMK to dynamically generate unique data encryption keys to

encrypt every data packet that is wirelessly communicated between the AP and the wireless clients. This all happens in the background automatically.

The Message Integrity Check (MIC) is designed to prevent an attacker from capturing data packets, altering them and resending them. The MIC provides a strong mathematical function in which the receiver and the transmitter each compute and then compare the MIC. If they do not match, it is assumed that the data has been tampered with and the packet is dropped.

By generating unique data encryption keys for every data packet and by creating an integrity checking mechanism (MIC), with TKIP and AES it is more difficult to decrypt data on a Wi-Fi network than WEP and difficult for an intruder to break into the network.

The encryption mechanisms used for WPA(2) and WPA(2)-PSK are the same. The only difference between the two is that WPA(2)-PSK uses a simple common password, instead of user-specific credentials. The common-password approach makes WPA(2)-PSK susceptible to brute-force password-guessing attacks but it's still an improvement over WEP as it employs a consistent, single, alphanumeric password to derive a PMK which is used to generate unique temporal encryption keys. This prevent all wireless devices sharing the same encryption keys. (a weakness of WEP)

#### Use r Authentic a tion

WPA and WPA2 apply IEEE 802.1x and Extensible Authentication Protocol (EAP) to authenticate wireless clients using an external RADIUS database. WPA2 reduces the number of key exchange messages from six to four (CCMP 4-way handshake) and shortens the time required to connect to a network. Other WPA2 authentication features that are different from WPA include key caching and pre-authentication. These two features are optional and may not be supported in all wireless devices.

Key caching allows a wireless client to store the PMK it derived through a successful authentication with an AP. The wireless client uses the PMK when it tries to connect to the same AP and does not need to go with the authentication process again.

Pre-authentication enables fast roaming by allowing the wireless client (already connecting to an AP) to perform IEEE 802.1x authentication with another AP before connecting to it.

# Wire less Client WPA Supplicants

A wireless client supplicant is the software that runs on an operating system instructing the wireless client how to use WPA. At the time of writing, the most widely available supplicant is the WPA patch for Windows XP, Funk Software's Odyssey client.

The Windows XP patch is a free download that adds WPA capability to Windows XP's built-in "Zero Configuration" wireless client. However, you must run Windows XP to use it.

# WPA(2) with RADIUS Applic ation Example

To set up WPA(2), you need the IP address of the RADIUS server, its port number (default is 1812), and the RADIUS shared secret. A WPA(2) application example with an external RADIUS server looks as follows. "A" is the RADIUS server. "DS" is the distribution system.

- 1 The AP passes the wireless client's authentication request to the RADIUS server.
- 2 The RADIUS server then checks the user's identification against its database and grants or denies network access accordingly.

- A 256-bit Pairwise Master Key (PMK) is derived from the authentication process by the RADIUS server and the client.
- 4 The RADIUS server distributes the PMK to the AP. The AP then sets up a key hierarchy and management system, using the PMK to dynamically generate unique data encryption keys. The keys are used to encrypt every data packet that is wirelessly communicated between the AP and the wireless clients.

Figure 147 WPA(2) with RADIUS Application Example

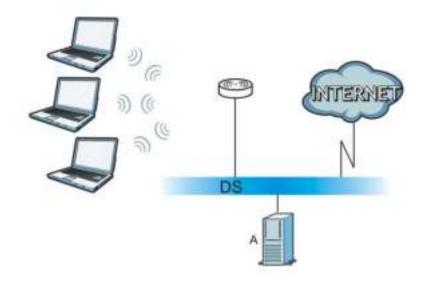

## WPA(2)-PSK Applic ation Example

A WPA(2)-PSK application looks as follows.

- 1 First enter identical passwords into the AP and all wireless clients. The Pre-Shared Key (PSK) must consist of between 8 and 63 ASCII characters or 64 hexadecimal characters (including spaces and symbols).
- 2 The AP checks each wireless client's password and allows it to join the network only if the password matches.
- 3 The AP and wireless clients generate a common PMK (Pairwise Master Key). The key itself is not sent over the network, but is derived from the PSK and the SSID.
- The AP and wireless clients use the TKIP or AES encryption process, the PMK and information exchanged in a handshake to create temporal encryption keys. They use these keys to encrypt data exchanged between them.

Figure 148 WPA(2)-PSK Authentication

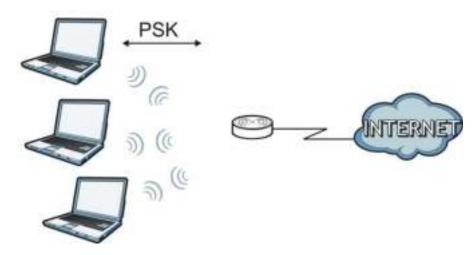

# Se c urity Parameters Summary

Refer to this table to see what other security parameters you should configure for each authentication method or key management protocol type. MAC address filters are not dependent on how you configure these security features.

Table 80 Wireless Security Relational Matrix

| AUIHENTICATION METHOD/<br>KEY MANAGEMENT<br>PROTOCOL | ENC RYPIIO N<br>MEIHO D | ENTER MANUAL<br>KEY | IEEE 802.1X                    |
|------------------------------------------------------|-------------------------|---------------------|--------------------------------|
| Open                                                 | None                    | No                  | Disable                        |
|                                                      |                         |                     | Enable without Dynamic WEP Key |
| Open                                                 | WEP                     | No                  | Enable with Dynamic WEP Key    |
|                                                      |                         | Yes                 | Enable without Dynamic WEP Key |
|                                                      |                         | Yes                 | Disable                        |
| Shared                                               | WEP                     | No                  | Enable with Dynamic WEP Key    |
|                                                      |                         | Yes                 | Enable without Dynamic WEP Key |
|                                                      |                         | Yes                 | Disable                        |
| WPA                                                  | TKIP/AES                | No                  | Enable                         |
| WPA-PSK                                              | TKIP/AES                | Yes                 | Disable                        |
| WPA2                                                 | TKIP/AES                | No                  | Enable                         |
| WPA2-PSK                                             | TKIP/AES                | Yes                 | Disable                        |

## Antenna Overview

An antenna couples RF signals onto air. A transmitter within a wireless device sends an RF signal to the antenna, which propagates the signal through the air. The antenna also operates in reverse by capturing RF signals from the air.

Positioning the antennas properly increases the range and coverage area of a wireless LAN.

#### Antenna Characteristics

#### Fre que nc y

An antenna in the frequency of 2.4GHz or 5GHz is needed to communicate efficiently in a wireless LAN

#### Radiation Pattem

A radiation pattern is a diagram that allows you to visualize the shape of the antenna's coverage area.

#### Antenna Gain

Antenna gain, measured in dB (decibel), is the increase in coverage within the RF beam width. Higher antenna gain improves the range of the signal for better communications.

For an indoor site, each 1 dB increase in antenna gain results in a range increase of approximately 2.5%. For an unobstructed outdoor site, each 1 dB increase in gain results in a range increase of approximately 5%. Actual results may vary depending on the network environment.

Antenna gain is sometimes specified in dBi, which is how much the antenna increases the signal power compared to using an isotropic antenna. An isotropic antenna is a theoretical perfect antenna that sends out radio signals equally well in all directions. dBi represents the true gain that the antenna provides.

#### Types of Antennas for WIAN

There are two types of antennas used for wireless LAN applications.

- Omni-directional antennas send the RF signal out in all directions on a horizontal plane. The coverage
  area is torus-shaped (like a donut) which makes these antennas ideal for a room environment. With a
  wide coverage area, it is possible to make circular overlapping coverage areas with multiple access
  points.
- Directional antennas concentrate the RF signal in a beam, like a flashlight does with the light from its bulb. The angle of the beam determines the width of the coverage pattern. Angles typically range from 20 degrees (very directional) to 120 degrees (less directional). Directional antennas are ideal for hallways and outdoor point-to-point applications.

#### Positioning Antennas

In general, antennas should be mounted as high as practically possible and free of obstructions. In point-to-point application, position both antennas at the same height and in a direct line of sight to each other to attain the best performance.

For omni-directional antennas mounted on a table, desk, and so on, point the antenna up. For omni-directional antennas mounted on a wall or ceiling, point the antenna down. For a single AP application, place omni-directional antennas as close to the center of the coverage area as possible.

For directional antennas, point the antenna in the direction of the desired coverage area.

# A PPENDIX F Common Services

The following table lists some commonly-used services and their associated protocols and port numbers. For a comprehensive list of port numbers, ICMP type/code numbers and services, visit the IANA (Internet Assigned Number Authority) web site.

- Name: This is a short, descriptive name for the service. You can use this one or create a different one, if you like.
- Protocol: This is the type of IP protocol used by the service. If this is TCP/UDP, then the service uses the same port number with TCP and UDP. If this is USER-DEFINED, the Port(s) is the IP protocol number, not the port number.
- Port(s): This value depends on the Protocol. Please refer to RFC 1700 for further information about port numbers.
  - If the Protocol is TCP, UDP, or TCP/UDP, this is the IP port number.
  - If the Protocol is USER, this is the IP protocol number.
- **Description**: This is a brief explanation of the applications that use this service or the situations in which this service is used.

Table 81 Commonly Used Services

| NAME               | PROTOCOL     | PORT(S) | DESC RIPTIO N                                                                                                    |
|--------------------|--------------|---------|----------------------------------------------------------------------------------------------------|
| AH (IPSEC_TUNNEL)  | User-Defined | 51      | The IPSEC AH (Authentication Header) tunneling protocol uses this service.                                                           |
| AIM/New-ICQ        | TCP          | 5190    | AOL's Internet Messenger service. It is also used as a listening port by ICQ.                                                        |
| AUTH               | TCP          | 113     | Authentication protocol used by some servers.                                                                                        |
| BGP                | TCP          | 179     | Border Gateway Protocol.                                                                                                    |
| BOOTP_CLIENT       | UDP          | 68      | DHCP Client.                                                                                                    |
| BOOTP_SERVER       | UDP          | 67      | DHCP Server.                                                                                                    |
| CU-SEEME           | TCP          | 7648    | A popular video conferencing solution from White                                                                                     |
|                    | UDP          | 24032   | Pines Software.                                                                                                    |
| DNS                | TCP/UDP      | 53      | Domain Name Server, a service that matches web names (for example <a href="https://www.zyxel.com">www.zyxel.com</a> ) to IP numbers. |
| ESP (IPSEC_TUNNEL) | User-Defined | 50      | The IPSEC ESP (Encapsulation Security Protocol) tunneling protocol uses this service.                                                |
| FINGER             | TCP          | 79      | Finger is a UNIX or Internet related command that can be used to find out if a user is logged on.                                    |
| FTP                | TCP          | 20      | File Transfer Program, a program to enable fast                                                                                      |
|                    | TCP          | 21      | transfer of files, including large files that may not be possible by e-mail.                                                         |
| H.323              | TCP          | 1720    | NetMeeting uses this protocol.                                                                                                    |
| HTTP               | TCP          | 80      | Hyper Text Transfer Protocol - a client/server protocol for the world wide web.                                                      |
| HTTPS              | TCP          | 443     | HTTPS is a secured http session often used in e-commerce.                                                                            |

Table 81 Commonly Used Services (continued)

| NAME              | PROTOCOL     | PORI(S) | DESC RIPTIO N                                                                                                    |
|-------------------|--------------|---------|----------------------------------------------------------------------------------------------------|
| ICMP              | User-Defined | 1       | Internet Control Message Protocol is often used for diagnostic or routing purposes.                                                                                             |
| ICQ               | UDP          | 4000    | This is a popular Internet chat program.                                                                                                    |
| IGMP (MULTICAST)  | User-Defined | 2       | Internet Group Management Protocol is used when sending packets to a specific group of hosts.                                                                                   |
| IKE               | UDP          | 500     | The Internet Key Exchange algorithm is used for key distribution and management.                                                                                                |
| IRC               | TCP/UDP      | 6667    | This is another popular Internet chat program.                                                                                                    |
| MSN Messenger     | TCP          | 1863    | Microsoft Networks' messenger service uses this protocol.                                                                                                    |
| NEW-ICQ           | TCP          | 5190    | An Internet chat program.                                                                                                    |
| NEWS              | TCP          | 144     | A protocol for news groups.                                                                                                    |
| NFS               | UDP          | 2049    | Network File System - NFS is a client/server distributed file service that provides transparent file sharing for network environments.                                          |
| NNTP              | TCP          | 119     | Network News Transport Protocol is the delivery mechanism for the USENET newsgroup service.                                                                                     |
| PING              | User-Defined | 1       | Packet INternet Groper is a protocol that sends out ICMP echo requests to test whether or not a remote host is reachable.                                                       |
| POP3              | TCP          | 110     | Post Office Protocol version 3 lets a client computer get e-mail from a POP3 server through a temporary connection (TCP/IP or other).                                           |
| PPTP              | TCP          | 1723    | Point-to-Point Tunneling Protocol enables secure transfer of data over public networks. This is the control channel.                                                            |
| PPTP_TUNNEL (GRE) | User-Defined | 47      | PPTP (Point-to-Point Tunneling Protocol) enables secure transfer of data over public networks. This is the data channel.                                                        |
| RCMD              | TCP          | 512     | Remote Command Service.                                                                                                    |
| REAL_AUDIO        | TCP          | 7070    | A streaming audio service that enables real time sound over the web.                                                                                                    |
| REXEC             | TCP          | 514     | Remote Execution Daemon.                                                                                                    |
| RLOGIN            | TCP          | 513     | Remote Login.                                                                                                    |
| RTELNET           | TCP          | 107     | Remote Telnet.                                                                                                    |
| RTSP              | TCP/UDP      | 554     | The Real Time Streaming (media control) Protocol (RTSP) is a remote control for multimedia on the Internet.                                                                     |
| SFTP              | TCP          | 115     | Simple File Transfer Protocol.                                                                                                    |
| SMTP              | TCP          | 25      | Simple Mail Transfer Protocol is the message-<br>exchange standard for the Internet. SMTP enables you<br>to move messages from one e-mail server to another.                    |
| SNMP              | TCP/UDP      | 161     | Simple Network Management Program.                                                                                                    |
| SNMP-TRAPS        | TCP/UDP      | 162     | Traps for use with the SNMP (RFC:1215).                                                                                                    |
| SQL-NET           | TCP          | 1521    | Structured Query Language is an interface to access data on many different types of database systems, including mainframes, midrange systems, UNIX systems and network servers. |
| SSH               | TCP/UDP      | 22      | Secure Shell Remote Login Program.                                                                                                    |

Table 81 Commonly Used Services (continued)

| NAME       | PROTOCOL | PORI(S) | DESC RIPTIO N                                                                                                    |
|------------|----------|---------|----------------------------------------------------------------------------------------------------|
| STRM WORKS | UDP      | 1558    | Stream Works Protocol.                                                                                                    |
| SYSLOG     | UDP      | 514     | Syslog allows you to send system logs to a UNIX server.                                                                                                    |
| TACACS     | UDP      | 49      | Login Host Protocol used for (Terminal Access Controller Access Control System).                                                                                                    |
| TELNET     | TCP      | 23      | Telnet is the login and terminal emulation protocol common on the Internet and in UNIX environments. It operates over TCP/IP networks. Its primary function is to allow users to log into remote host systems. |
| TFTP       | UDP      | 69      | Trivial File Transfer Protocol is an Internet file transfer protocol similar to FTP, but uses the UDP (User Datagram Protocol) rather than TCP (Transmission Control Protocol).                                |
| VDOLIVE    | TCP      | 7000    | Another video conferencing solution.                                                                                                    |

## A PPENDIX G Legal Information

#### Copyright

Copyright © 2018 by Zyxel Communications Corporation.

The contents of this publication may not be reproduced in any part or as a whole, transcribed, stored in a retrieval system, translated into any language, or transmitted in any form or by any means, electronic, mechanical, magnetic, optical, chemical, photocopying, manual, or otherwise, without the prior written permission of Zyxel Communications Corporation.

Published by Zyxel Communications Corporation. All rights reserved.

#### Disc la im e r

Zyxel does not assume any liability arising out of the application or use of any products, or software described herein. Neither does it convey any license under its patent rights nor the patent rights of others. Zyxel further reserves the right to make changes in any products described herein without notice. This publication is subject to change without notice.

#### Regulatory Notice and Statement

#### UNITED STATES of AMERICA

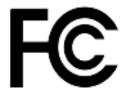

The following information applies if you use the product within USA area.

#### FCC EMC Statement

- The device complies with Part 15 of FCC rules. Operation is subject to the following two conditions:
- (1) This device may not cause harmful interference, and
- (2) This device must accept any interference received, including interference that may cause undesired operation.
- Changes or modifications not expressly approved by the party responsible for compliance could void the user's authority to operate the
  device.
- This product has been tested and complies with the specifications for a Class B digital device, pursuant to Part 15 of the FCC Rules. These limits are designed to provide reasonable protection against harmful interference in a residential installation. This device generates, uses, and can radiate radio frequency energy and, if not installed and used according to the instructions, may cause harmful interference to radio communications. However, there is no guarantee that interference will not occur in a particular installation.
- If this device does cause harmful interference to radio or television reception, which is found by turning the device off and on, the user is encouraged to try to correct the interference by one or more of the following measures:
  - Reorient or relocate the receiving antenna
  - Increase the separation between the devices
  - · Connect the equipment to an outlet other than the receiver's
  - Consult a dealer or an experienced radio/TV technician for assistance

#### FCC Radiation Exposure Statement

- This device complies with FCC RF radiation exposure limits set forth for an uncontrolled environment.
- This transmitter must be at least 20 cm from the user and must not be co-located or operating in conjunction with any other antenna or transmitter.
- Operation of this device is restricted to indoor use only, except for relevant user's manual mention that this device can be installed into the
  external environment.

#### **CANADA**

The following information applies if you use the product within Canada area

#### Industry Canada ICES statement

ICAN ICES-3 (B)/NMB-3(B)

#### Industry Canada RSS-GEN & RSS-247 statement

• This device complies with Industry Canada license-exempt RSS standard(s). Operation is subject to the following two conditions: (1) this device may not cause interference, and (2) this device must accept any interference, including interference that may cause undesired operation of the device.

• This radio transmitter (2468C-NBG418NV2) has been approved by Industry Canada to operate with the antenna types listed below with the maximum permissible gain and required antenna impedance for each antenna type indicated. Antenna types not included in this list, having a gain greater than the maximum gain indicated for that type, are strictly prohibited for use with this device.

#### Antenna Information

| NO. | MODELNAME      | TYPE   | MANUFACTURER            | GAIN | CONNECTOR |
|-----|----------------|--------|-------------------------|------|-----------|
| 1   | HWY-24EL5B-106 | Dipole | Shenzhen<br>Hongweiyuan | 5    | N/A       |
| 2   | SSR-1308008    | Dipole |                         | 5    | N/A       |

If the product with 5G wireless function operating in 5150-5250 MHz and 5725-5850 MHz, the following attention must be paid,

- The device for operation in the band 5150-5250 MHz is only for indoor use to reduce the potential for harmful interference to co-channel mobile satellite systems.
- For devices with detachable antenna(s), the maximum antenna gain permitted for devices in the band 5725-5850 MHz shall be such that the equipment still complies with the e.i.r.p. limits specified for point-to-point and non-point-to-point operation as appropriate; and
- The worst-case tilt angle(s) necessary to remain compliant with the e.i.r.p. elevation mask requirement set forth in Section 6.2.2(3) of RSS 247 shall be clearly indicated.

If the product with 5G wireless function operating in 5250-5350 MHz and 5470-5725 MHz, the following attention must be paid.

- For devices with detachable antenna(s), the maximum antenna gain permitted for devices in the bands 5250-5350 MHz and 5470-5725 MHz shall be such that the equipment still complies with the e.i.r.p. limit.
- Le présent appareil est conforme aux CNR d'Industrie Canada applicables aux appareils radio exempts de licence. L'exploitation est autorisée aux deux conditions suivantes : (1) l'appareil ne doit pas produire de brouillage, et (2) l'utilisateur de l'appareil doit accepter tout brouillage radioélectrique subi, même si le brouillage est susceptible d'en compromettre le fonctionnement.
- Le présent émetteur radio (2468C-NBG418NV2) de modèle s'il fait partie du matériel de catégoriel) a été approuvé par Industrie Canada pour fonctionner avec les types d'antenne énumérés ci-dessous et ayant un gain admissible maximal et l'impédance requise pour chaque type d'antenne. Les types d'antenne non inclus dans cette liste, ou dont le gain est supérieur au gain maximal indiqué, sont strictement interdits pour l'exploitation de l'émetteur.

#### Informations Antenne

| NUMÉRO | NOM DU MODÈLE  | TYPE   | FABRICANT               | GAIN | CONNECTEUR |
|--------|----------------|--------|-------------------------|------|------------|
| 1      | HWY-24EL5B-106 | Dipole | Shenzhen<br>Hongweiyuan | 5    | N/A        |
| 2      | SSR-1308008    | Dipole | ST.                     | 5    | N/A        |

Lorsque la fonction sans fil 5G fonctionnant en5150-5250 MHz and 5725-5850 MHz est activée pour ce produit , il est nécessaire de porter une attention particulière aux choses suivantes

- Les dispositifs fonctionnant dans la bande 5150-5250 MHz sont réservés uniquement pour une utilisation à l'intérieur afin de réduire les risques de brouillage préjudiciable aux systèmes de satellites mobiles utilisant les mêmes canaux;
- Pour les dispositifs munis d'antennes amovibles, le gain maximal d'antenne permis (pour les dispositifs utilisant la bande de 5 725 à 5 850 MHz)
  doit être conforme à la limite de la p.i.r.e. spécifiée pour l'exploitation point à point et l'exploitation non point à point, selon le cas;
- Les pires angles d'inclinaison nécessaires pour rester conforme à l'exigence de la p.i.r.e. applicable au masque d'élévation, et énoncée à la section 6.2.2 3) du CNR-247, doivent être clairement indiqués.
   Lorsque la fonction sans fil 5G fonctionnant en 5250-5350 MHz et 5470-5725 MHz est activée pour ce produit , il est nécessaire de porter une attention particulière aux choses suivantes.
- Pour les dispositifs munis d'antennes amovibles, le gain maximal d'antenne permis pour les dispositifs utilisant les bandes de 5 250 à 5 350 MHz et de 5 470 à 5 725 MHz doit être conforme à la limite de la p.i.r.e.

#### Industry Canada radiation exposure statement

This device complies with IC radiation exposure limits set forth for an uncontrolled environment. This device should be installed and operated with a minimum distance of 20 cm between the radiator and your body.

#### Déclaration d'exposition aux radiations:

Cet équipement est conforme aux limites d'exposition aux rayonnements IC établies pour un environnement non contrôlé. Cet équipement doit être installé et utilisé avec un minimum de 20 cm de distance entre la source de rayonnement et votre corps.

#### EURO PEAN UNIO N

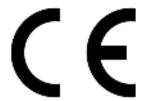

The following information applies if you use the product within the European Union.

#### Declaration of Conformity with Regard to EU Directive 2014/53/EU (Radio Equipment Directive, RED)

- Compliance information for 2.4GHz and/or 5GHz wireless products relevant to the EU and other Countries following the EU Directive 2014/53/EU (RED). And this product may be used in all EU countries (and other countries following the EU Directive 2014/53/EU) without any limitation except for the countries mentioned below table:
- In the majority of the EU and other European countries, the 5GHz bands have been made available for the use of wireless local area
  networks (LANs). Later in this document you will find an overview of countries in which additional restrictions or requirements or both are
  applicable. The requirements for any country may evolve. Zyxel recommends that you check with the local authorities for the latest status of
  their national regulations for the 5GHz wireless LANs.
- If this device for operation in the band 5150-5350 MHz, it is for indoor use only.
- This equipment should be installed and operated with a minimum distance of 20cm between the radio equipment and your body.
- The maximum RF power operating for each band as follows:
  - the band 2,400 to 2,483.5 MHz is 87.30 mW,

| Български<br>(Bulgarian) | С настоящото Zyxel декларира, че това оборудване е в съответствие със съществените изисквания и другите приложими разпоредбите на Директива 2014/53/EC.                                                                                                    |
|--------------------------|----------------------------------------------------------------------------------------------------|
|                          | Na tio na l Re stric tio ns                                                                                                    |
|                          | <ul> <li>The Belgian Institute for Postal Services and Telecommunications (BIPT) must be notified of any outdoor wireless link having a range exceeding 300 meters. Please check http://www.bipt.be for more details.</li> <li>Draadloze verbindingen voor buitengebruik en met een reikwijdte van meer dan 300 meter dienen aangemeld te worden bij het Belgisch Instituut voor postdiensten en telecommunicatie (BIPT). Zie http://www.bipt.be voor meer gegevens.</li> <li>Les liaisons sans fil pour une utilisation en extérieur d'une distance supérieure à 300 mètres doivent être notifiées à l'Institut Belge des services Postaux et des Télécommunications (IBPT). Visitez http://www.ibpt.be pour de plus amples détails.</li> </ul> |
| Español<br>(Spanish)     | Por medio de la presente Zyxel declara que el equipo cumple con los requisitos esenciales y cualesquiera otras disposiciones aplicables o exigibles de la Directiva 2014/53/UE                                                                                                    |
| Čeština<br>(Czech)       | Zyxel tímto prohlašuje, že tento zařízení je ve shodě se základními požadavky a dalšími příslušnými ustanoveními směrnice 2014/53/EU.                                                                                                    |
| Dansk (Danish)           | Undertegnede Zyxel erklærer herved, at følgende udstyr udstyr overholder de væsentlige krav og øvrige relevante krav i<br>direktiv 2014/53/EU.                                                                                                    |
|                          | Na tio na l Re stric tio ns                                                                                                    |
|                          | <ul> <li>In Denmark, the band 5150 - 5350 MHz is also allowed for outdoor usage.</li> <li>I Danmark må frekvensbåndet 5150 - 5350 også anvendes udendørs.</li> </ul>                                                                                                    |
| Deutsch<br>(German)      | Hiermit erklärt Zyxel, dass sich das Gerät Ausstattung in Übereinstimmung mit den grundlegenden Anforderungen und den<br>übrigen einschlägigen Bestimmungen der Richtlinie 2014/53/EU befindet.                                                                                                    |
| Eesti keel<br>(Estonian) | Käesolevaga kinnitab Zyxel seadme seadmed vastavust direktiivi 2014/53/EL põhinõuetele ja nimetatud direktiivist<br>tulenevatele teistele asjakohastele sätetele.                                                                                                    |
| Ελληνικά<br>(Greek)      | ΜΕ ΤΗΝ ΠΑΡΟΥΣΑ ΖΥΧΕΙ ΔΗΛΩΝΕΙ ΟΤΙ εξοπλισμός ΣΥΜΜΟΡΦΩΝΕΤΑΙ ΠΡΟΣ ΤΙΣ ΟΥΣΙΩΔΕΙΣ ΑΠΑΙΤΗΣΕΙΣ ΚΑΙ ΤΙΣ ΛΟΙΠΕΣ ΣΧΕΤΙΚΕΣ<br>ΔΙΑΤΑΞΕΙΣ ΤΗΣ ΟΔΗΓΙΑΣ 2014/53/ΕΕ.                                                                                                    |
| English                  | Hereby, Zyxel declares that this device is in compliance with the essential requirements and other relevant provisions of Directive 2014/53/EU.                                                                                                    |
| Français<br>(French)     | Par la présente Zyxel déclare que l'appareil équipements est conforme aux exigences essentielles et aux autres dispositions pertinentes de la directive 2014/53/UE.                                                                                                    |
| Hrvatski<br>(Croatian)   | Zyxel ovime izjavljuje da je radijska oprema tipa u skladu s Direktivom 2014/53/UE.                                                                                                    |
| Íslenska<br>(Icelandic)  | Hér með lýsir, Zyxel því yfir að þessi búnaður er í samræmi við grunnkröfur og önnur viðeigandi ákvæði tilskipunar 2014/53/<br>UE.                                                                                                    |
| Italiano (Italian)       | Con la presente Zyxel dichiara che questo attrezzatura è conforme ai requisiti essenziali ed alle altre disposizioni pertinenti stabilite dalla direttiva 2014/53/UE.                                                                                                    |
|                          | Na tional Restrictions                                                                                                    |
|                          | <ul> <li>This product meets the National Radio Interface and the requirements specified in the National Frequency Allocation Table for Italy. Unless this wireless LAN product is operating within the boundaries of the owner's property, its use requires a "general authorization." Please check http://www.sviluppoeconomico.gov.it/ for more details.</li> <li>Questo prodotto è conforme alla specifiche di Interfaccia Radio Nazionali e rispetta il Piano Nazionale di ripartizione delle frequenze in Italia. Se non viene installato all 'interno del proprio fondo, l'utilizzo di prodotti Wireless LAN richiede una "Autorizzazione Generale". Consultare http://www.sviluppoeconomico.gov.it/ per maggiori dettagli.</li> </ul>     |

| Latviešu valoda                | Ar šo Zyxel deklarē, ka iekārtas atbilst Direktīvas 2014/53/ES būtiskajām prasībām un citiem ar to saistītajiem noteikumiem.                                                                                                    |
|--------------------------------|----------------------------------------------------------------------------------------------------|
| (Latvian)                      | Na tional Restrictions                                                                                                    |
|                                | <ul> <li>The outdoor usage of the 2.4 GHz band requires an authorization from the Electronic Communications Office. Please check http://www.esd.lv for more details.</li> <li>2.4 GHz frekvenèu joslas izmantoðanai ârpus telpâm nepiecieðama atïauja no Elektronisko sakaru direkcijas. Vairâk informācijas: http://www.esd.lv.</li> </ul> |
| Lietuvių kalba<br>(Lithuanian) | Šiuo Zyxel deklaruoja, kad šis įranga atitinka esminius reikalavimus ir kitas 2014/53/ES Direktyvos nuostatas.                                                                                                    |
| Magyar<br>(Hungarian)          | Alulírott, Zyxel nyilatkozom, hogy a berendezés megfelel a vonatkozó alapvető követelményeknek és az 2014/53/EU irányelv egyéb előírásainak.                                                                                                    |
| Malti (Maltese)                | Hawnhekk, Zyxel, jiddikjara li dan tagħmir jikkonforma mal-ħtiģijiet essenzjali u ma provvedimenti oħrajn relevanti li hemm fid-Dirrettiva 2014/53/UE.                                                                                                    |
| Nederlands<br>(Dutch)          | Hierbij verklaart Zyxel dat het toestel uitrusting in overeenstemming is met de essentiële eisen en de andere relevante<br>bepalingen van richtlijn 2014/53/EU.                                                                                                    |
| Polski (Polish)                | Niniejszym Zyxel oświadcza, że sprzęt jest zgodny z zasadniczymi wymogami oraz pozostałymi stosownymi postanowieniami<br>Dyrektywy 2014/53/UE.                                                                                                    |
| Português<br>(Portuguese)      | Zyxel declara que este equipamento está conforme com os requisitos essenciais e outras disposições da Directiva 2014/53/UE.                                                                                                    |
| Română<br>(Romanian)           | Prin prezenta, Zyxel declară că acest echipament este în conformitate cu cerințele esențiale și alte prevederi relevante ale Directivei 2014/53/UE.                                                                                                    |
| Slovenčina<br>(Slovak)         | Zyxel týmto vyhlasuje, že zariadenia spĺňa základné požiadavky a všetky príslušné ustanovenia Smernice 2014/53/EÚ.                                                                                                    |
| Slovenščina<br>(Slovene)       | Zyxel izjavlja, da je ta oprema v skladu z bistvenimi zahtevami in ostalimi relevantnimi določili direktive 2014/53/EU.                                                                                                    |
| Suomi (Finnish)                | Zyxel vakuuttaa täten että laitteet tyyppinen laite on direktiivin 2014/53/EU oleellisten vaatimusten ja sitä koskevien direktiivin muiden ehtojen mukainen.                                                                                                    |
| Svenska<br>(Swedish)           | Härmed intygar Zyxel att denna utrustning står I överensstämmelse med de väsentliga egenskapskrav och övriga relevanta bestämmelser som framgår av direktiv 2014/53/EU.                                                                                                    |
| Norsk<br>(Norwegian)           | Erklærer herved Zyxel at dette utstyret er I samsvar med de grunnleggende kravene og andre relevante bestemmelser I direktiv 2014/53/EU.                                                                                                    |

#### No te s:

- Although Norway, Switzerland and Liechtenstein are not EU member states, the EU Directive 2014/53/EU has also been implemented in those countries.
  The regulatory limits for maximum output power are specified in EIRP. The EIRP level (in dBm) of a device can be calculated by adding the gain of the antenna used (specified in dBi) to the output power available at the connector (specified in dBm).

#### list of national codes

| COUNTRY        | ISO 3166 2 LETTER CODE | COUNTRY        | ISO 3166 2 LETTER CODE |
|----------------|------------------------|----------------|------------------------|
| Austria        | AT                     | Liechtenstein  | Ц                      |
| Belgium        | BE                     | Lithuania      | LT                     |
| Bulgaria       | BG                     | Luxembourg     | LU                     |
| Croatia        | HR                     | Malta          | MT                     |
| Cyprus         | CY                     | Netherlands    | NL                     |
| Czech Republic | CZ                     | Norway         | NO                     |
| Denmark        | DK                     | Poland         | PL                     |
| Estonia        | EE                     | Portugal       | PT                     |
| Finland        | FI                     | Romania        | RO                     |
| France         | FR                     | Serbia         | RS                     |
| Germany        | DE                     | Slovakia       | SK                     |
| Greece         | GR                     | Slovenia       | SI                     |
| Hungary        | HU                     | Spain          | ES                     |
| Iceland        | IS                     | Switzerland    | СН                     |
| Ireland        | IE                     | Sweden         | SE                     |
| Italy          | IT                     | Turkey         | TR                     |
| Latvia         | LV                     | United Kingdom | GB                     |

#### Safety Warnings

- Do not use this product near water, for example, in a wet basement or near a swimming pool.
- Do not expose your device to dampness, dust or corrosive liquids.
- Do not store things on the device.
- Do not install, use, or service this device during a thunderstorm. There is a remote risk of electric shock from lightning.
- Connect ONLY suitable accessories to the device.
- Do not open the device or unit. Opening or removing covers can expose you to dangerous high voltage points or other risks. ONLY qualified service personnel should service or disassemble this device. Please contact your vendor for further information.
- Make sure to connect the cables to the correct ports.
- Place connecting cables carefully so that no one will step on them or stumble over them.
- Always disconnect all cables from this device before servicing or disassembling.

  Do not remove the plug and connect it to a power outlet by itself; always attach the plug to the power adaptor first before connecting it to a power outlet.
- Do not allow anything to rest on the power adaptor or cord and do NOT place the product where anyone can walk on the power adaptor or cord.
- Please use the provided or designated connection cables/power cables/ adaptors. Connect it to the right supply voltage (for example, 110V AC in North America or 230V AC in Europe). If the power adaptor or cord is damaged, it might cause electrocution. Remove it from the device and the power source, repairing the power adapter or cord is prohibited. Contact your local vendor to order a new one.
- Do not use the device outside, and make sure all the connections are indoors. There is a remote risk of electric shock from lightning.
- CAUTION: Risk of explosion if battery is replaced by an incorrect type, dispose of used batteries according to the instruction. Dispose them at the applicable collection point for the recycling of electrical and electronic devices. For detailed information about recycling of this product, please contact your local city office, your household waste disposal service or the store where you purchased the product. Do not obstruct the device ventilation slots, as insufficient airflow may harm your device.
- The following warning statements apply, where the disconnect device is not incorporated in the device or where the plug on the power supply cord is intended to serve as the disconnect device,
  - · For permanently connected devices, a readily accessible disconnect device shall be incorporated external to the device;
  - For pluggable devices, the socket-outlet shall be installed near the device and shall be easily accessible.

#### Environment Statement

#### ErP (Energy-related Products)

Zyxel products put on the EU market in compliance with the requirement of the European Parliament and the Council published Directive 2009/ 125/EC establishing a framework for the setting of ecodesign requirements for energy-related products (recast), so called as "ErP Directive (Energy-related Products directive) as well as ecodesign requirement laid down in applicable implementing measures, power consumption has satisfied regulation requirements which are:

Network standby power consumption < 8W, and/or

Off mode power consumption < 0.5W, and/or

Standby mode power consumption < 0.5W.

Wireless setting, please refer to "Wireless" chapter for more detail.

#### European Union - Disposal and Recycling Information

The symbol below means that according to local regulations your product and/or its battery shall be disposed of separately from domestic waste. If this product is end of life, take it to a recycling station designated by local authorities. At the time of disposal, the separate collection of your product and/or its battery will help save natural resources and ensure that the environment is sustainable development. Die folgende Symbol bedeutet, dass Ihr Produkt und/oder seine Batterie gemäß den örtlichen Bestimmungen getrennt vom Hausmüll entsorgt werden muss. Wenden Sie sich an eine Recyclingstation, wenn dieses Produkt das Ende seiner Lebensdauer erreicht hat. Zum Zeitpunkt der Entsorgung wird die getrennte Sammlung von Produkt und/oder seiner Batterie dazu beitragen, natürliche Ressourcen zu sparen und die Umwelt und die menschliche Gesundheit zu schützen.

El símbolo de abajo indica que según las regulaciones locales, su producto y/o su batería deberán depositarse como basura separada de la doméstica. Cuando este producto alcance el final de su vida útil, llévelo a un punto limpio. Cuando llegue el momento de desechar el producto, la recogida por separado éste y/o su batería ayudará a salvar los recursos naturales y a proteger la salud humana y medioambiental.

Le symbole ci-dessous signifie que selon les réglementations locales votre produit et/ou sa batterie doivent être éliminés séparément des ordures ménagères. Lorsque ce produit atteint sa fin de vie, amenez-le à un centre de recyclage. Au moment de la mise au rebut, la collecte séparée de votre produit et/ou de sa batterie aidera à économiser les ressources naturelles et protéger l'environnement et la santé humaine.

Il simbolo sotto significa che secondo i regolamenti locali il vostro prodotto e/o batteria deve essere smaltito separatamente dai rifiuti domestici. Quando questo prodotto raggiunge la fine della vita di servizio portarlo a una stazione di riciclaggio. Al momento dello smaltimento, la raccolta separata del vostro prodotto e/o della sua batteria aiuta a risparmiare risorse naturali e a proteggere l'ambiente e la salute umana.

Symbolen innebär att enligt lokal lagstiftning ska produkten och/eller dess batteri kastas separat från hushållsavfallet. När den här produkten når slutet av sin livslängd ska du ta den till en återvinningsstation. Vid tiden för kasseringen bidrar du till en bättre miljö och mänsklig hälsa genom att göra dig av med den på ett återvinningsställe.

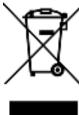

#### Environmental Product Declaration

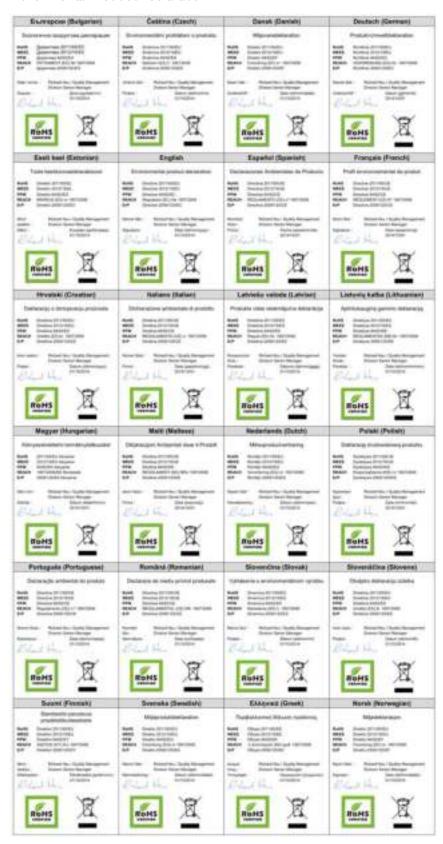

#### 台灣

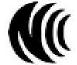

以下訊息僅適用於產品具有無線功能且銷售至台灣地區

- 第十二條 經型式認證合格之低功率射頻電機,非經許可,公司,商號或使用者均不得擅自變更頻率、加大功率或變更原設計之特性及功能。
- 第十四條 低功率射頻電機之使用不得影響飛航安全及干擾合法通信;經發現有干擾現象時,應立即停用,並改善至無干擾時方得繼續使用。
- 前項合法通信,指依電信法規定作業之無線電通信。低功率射頻電機須忍受合法通信或工業、科學及醫療用電波輻射性電機設備之干擾。
- 無線資訊傳輸設備忍受合法通信之干擾且不得干擾合法通信;如造成干擾,應立即停用,俟無干擾之虞,始得繼續使用。
- 無線資訊傳設備的製造廠商應確保頻率穩定性,如依製造廠商使用手冊上所述正常操作,發射的信號應維持於操作頻帶中
- 使用無線產品時,應避免影響附近雷達系統之操作。
- 若使用高增益指向性天線,該產品僅應用於固定式點對點系統。

以下訊息僅適用於產品屬於專業安裝並銷售至台灣地區

• 本器材須經專業工程人員安裝及設定,始得 設置使用,且不得直接販售給一般消費者

#### 安全警告

為了您的安全,請先閱讀以下警告及指示:

- 請勿將此產品接近水、火焰或放置在高溫的環境。
- 謂勿於此僅由接近水、火焰或放直任高温的環境。 整免設備接觸任何液體。 切勿讓設備接觸水、雨水、高濕度、污水腐蝕性的液體或其他水份。 灰塵及污物。 切勿接觸灰塵、污物、沙土、食物或其他不合適的材料。 雷雨天氣時,不要安裝,使用或維修此設備。有遭受電擊的風險。 切勿重捧或撞擊設備,並勿使用不正確的電源變壓器。

- 若接上不正確的電源變壓器會有爆炸的風險
- 請勿隨意更換產品內的電池
- 如果更換不正確之電池型式,會有爆炸的風險,請依製造商說明書處理使用過之電池。
- 請將廢電池丟棄在適當的電器或電子設備回收處
- 請勿將設備解體。

- 請勿所政備辨雇。 請勿阻礙設備的散熱孔,空氣對流不足將會造成設備損害。 請插在正確的電壓供給插座(如:北美/台灣電壓 110V AC,歐洲是 230V AC)。 假若電源變壓器或電源變壓器的纜線損壞,請從插座拔除,若您還繼續插電使用,會有觸電死亡的風險。 請勿試圖修理電源變壓器或電源變壓器的纜線,若有毀損,請直接聯絡您購買的店家,購買一個新的電源變壓器。
- 請勿將此設備安裝於室外,此設備僅適合放置於室內。
- 請勿隨一般垃圾丟棄
- 請參閱產品背貼上的設備額定功率。 請參考產品型錄或是彩盒上的作業溫度。
- 產品沒有斷電裝置或者採用電源線的插頭視為斷電裝置的一部分,以下警語將適用:
  - 對永久連接之設備, 在設備外部須安裝可觸及之斷電裝置;
  - 對插接式之設備, 插座必須接近安裝之地點而且是易於觸及的。

#### Viewing Certifications

Go to <a href="http://www.zyxel.com">http://www.zyxel.com</a> to view this product's documentation and certifications.

#### Zyxel Limited Warranty

Zyxel warrants to the original end user (purchaser) that this product is free from any defects in material or workmanship for a specific period (the Warranty Period) from the date of purchase. The Warranty Period varies by region. Check with your vendor and/or the authorized Zyxel local distributor for details about the Warranty Period of this product. During the warranty period, and upon proof of purchase, should the product have indications of failure due to faulty workmanship and/or materials, Zyxel will, at its discretion, repair or replace the defective products or components without charge for either parts or labor, and to whatever extent it shall deem necessary to restore the product or components to proper operating condition. Any replacement will consist of a new or re-manufactured functionally equivalent product of equal or higher value, and will be solely at the discretion of Zyxel. This warranty shall not apply if the product has been modified, misused, tampered with, damaged by an act of God, or subjected to abnormal working conditions.

#### No te

Repair or replacement, as provided under this warranty, is the exclusive remedy of the purchaser. This warranty is in lieu of all other warranties, express or implied, including any implied warranty of merchantability or fitness for a particular use or purpose. Zyxel shall in no event be held liable for indirect or consequential damages of any kind to the purchaser.

To obtain the services of this warranty, contact your vendor. You may also refer to the warranty policy for the region in which you bought the device at http://www.zyxel.com/web/support warranty info.php.

#### Re g istration

Register your product online to receive e-mail notices of firmware upgrades and information at www.zyxel.com for global products, or at www.us.zyxel.com for North American products.

#### Open Source Licenses

This product contains in part some free software distributed under GPL license terms and/or GPL like licenses. Open source licenses are provided with the firmware package. You can download the latest firmware at www.zyxel.com. To obtain the source code covered under those Licenses, please contact support@zyxel.com.tw to get it.

### Index

| A                                         | restore 143                                  |
|-------------------------------------------|----------------------------------------------|
|                                           | contact information 154                      |
| Address Assignment 77                     | copyright 221                                |
| Advanced Encryption Standard              | CTS (Clear to Send) 208                      |
| See AES.                                  | customer support 154                         |
| AES <b>213</b>                            |                                              |
| Alert 139                                 |                                              |
| alternative subnet mask notation 162      | D                                            |
| antenna                                   |                                              |
| directional 217                           | Daylight saving 138                          |
| gain <b>217</b>                           | DDNS                                         |
| omni-directional <b>217</b>               | service providers 112                        |
| AP (access point) 207                     | device mode 11, 28                           |
| AP Mode                                   | DHCP 99                                      |
| menu <b>34</b> , <b>38</b>                | see also Dynamic Host Configuration Protocol |
| overview 28                               | DHCP client information 101                  |
| status screen 30, 36, 39, 43              | DHCP client list 101                         |
|                                           | DHCP server 97, 99                           |
| _                                         | DHCP table 101                               |
| В                                         | disclaimer 221                               |
|                                           | DNS 97                                       |
| Backup configuration 143                  | DNS server                                   |
| Basic Service Set, See BSS 205            | see also Domain name system                  |
| BSS <b>205</b>                            | DNS Server 77                                |
|                                           | Domain name 20                               |
|                                           | vs host name. see also system name           |
| C                                         | Domain Name System. See DNS.                 |
|                                           | Dynamic DNS 112                              |
| CA <b>212</b>                             | Dynamic Host Configuration Protocol 99       |
| Certificate Authority                     | dynamic WEP key exchange 212                 |
| See CA.                                   | DynDNS 112                                   |
| certifications 225                        | DynDNS see also DDNS 112                     |
| viewing 228                               |                                              |
| Channel <b>31</b> , <b>37</b> , <b>40</b> |                                              |
| channel 62, 207                           | E                                            |
| interference 207                          | _                                            |
| Client table 32                           | EAP Authentication 211                       |
| Configuration                             | encryption 63, 213                           |
| backup 143 reset the factory defaults 144 | key <b>63</b>                                |

| ESS <b>206</b>                                                                                                    | WAN connection                                                                                                    |  |  |
|----------------------------------------------------------------------------------------------------|----------------------------------------------------------------------------------------------------|--|--|
| ESSID 153                                                                                                    | Internet connection wizard 26                                                                                                    |  |  |
| Extended Service Set, See ESS 206                                                                                                    | IP Address 84, 98, 106                                                                                                    |  |  |
|                                                                                                    | IP address 97                                                                                                    |  |  |
|                                                                                                    | dynamic                                                                                                    |  |  |
| F                                                                                                    | IP Pool 100                                                                                                    |  |  |
| •                                                                                                    |                                                                                                    |  |  |
| Factory LAN defaults 99                                                                                                    |                                                                                                    |  |  |
| Firewall                                                                                                    | L                                                                                                    |  |  |
| ICMP packets 118, 120                                                                                                    | _                                                                                                    |  |  |
| Zyxel device firewall 117                                                                                                    | LAN <b>96</b>                                                                                                    |  |  |
| firewall                                                                                                    | IP pool setup 98                                                                                                    |  |  |
| stateful inspection 116                                                                                                    | LAN overview 96                                                                                                    |  |  |
| Firmware upload 141                                                                                                    | LAN setup 96                                                                                                    |  |  |
| file extension                                                                                                    | LAN TCP/IP 98                                                                                                    |  |  |
| using HTTP                                                                                                    | Language 148                                                                                                    |  |  |
| firmware version <b>31</b> , <b>37</b> , <b>40</b> , <b>44</b>                                                                                                    | Local Area Network 96                                                                                                    |  |  |
| fragmentation threshold 208                                                                                                    | Log <b>139</b>                                                                                                    |  |  |
|                                                                                                    |                                                                                                    |  |  |
|                                                                                                    |                                                                                                    |  |  |
| G                                                                                                    | M                                                                                                    |  |  |
|                                                                                                    | •••                                                                                                    |  |  |
|                                                                                                    |                                                                                                    |  |  |
| General wireless LAN screen 63                                                                                                    | MAC 68                                                                                                    |  |  |
| General wireless LAN screen 63                                                                                                    | MAC <b>68</b> MAC address <b>62</b> , <b>77</b>                                                                                                    |  |  |
| General wireless LAN screen 63                                                                                                    | MAC 68  MAC address 62, 77  cloning 77                                                                                                    |  |  |
| General wireless LAN screen 63                                                                                                    | MAC address 62,77                                                                                                    |  |  |
|                                                                                                    | MAC address 62, 77 cloning 77                                                                                                    |  |  |
|                                                                                                    | MAC address 62, 77 cloning 77 MAC address filter 62                                                                                                    |  |  |
| Н                                                                                                    | MAC address 62, 77 cloning 77 MAC address filter 62 MAC address filtering 68                                                                                                    |  |  |
| Н                                                                                                    | MAC address 62, 77 cloning 77  MAC address filter 62  MAC address filtering 68  MAC filter 68                                                                                                    |  |  |
| Н                                                                                                    | MAC address 62, 77 cloning 77 MAC address filter 62 MAC address filtering 68 MAC filter 68 managing the device                                                                                                    |  |  |
| Н                                                                                                    | MAC address 62, 77 cloning 77  MAC address filter 62  MAC address filtering 68  MAC filter 68  managing the device good habits 12                                                                                                    |  |  |
| Н                                                                                                    | MAC address 62, 77 cloning 77  MAC address filter 62  MAC address filtering 68  MAC filter 68  managing the device good habits 12  MBSSID 62                                                                                                    |  |  |
| H hidden node 207                                                                                                    | MAC address 62, 77 cloning 77  MAC address filter 62  MAC address filtering 68  MAC filter 68  managing the device good habits 12  MBSSID 62  Media access control 68                                                                                                    |  |  |
| H hidden node 207  I IANA 166, 167                                                                                                    | MAC address 62, 77 cloning 77  MAC address filter 62  MAC address filtering 68  MAC filter 68  managing the device good habits 12  MBSSID 62  Media access control 68  Message Integrity Check (MIC) 213                                                                     |  |  |
| H hidden node 207  I IANA 166, 167 IBSS 205                                                                                                    | MAC address 62, 77 cloning 77  MAC address filter 62  MAC address filtering 68  MAC filter 68  managing the device good habits 12  MBSSID 62  Media access control 68  Message Integrity Check (MIC) 213  mode 11                                                            |  |  |
| H hidden node 207  I IANA 166, 167 IBSS 205 IEEE 802.11g 209                                                                                                    | MAC address 62, 77 cloning 77  MAC address filter 62  MAC address filtering 68  MAC filter 68  managing the device good habits 12  MBSSID 62  Media access control 68  Message Integrity Check (MIC) 213  mode 11                                                            |  |  |
| H hidden node 207  I IANA 166, 167 IBSS 205 IEEE 802.11g 209 Independent Basic Service Set                                                                                                    | MAC address 62, 77 cloning 77  MAC address filter 62  MAC address filtering 68  MAC filter 68  managing the device good habits 12  MBSSID 62  Media access control 68  Message Integrity Check (MIC) 213  mode 11  Multiple BSS, see MBSSID                                  |  |  |
| H hidden node 207  I IANA 166, 167 IBSS 205 IEEE 802.11g 209 Independent Basic Service Set See IBSS 205                                                                                                    | MAC address 62, 77 cloning 77  MAC address filter 62  MAC address filtering 68  MAC filter 68  managing the device good habits 12  MBSSID 62  Media access control 68  Message Integrity Check (MIC) 213  mode 11                                                            |  |  |
| H hidden node 207  I IANA 166, 167 IBSS 205 IEEE 802.11g 209 Independent Basic Service Set See IBSS 205 initialization vector (IV) 213                                                                      | MAC address 62, 77 cloning 77  MAC address filter 62  MAC address filtering 68  MAC filter 68  managing the device good habits 12  MBSSID 62  Media access control 68  Message Integrity Check (MIC) 213  mode 11  Multiple BSS, see MBSSID                                  |  |  |
| H hidden node 207  I IANA 166, 167 IBSS 205 IEEE 802.11g 209 Independent Basic Service Set See IBSS 205 initialization vector (IV) 213 Internet Assigned Numbers Authority                                  | MAC address 62, 77 cloning 77  MAC address filter 62  MAC address filtering 68  MAC filter 68  managing the device good habits 12  MBSSID 62  Media access control 68  Message Integrity Check (MIC) 213  mode 11  Multiple BSS, see MBSSID                                  |  |  |
| H hidden node 207  I IANA 166, 167 IBSS 205 IEEE 802.11g 209 Independent Basic Service Set See IBSS 205 initialization vector (IV) 213 Internet Assigned Numbers Authority See IANA 166                     | MAC address 62, 77 cloning 77  MAC address filter 62  MAC address filtering 68  MAC filter 68  managing the device good habits 12  MBSSID 62  Media access control 68  Message Integrity Check (MIC) 213  mode 11  Multiple BSS, see MBSSID                                  |  |  |
| H hidden node 207  I IANA 166, 167 IBSS 205 IEEE 802.11g 209 Independent Basic Service Set See IBSS 205 initialization vector (IV) 213 Internet Assigned Numbers Authority See IANA 166 Internet connection | MAC address 62, 77 cloning 77  MAC address filter 62  MAC address filtering 68  MAC filter 68  managing the device good habits 12  MBSSID 62  Media access control 68  Message Integrity Check (MIC) 213  mode 11  Multiple BSS, see MBSSID  N  NAT 103, 106, 166 global 104 |  |  |

| outside 104                                                    | Q                                               |
|----------------------------------------------------------------|-------------------------------------------------|
| overview 103                                                   |                                                 |
| port forwarding 109                                            | Quality of Service (QoS) 69                     |
| see also Network Address Translation server <b>104</b>         |                                                 |
| server sets 109                                                |                                                 |
| NAT traversal 125                                              | R                                               |
| Navigation Panel <b>34, 38, 41, 44</b>                         |                                                 |
| navigation panel <b>34</b> , <b>38</b> , <b>41</b> , <b>44</b> | RADIUS 210                                      |
| Network Address Translation 103, 106                           | message types 211                               |
| THOMAS TABLETON 100, 100                                       | messages 211                                    |
|                                                                | shared secret key 211                           |
|                                                                | Remote management                               |
| O                                                              | and NAT 123                                     |
|                                                                | and the firewall 122                            |
| operating mode 11                                              | system timeout 123                              |
| operation mode 28, 146                                         | Reset button 18, 144                            |
| access point 28 client 29                                      | Reset the device 18                             |
| router 28                                                      |                                                 |
| universal repeater 29                                          | Restore configuration 143                       |
| overview 11                                                    | Roaming 69                                      |
|                                                                | RTS (Request To Send) 208<br>threshold 207, 208 |
|                                                                | RTS/CTS Threshold 61, 69                        |
| P                                                              |                                                 |
|                                                                |                                                 |
| Pairwise Master Key (PMK) 213, 215                             | S                                               |
| Point-to-Point Protocol over Ethernet 21, 79                   |                                                 |
| Point-to-Point Tunneling Protocol 22, 81                       | Scheduling 71                                   |
| Pool Size 100                                                  | screw anchor 14                                 |
| Port forwarding 106, 109                                       | Service Set 65                                  |
| default server 106, 109                                        | Service Set IDentification 64, 65, 74           |
| example 109                                                    | Service Set IDentity. See SSID.                 |
| local server 106 port numbers                                  | SSID 31, 37, 62, 64, 65, 74                     |
| services                                                       | MBSSID 62                                       |
| Port Trigger 107                                               | stateful inspection firewall 116                |
| PPPoE <b>21</b> , <b>79</b>                                    | Static DHCP 100                                 |
| benefits 21                                                    | Static Route 114                                |
| dial-up connection                                             | subnet 160                                      |
| see also Point-to-Point Protocol over Ethernet 21              | Subnet Mask 98                                  |
| PPTP <b>22</b> , <b>81</b>                                     | subnet mask 97, 161                             |
| see also Point-to-Point Tunneling Protocol 22                  | subnetting 162                                  |
| preamble mode 209                                              | Summary                                         |
| PSK 214                                                        | Packet statistics 33                            |
|                                                                | Sys Op Mode 146                                 |

| 214 |
|-----|
|     |
|     |
|     |
| 214 |
| -17 |
|     |
|     |
|     |
|     |
|     |

WPS **13** 

WPS button 13